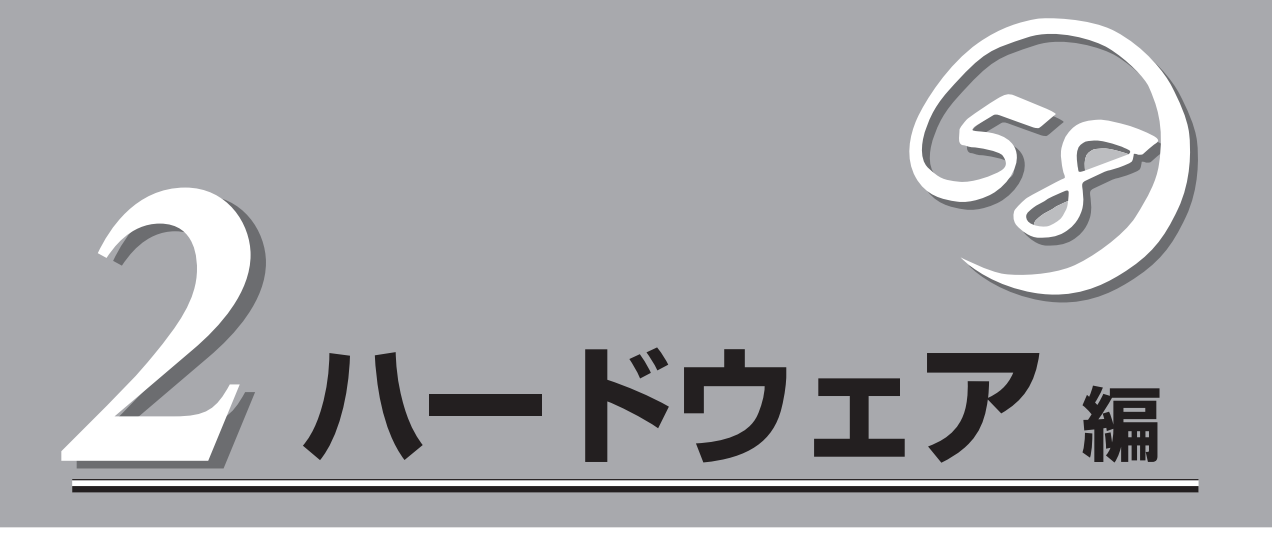

Expressサーバ本体のハードウェアについて説明します。

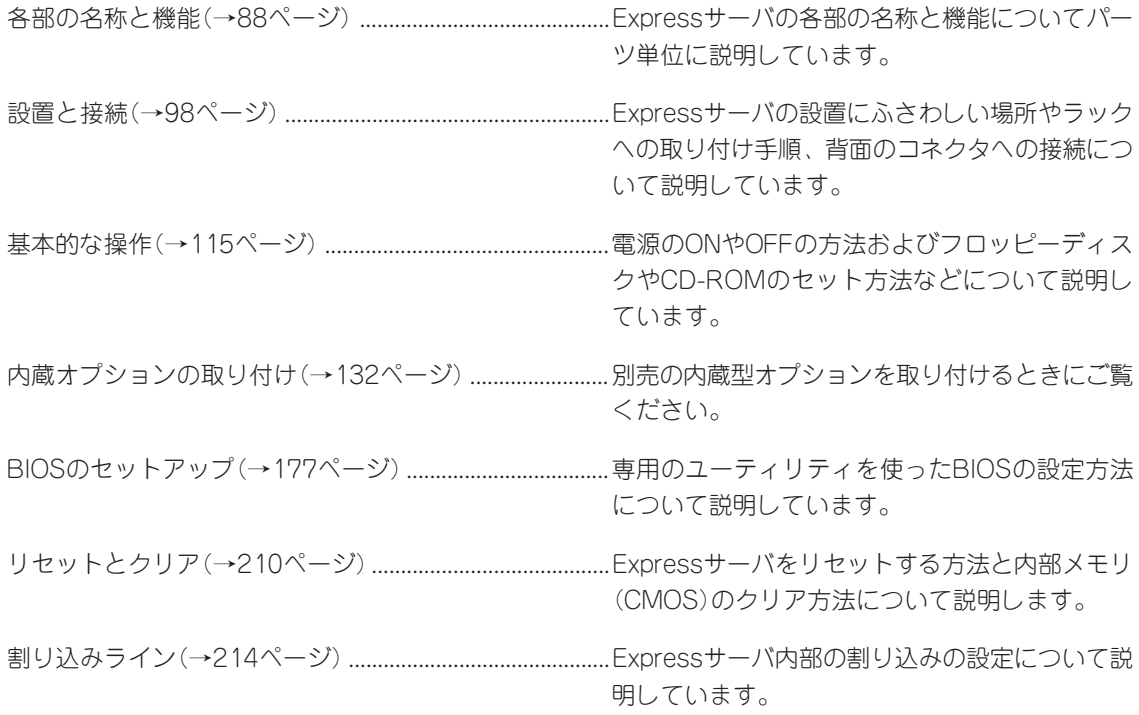

# **各部の名称と機能**

本装置の各部の名称を次に示します。

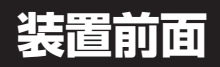

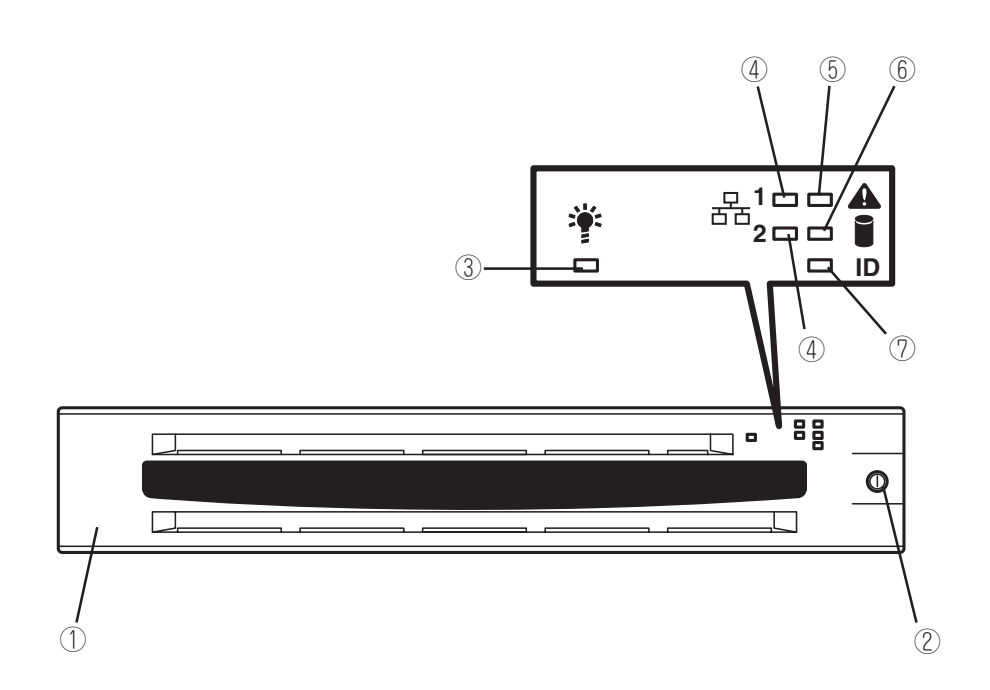

① フロントベゼル

日常の運用時に前面のデバイス類を保護するカバー。添付のセ キュリティキーでロックすることができる(→115ページ)。

- ② キースロット フロントベゼルのロックを解除するセキュリティキーの差 し口(→115ページ)。
- ③ POWERランプ(緑色) 電源をONにすると緑色に点灯する(→93ページ)。

### ④ ACTランプ(緑色)

システムがネットワークと接続されているときに点灯する (→95ページ)。アイコンにある数字は「1」がLANポート1用 で、「2」がLANポート2用を示す。

#### ⑤ STATUSランプ(前面)(緑色/アンバー色)

Expressサーバの状態を表示するランプ(→93ページ)。正 常に動作している間は緑色に点灯する。異常が起きるとア ンバー色に点灯または点滅する。

#### ⑥ DISK ACCESSランプ(緑色/アンバー色)

内蔵のハードディスクにアクセスしているときに緑色に点 灯する。内蔵のハードディスクのうち、いずれか1つでも 故障するとアンバー色に点灯する(→95ページ)。

#### ⑦ UIDランプ(青色)

UIDスイッチを押したときに点灯する(ソフトウェアから のコマンドによっても点灯する、→126ページ)。

## **装置前面 ~フロントベゼルを外した状態~**

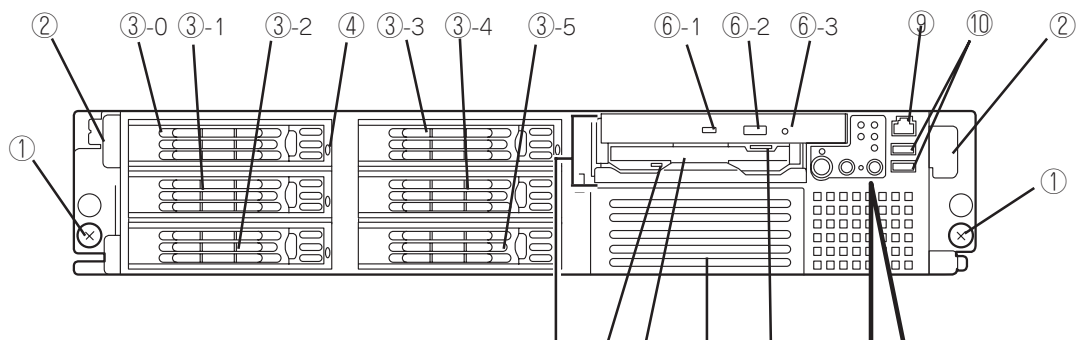

- ① セットスクリュー(左右に1個ずつ) Expressサーバをラックに固定するネジ。
- ② ハンドル(左右に1個ずつ)

ラックからの引き出しやラックへ収納するときに持つ部 分。

③ ハードディスクベイ

ハードディスクを搭載するベイ(→135ページ)。丸数字 のあとの数字はSCSI IDを示す。標準構成では③-0を除 くベイにダミートレーが搭載されている。

④ DISKランプ(緑色/アンバー色)

ハードディスクにあるランプ(→95ページ)。ハードディ スクにアクセスしているときに緑色に点灯する。ハード ディスクが故障するとアンバー色に点灯し、リビルド中 は緑色とアンバー色に交互に点滅する(ディスクアレイ構 成時のみ)。

⑤ フレックスベイ

ハードディスクまたはCD-ROM/フロッピーディスクドラ イブのいずれかを取り付けることができるベイ(→138 ページ)。標準構成では、CD-ROM/フロッピーディスク ドライブを搭載。ハードディスクを取り付けたときは SCSI ID8で動作する。

#### ⑥ CD-ROMドライブ

CD-ROMのデータの読み出しを行う(→129ページ)。

- ⑥-1 ディスクアクセスランプ
- ⑥-2 CDトレーイジェクトボタン
- ⑥-3 エマージェンシーホール

#### ⑦ 3.5インチフロッピーディスクドライブ

3.5インチフロッピーディスクを挿入して、データの書き 込み/読み出しを行う装置(→126ページ)。

- ⑦-1 ディスクアクセスランプ
- ⑦-2 ディスク挿入口
- ⑦-3 イジェクトボタン

#### ⑧ バックアップデバイスベイ

オプションのDATドライブやAITドライブなどを取り付ける 場所(→171ページ)。

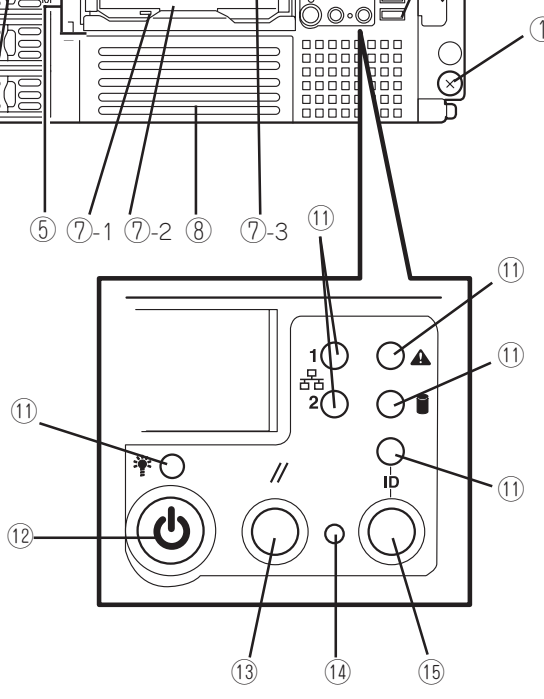

#### ⑨ 前面シリアルポート2コネクタ

シリアルインタフェースを持つ装置と接続する(→107、110 ページ)。標準の状態では、誤挿入防止のためのキャップが 取り付けられている。

⑩ USBコネクタ(2ポート)

USBインタフェースに対応している機器と接続する(Windows NT 4.0では対応したドライバが必要、→107ページ)。

#### ⑪ ランプ(6個、前ページ参照)

#### ⑫ POWERスイッチ

電源をON/OFFするスイッチ。一度押すとPOWERランプが 点灯し、ONの状態になる。もう一度押すと電源をOFFにす る(→116ページ)。4秒以上押し続けると強制的に電源を OFFにする(→210ページ)。

#### ⑬ リセットスイッチ

押すとリセットを実行する(→210ページ)。

#### ⑭ DUMPスイッチ

押すとメモリダンプを実行する(→305ページ)。

#### ⑮ UID(ユニットID)スイッチ

装置前面/背面にあるUIDランプをON/OFFするスイッチ。 スイッチを一度押すと、UIDランプが点灯し、もう一度押す と消灯する(→126ページ)。

ハ ー ド ウェア 編

## **装置背面**

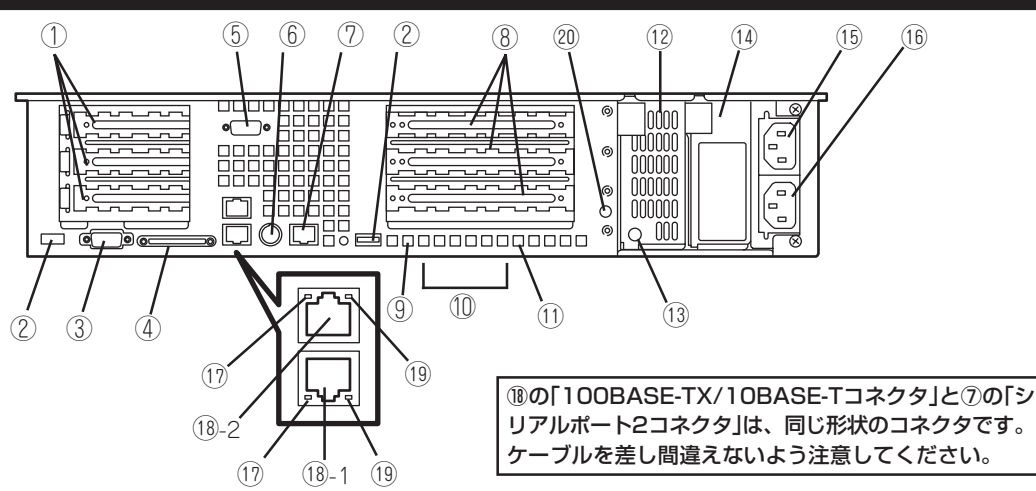

① Low-profile PCIボード増設用スロット ロープロファイルタイプのPCIボードを取り付けるスロッ

ト(→158ページ)。上から3C、2C、1Cスロット。

② USBコネクタ USBインタフェースに対応している機器と接続する

(Windows NT 4.0では対応したドライバが必要、→107 ページ)。

- ③ モニタコネクタ ディスプレイ装置を接続する(→107ページ)。
- ④ SCSIコネクタ

外付けのSCSI機器と接続する(→107ページ)。

⑤ シリアルポート1コネクタ

シリアルインタフェースを持つ装置と接続する(→107 ページ)。 なお、管理PCなどのコンソールの接続はシリアルポート2

のみ可能です(BIOSの設定が必要)。また、専用回線に 直接接続することはできません。

⑥ マウス/キーボードコネクタ

添付の中継ケーブルを使用してマウス/キーボードを接続 する(→83ページ)。

⑦ 背面シリアルポート2コネクタ

シリアルインタフェースを持つ装置と接続する(→107 ページ)。接続する装置により、Expressサーバ本体の設定 を変更をする必要がある(→110ページ)。標準の状態で は、誤挿入防止のためのキャップが取り付けられている。 なお、専用回線に直接接続することもできません。

⑧ Full-hight PCIボード増設用スロット フルハイトタイプのPCIボードを取り付けるスロット(→

158ージ)。上から3B、2B、1Bスロット。 ⑨ STATUSランプ(背面)(緑色/アンバー色)

- Expressサーバの状態を表示するランプ(→93ページ)。 正常に動作している間は緑色に点灯する。異常が起きる とアンバー色に点灯または点滅する。
- ⑩ POSTランプ ボード上に搭載されているランプ。電源ON後のPOST中 に点灯する。

リアルポート2コネクタ」は、同じ形状のコネクタです。 ケーブルを差し間違えないよう注意してください。

⑪ UIDランプ(青色)

UIDスイッチを押したときに点灯する(ソフトウェアからの コマンドによっても点灯する、→126ページ)。

⑫ 電源ユニット(パワーサプライスロット1)

ExpressサーバにDC電源を供給する装置。

⑬ AC POWERランプ

電源コードからAC電源を受電すると緑色に点滅し、装置の 電源がONされると緑色に点灯する(→97ページ)。電源が故 障するとアンバー色に点灯する。

⑭ 電源ユニット増設用スロット(パワーサプライスロッ ト2)

オプションの電源ユニットを取り付けるスロット(→143 ページ)。標準の状態ではブランクカバーが取り付けられて いる。

⑮ ACインレット(標準装備の電源ユニット用)

電源コードを接続するソケット(→107ページ)。パワーサプ ライスロット0に電源ユニットを搭載しているときに接続す る。

⑯ ACインレット(増設電源ユニット用)

電源コードを接続するソケット(→107ページ)。パワーサプ ライスロット1に電源ユニットを搭載しているときに接続す る。

⑰ LINK/ACTランプ(緑色)

LANのアクセス状態を示すランプ(→96ページ)。 ⑱ 100BASE-TX/10BASE-Tコネクタ

LAN上のネットワークシステムと接続する(→107ページ)。 丸数字の後の数字は「1」がLANポート1で、「2」がLANポート 2を示す。

- ⑲ Speedランプ(アンバー色) LANの転送速度を示すランプ(→96ページ)。
- ⑳ ACコードホルダー取り付け穴 必要に応じて添付のACコードホルダーを取り付ける穴。

## **装置内部**

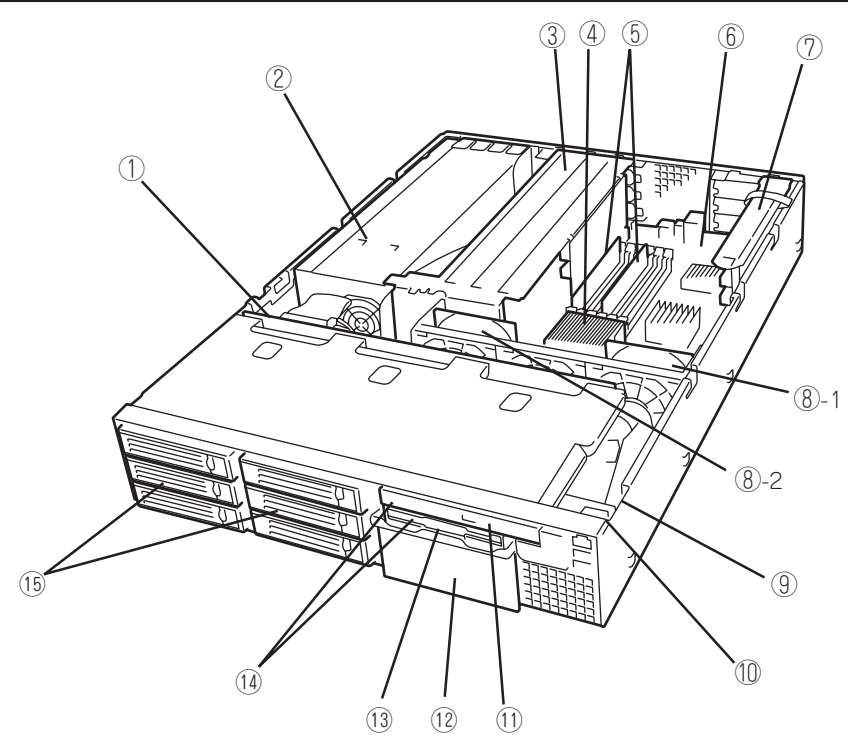

- SCSIバックプレーン
- 電源ユニット
- ライザーカード(フルハイトのボード用)
- プロセッサ(CPU、ヒートシンクの下に取 り付けられている)
- DIMM(Slot #1Aと#1Bに2枚標準装備)
- マザーボード
- ライザーカード(ロープロファイルのボー ド専用)
- 冷却ファン(丸数字の後の数字は以下の ファン名に対応する)
	- ⑧-1 System FAN 3
	- ⑧-2 System FAN 1
- カバーオープンセンサ
- フロントLEDボード
- CD-ROMドライブ
- バックアップデバイスベイ
- フロッピーディスクドライブ
- フレックスベイ
- ディスクベイ

ハ

## **マザーボード**

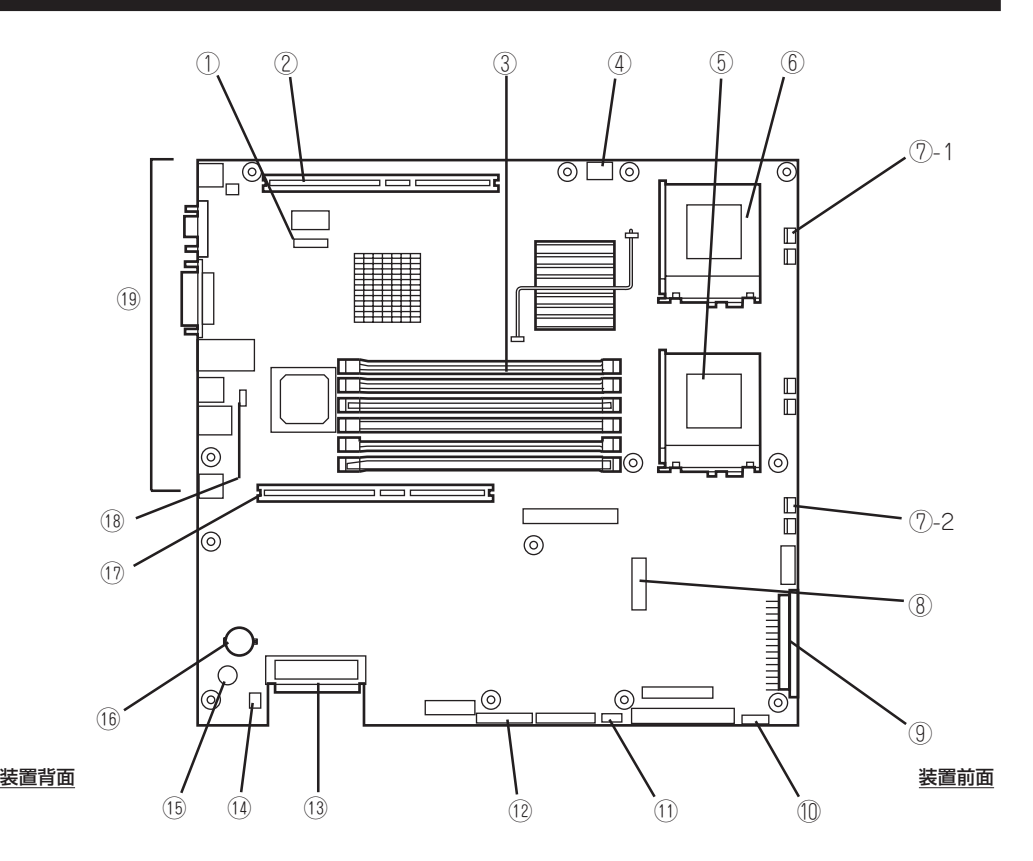

- ICMBコネクタ
- PCIライザーカード用コネクタ (ロープロファイルのボード専 用、66MHz/64-bit)
- DIMM(インターリーブタイプ用) ソケット(図の上のソケットから 順番に#3B、#2B、#1B、#3A、 #2A、#1A)
- フロントパネルUSB用コネクタ
- プロセッサ#1(CPU#1)ソケット
- プロセッサ#2(CPU#2)ソケット
- 冷却ファンコネクタ
	- ⑦-1 System FAN 3
	- ⑦-2 System FAN 1
- ペリフェラルインターフェースコネク タ
- メインパワーコネクタ
- 電源信号用コネクタ
- SCSI IPMBコネクタ
- コンフィグレーションジャンパスイッ チ(→211ページ)
- 内蔵SCSIコネクタ
- アクセスランプ用コネクタ(増設 SCSI/ディスクアレイコントローラ のLED中継ケーブル接続用)
- スピーカ
- リチウム電池
- PCIライザーカード用コネクタ(フル ハイトのボード用、66MHz/64-bit)
- シリアルポート仕様切替用ジャンパ ピン(J6A2)(→109ページ)
- 外部接続コネクタ(90ページ参照)

## **ランプ表示**

Expressサーバのランプの表示とその意味は次のとおりです。

## POWERランプ(ジン)

Expressサーバの電源がONの間、緑色に点灯しています。電源がExpressサーバに供給され ていないときは消灯します。

本装置は、省電力モードをサポートしていません。

## STATUSランプ(A)

Expressサーバが正常に動作している間はSTATUSランプは緑色に点灯します(STATUSラ ンプは背面にもあります)。STATUSランプが消灯しているときや、アンバー色に点灯/点滅 しているときはExpressサーバになんらかの異常が起きたことを示します。 次にSTATUSランプの表示の状態とその意味、対処方法を示します。

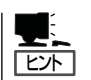

- ESMPROまたはオフライン保守ユーティリティをインストールしておくとエラーログ を参照することで故障の原因を確認することができます。
- ⓦ いったん電源をOFFにして再起動するときに、OSからシャットダウン処理ができる場 合はシャットダウン処理をして再起動してください。シャットダウン処理ができない場 合はリセット、強制電源OFFをするか(210ページ参照)、一度電源コードを抜き差しし て再起動させてください。

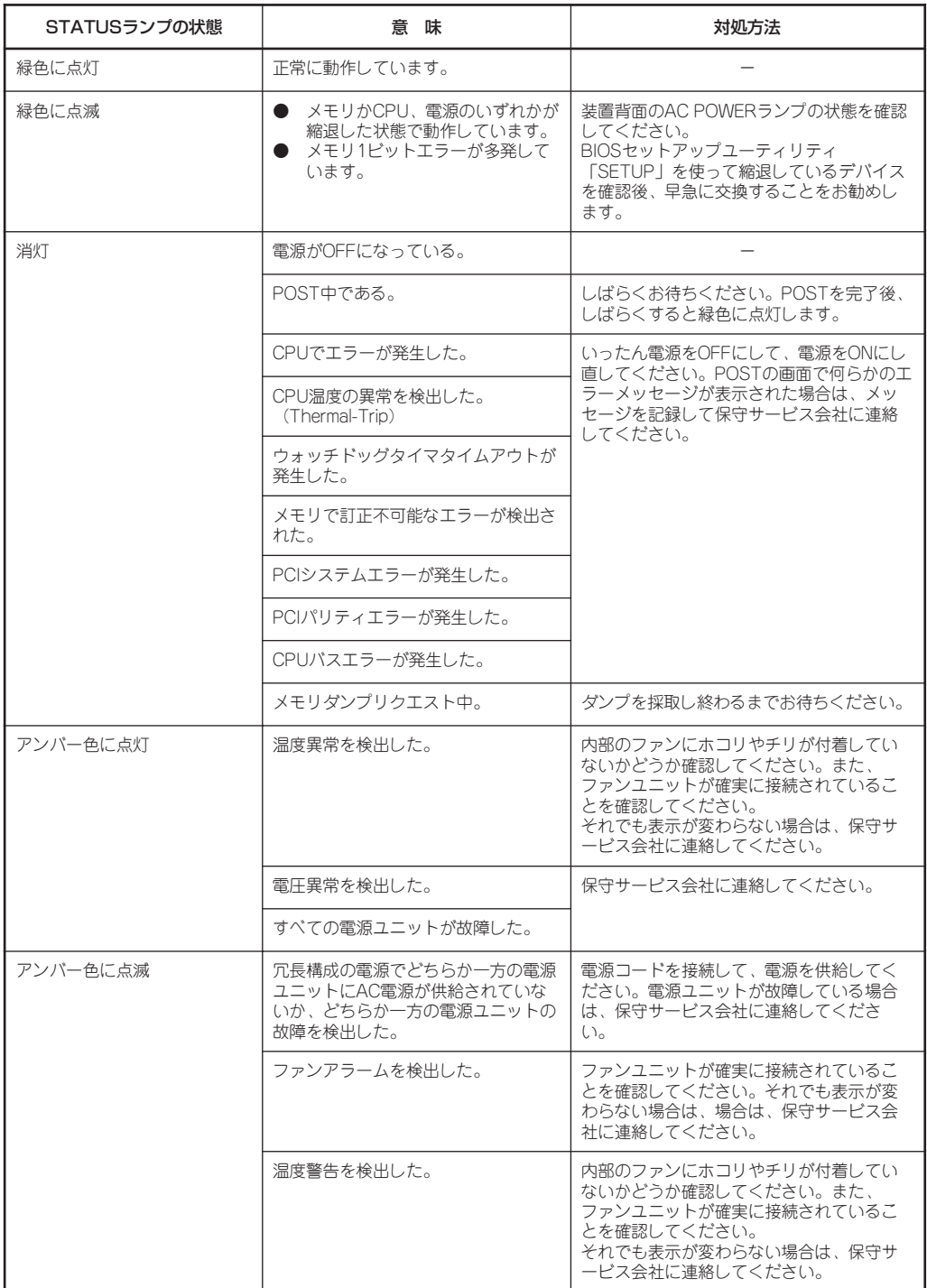

## DISK ACCESSランプ(1)

DISK ACCESSランプは3.5インチデバイスベイに取り付けられているハードディスクの状 態を示します。

ハードディスクにアクセスするたびにランプは緑色に点灯します。 DISK ACCESSランプがアンバー色に点灯している場合は、ハードディスクに障害が起きた ことを示します。故障したハードディスクの状態はそれぞれのハードディスクにあるランプ で確認できます。

DISK ACCESSランプが緑色とアンバー色に交互に点滅している場合またはアンバー色に点 滅している場合は、内蔵のディスクアレイコントローラに接続されているハードディスクの リビルド(再構築)が行われていることを示します。

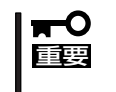

内蔵ディスクアレイコントローラを取り付け、本体内蔵ディスクと接続した場合、ディスク アレイコントローラからマザーボードへアクセスランプ信号ケーブル(添付品)を接続する 必要があります。

## $ACT$ ランプ $( $\frac{D}{D}$  $<sub>0</sub>$ )</sub>$

ExpressサーバがLANに接続されているときに緑色に点灯し、LANを介してアクセスされて いるとき(パケットの送受信を行っているとき)に点滅します。アイコンの隣にある数字は背 面のネットワークポートの番号を示します。

## ディスクアクセスランプ

フロッピーディスクドライブとCD-ROMドライブのアクセスランプは、それぞれにセットさ れているディスクやCD-ROMにアクセスしているときに点灯します。

## ハードディスクのランプ

3.5インチデバイスベイに搭載されるDISKランプは表 示状態によって意味が異なります。

● 緑色に点滅

ハードディスクにアクセスしていることを示しま す。

● アンバー色に点灯

ディスクアレイを構成しているときに取り付けてい るハードディスクが故障していることを示します。

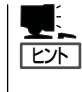

ディスクアレイ(RAID1、RAID5、RAID0+1)を構成している場合は、1台のハードディ スクが故障しても運用を続けることができますが早急にディスクを交換して、再構築 (リビルド)を行うことをお勧めします(ディスクの交換はホットスワップで行えます)。

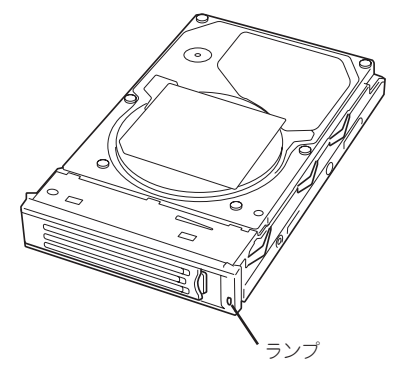

#### ● 緑色とアンバー色に交互に点滅

ハードディスクの再構築(リビルド)中であることを示します(故障ではありません)。 ディスクアレイ構成で、故障したハードディスクを交換すると自動的にデータのリビル ドを行います(オートリビルド機能)。リビルド中はランプが緑色とアンバー色に交互に 点灯します。

リビルドを終了するとランプは消灯します。リビルドに失敗するとランプがアンバー色 に点灯します。

リビルド中にExpressサーバの電源をOFFにすると、リビルドは中断されます。再起動 TО してからハードディスクをホットスワップで取り付け直してリビルドをやり直してくだ 重要� さい。ただし、オートリビルド機能を使用するときは次の注意事項を守ってください。

- 電源をOFFにしないでください(いったん電源をOFFにするとオートリビルドは起 動しません)。
- ハードディスクの取り外し/取り付けの間隔は90秒以上あけてください。
- 他にリビルド中のハードディスクが存在する場合は、ハードディスクの交換は行わ ないでください。

## LANコネクタのランプ

背面にある2つのLANポート(コネクタ)にはそれぞれ2つのランプがあります。

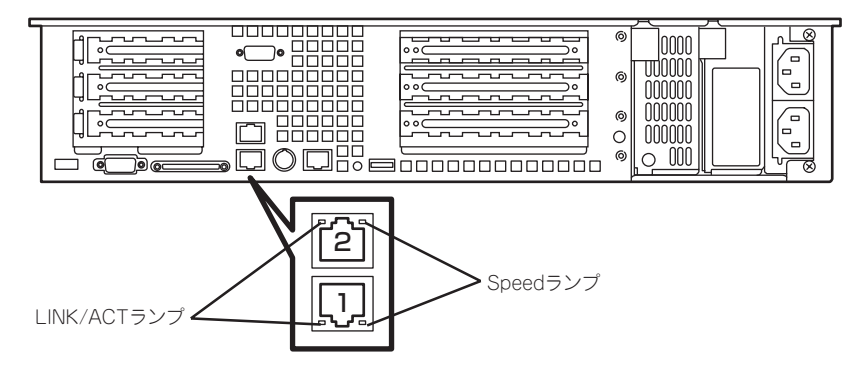

#### ● LINK/ACTランプ

本体標準装備のネットワークポートの状態を表示します。本体とHUBに電力が供給され ていて、かつ正常に接続されている間、緑色に点灯します(LINK)。ネットワークポート が送受信を行っているときに緑色に点滅します(ACT)。

LINK状態なのにランプが点灯しない場合は、ネットワークケーブルの状態やケーブルの 接続状態を確認してください。それでもランプが点灯しない場合は、ネットワーク (LAN)コントローラが故障している場合があります。お買い求めの販売店、または保守 サービス会社に連絡してください。

● Speedランプ

本体標準装備のネットワークポートの通信モードが100BASE-TXか、10BASE-Tのどち らのネットワークインタフェースで動作されているかを示します。アンバー色に点灯し ているときは、100BASE-TXで動作されていることを示します。消灯しているときは、 10BASE-Tで動作されていることを示します。

## AC POWERランプ

背面にある電源ユニットには、AC POWERランプがあります。ACインレットに電源コード を接続してAC電源を電源ユニットが受電すると緑色に点滅します。

Expressサーバの電源をONにするとランプが緑色に点灯します。Expressサーバの電源を ONにしてもランプが点灯しない、またはアンバー色に点灯する場合は、電源ユニットの故 障が考えられます。保守サービス会社に連絡して電源ユニットを交換してください。

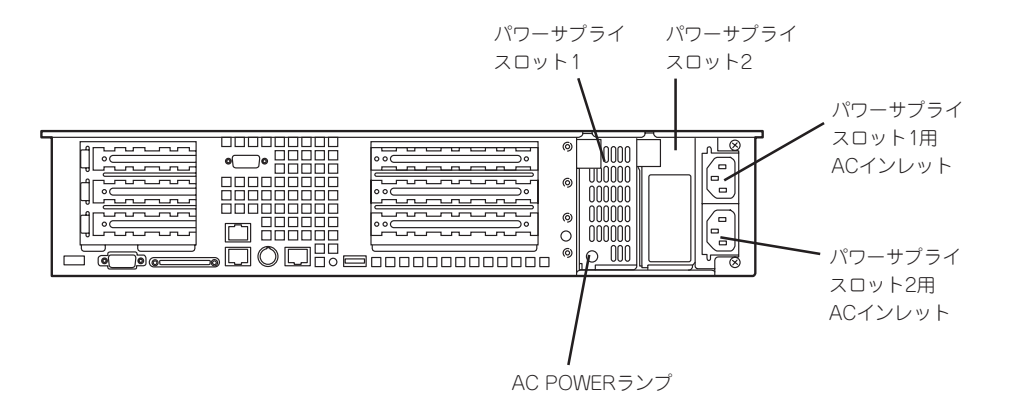

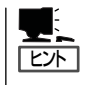

オプションの電源ユニットを搭載している場合は、一方の電源ユニットが故障しても、もう 一方の電源ユニットで運用を続けることができます(冗長機能)。また、故障した電源ユニッ トはシステムを停止することなく、ホットスワップ(電源ONのまま)で交換できます。

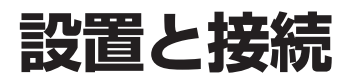

Expressサーバの設置と接続について説明します。

## **設 置**

ExpressサーバはEIA規格に適合したラックに取り付けて使用します。

## ラックの設置

ラックの設置については、ラックに添付の説明書(添付のCD-ROM 「EXPRESSBUILDER」の 中にもオンラインドキュメントが格納されています)を参照するか、保守サービス会社にお 問い合わせください。

ラックの設置作業は保守サービス会社に依頼することもできます。

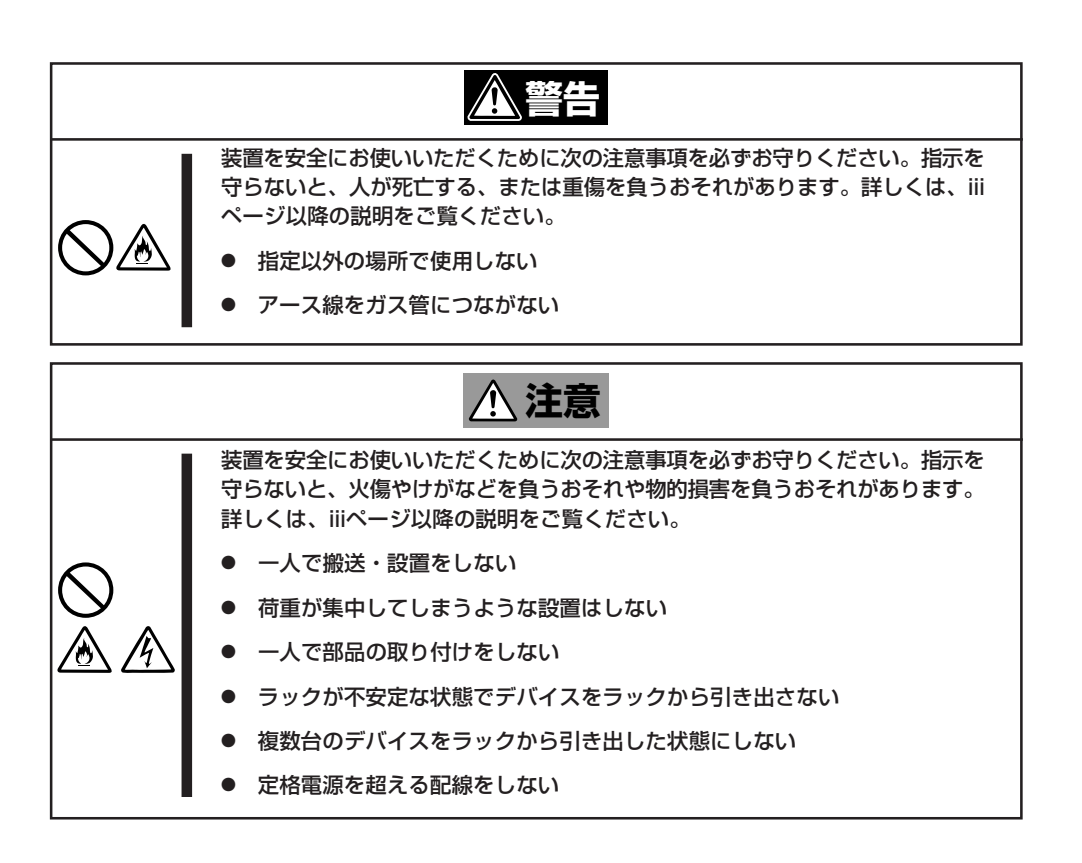

次に示す条件に当てはまるような場所には、設置しないでください。これらの場所にラック を設置したり、ラックにExpressサーバを搭載したりすると、誤動作の原因となります。

- 装置をラックから完全に引き出せないような狭い場所。
- ラックや搭載する装置の総重量に耐えられない場所。
- ⓦ スタビライザが設置できない場所や耐震工事を施さないと設置できない場所。
- 床におうとつや傾斜がある場所。
- 温度変化の激しい場所(暖房器、エアコン、冷蔵庫などの近く)。
- 強い振動の発生する場所。
- ⓦ 腐食性ガスの発生する場所、薬品類の近くや薬品類がかかるおそれのある場所。
- 帯電防止加工が施されていないじゅうたんを敷いた場所。
- 物の落下が考えられる場所。
- 強い磁界を発生させるもの(テレビ、ラジオ、放送/通信用アンテナ、送電線、電磁ク レーンなど)の近く(やむを得ない場合は、保守サービス会社に連絡してシールド工事な どを行ってください)。
- 本装置の電源コードを他の接地線(特に大電力を消費する装置など)と共用しているコン セントに接続しなければならない場所。
- ⓦ 電源ノイズ(商用電源をリレーなどでON/OFFする場合の接点スパークなど)を発生する 装置の近く(電源ノイズを発生する装置の近くに設置するときは電源配線の分離やノイズ フィルタの取り付けなどを保守サービス会社に連絡して行ってください)。

 $\blacksquare$ 重要�

#### ラック内部の温度上昇とエアフローについて

複数台の装置を搭載したり、ラックの内部の通気が不十分だったりすると、ラック内部の温 度が各装置から発する熱によって上昇し、Expressサーバの動作保証温度(10℃~35℃) を超え、誤動作をしてしまうおそれがあります。運用中にラック内部の温度が保証範囲を超 えないようラック内部、および室内のエアフローについて十分な検討と対策をしてくださ い。

本装置では、前面から吸気し、背面へ排気します。

## ラックへの取り付け/ラックからの取り外し

Expressサーバをラックに取り付けます(取り外し手順についても説明しています)。 別売の内蔵型オプションを購入している場合は、ラックに取り付ける前に取り付けてくださ い。

ここでは、NEC製のラックまたは他社製ラックへの取り付け手順について説明します。

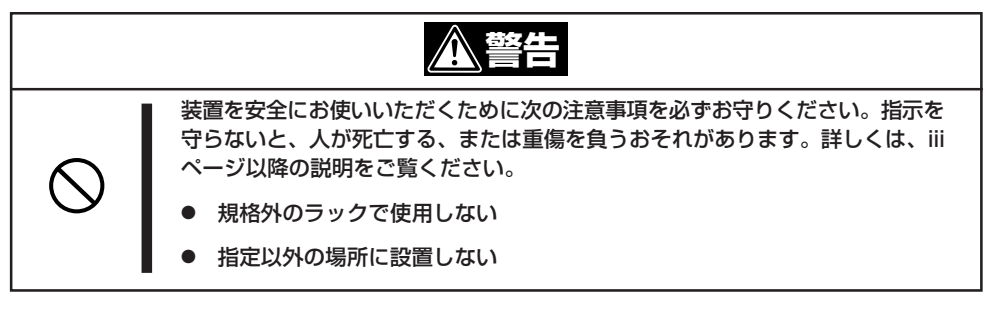

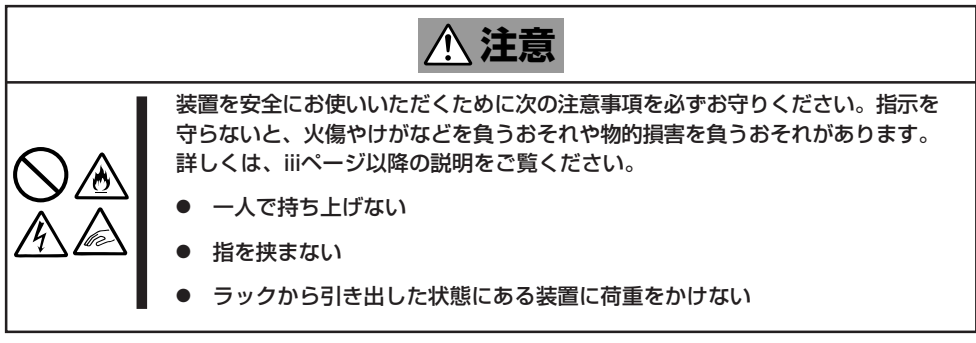

### 取り付け部品の確認

ラックへ取り付けるために次の部品があることを確認してください。

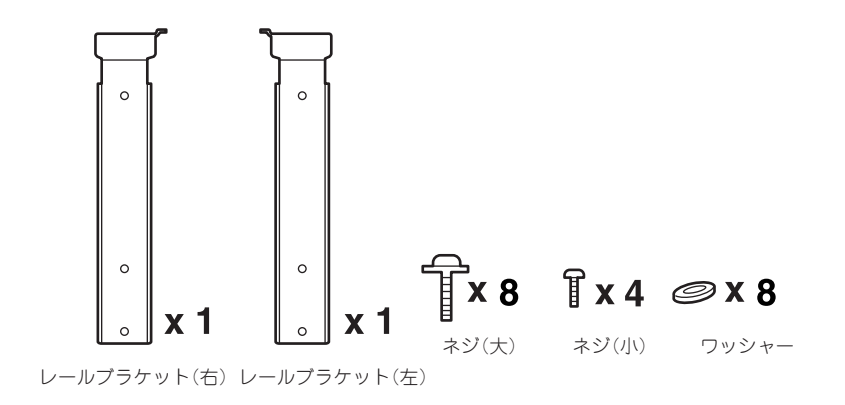

### 必要な工具

ラックへ取り付けるために必要な工具はプラスドライバのみです。

### 取り付け手順

本装置はNEC製および他社製のラックへ取り付けることができます。次の手順で装置をラッ クへ取り付けます。

 $\overline{\phantom{a}}$ オプションのN8143-52ケーブルアームを取り付ける場合は、ケーブルアームに添付の説 明書を併せて参照してください。 重要�

#### ⓦ レールアセンブリの取り外し

本体に取り付けられているスライド式のレールを取り外します。

レールを持ってゆっくりと装置後方へスライドさせてください。しばらくすると、「カ チッ」とロックされます。

本体左右の側面にあるレリーズレバーを押して、ロックを解除しながら本体から取り外 します。

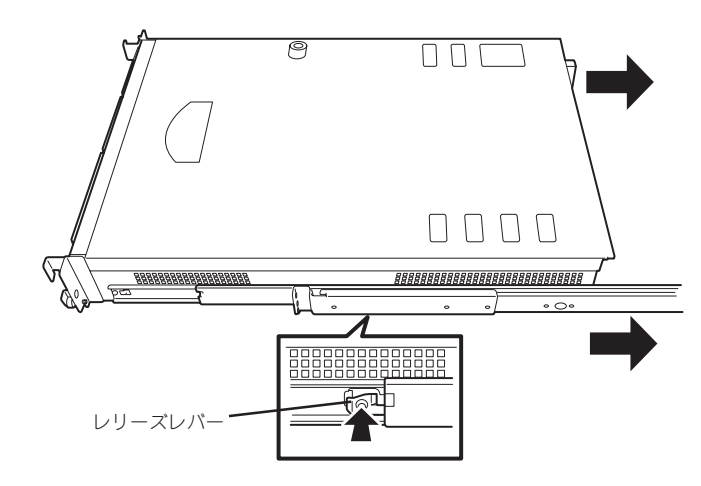

レールアセンブリを取り外すと、本体は ネジ止めされたインナーレールのみが取 り付けられた状態になります。

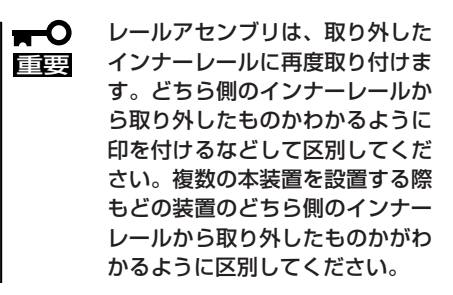

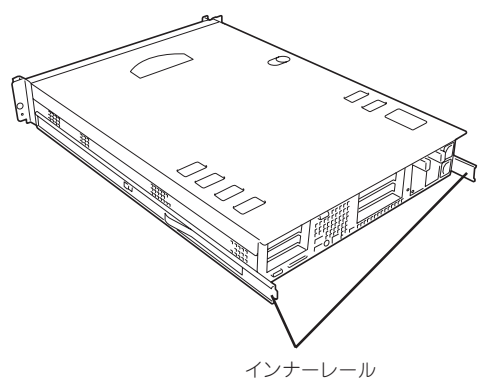

### ● レールブラケットの取り付け

取り外したレールアセンブリに添付のレールブラケットを取り付けます。

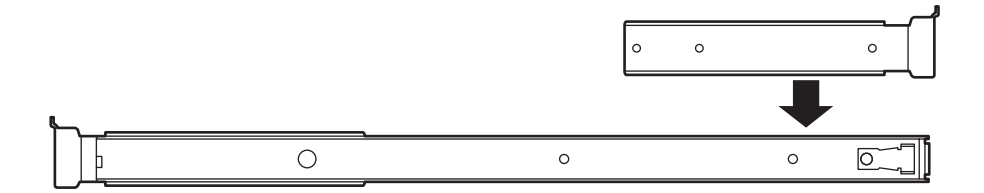

レールアセンブリの先端にあるネジ穴(長穴)とレールブラケットのネジ穴を合わせて軽 く固定します。レールブラケットでラックの奥行きとの長さを調節するためです。

レールブラケットには右用と左用があります。レールアセンブリに取り付けたときに先 端のツメがレールアセンブリの反対側の先端にあるツメと同じ向きにあることを確認し てください。

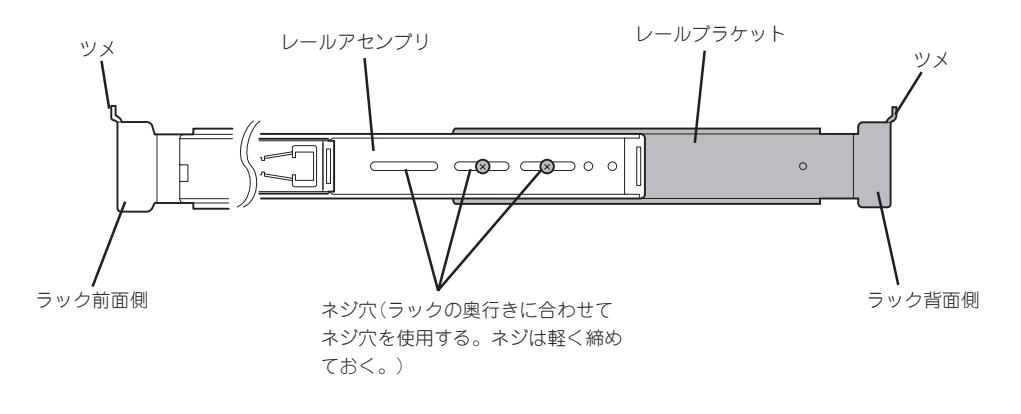

#### ● レールアセンブリの取り付け

1. レールアセンブリの先端にあるツメを上 に向け、先端のフレームをラックの内側 からラックのフレームに突き当てて、ネ ジ(2本)とワッシャー(2個)で固定する。

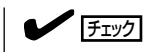

先端にあるネジ穴が鉛直になるように 位置を決めてください。

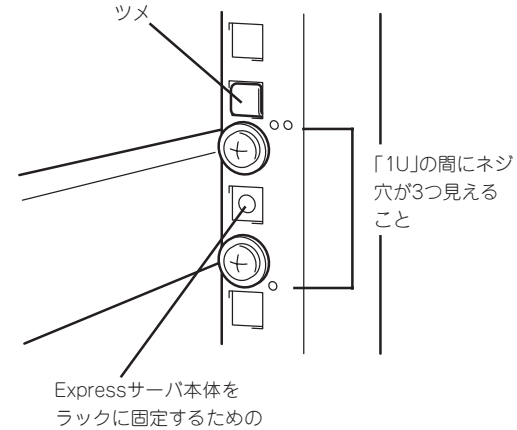

ネジ穴

2. レールブラケットをスライドさせて、 ラックの内側からラックのフレームに突 き当てて、ネジ(2本)とワッシャー(2個) で固定する。

先端にあるネジ穴が鉛直になるように

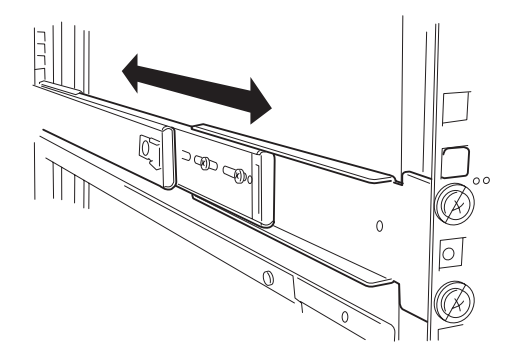

3. レールブラケットを固定する。

位置を決めてください。

 $\blacktriangledown$   $\mathsf{F}_\mathtt{IV}$ 

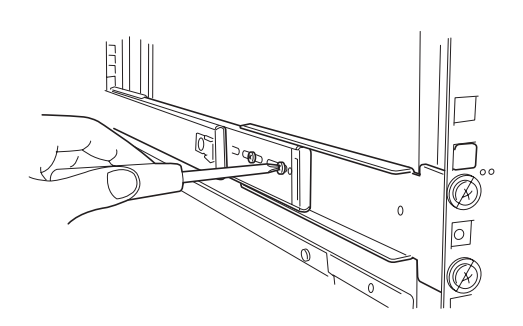

● Expressサーバの取り付け

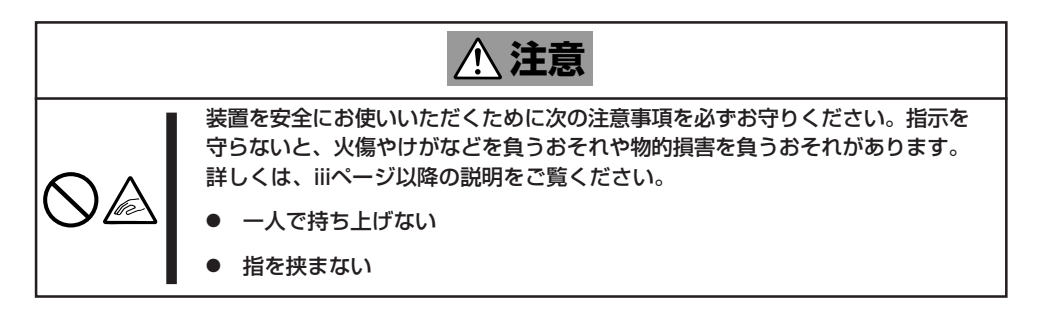

1. 左右のレールアセンブリのスライドレー ルをロックされるまで引き出す。

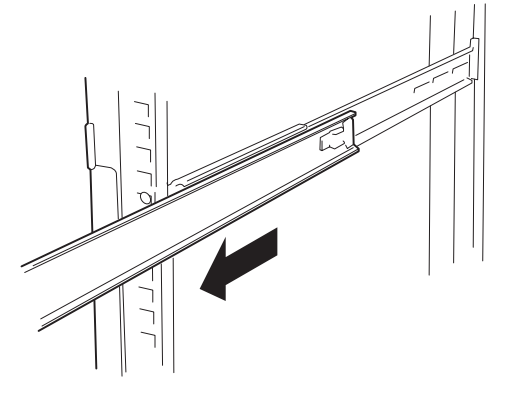

2. 2人以上でExpressサーバをしっかりと 持ってラックへ取り付ける。

Expressサーバ側面のインナーレールを ラックに取り付けたレールアセンブリに 確実に差し込んでからゆっくりと静かに 押し込みます。 途中でExpressサーバがロックされた ら、側面にあるレリーズレバー(左右にあ ります)を押しながらゆっくりと押し込み ます。

初めての取り付けでは各機構部品がなじ んでいないため押し込むときに強い摩擦 を感じることがあります。強く押し込ん でください。

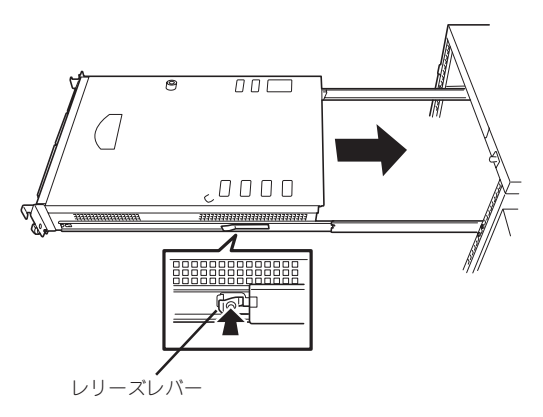

3. Expressサーバを何度かラックから引き出したり、押し込んだりしてスライドの動作に問題がな いことを確認する。

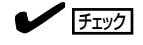

スライドレール部分の動作を確認してください。スライドレールがラックのフレームに当たり、 引き出せない場合は、スライドレールを取り付け直してください。

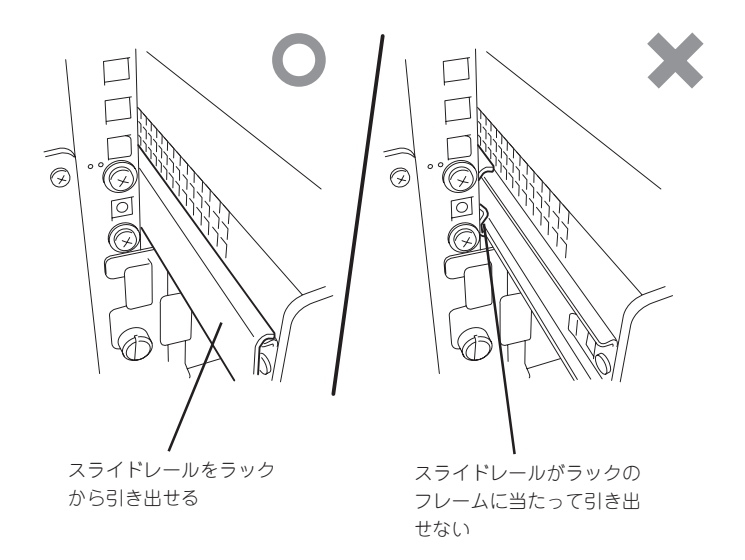

- Expressサーバの固定
	- 1. Expressサーバをラックへ完全に押し込 む。
	- 2. 前面の左右にあるセットスクリューで ラックに固定する。
	- 3. フロントベゼルを取り付ける。 以上で完了です。

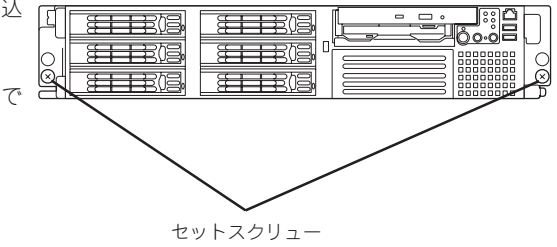

### 取り外し手順

ラックからの取り出し作業は必ず複数名で行ってください。

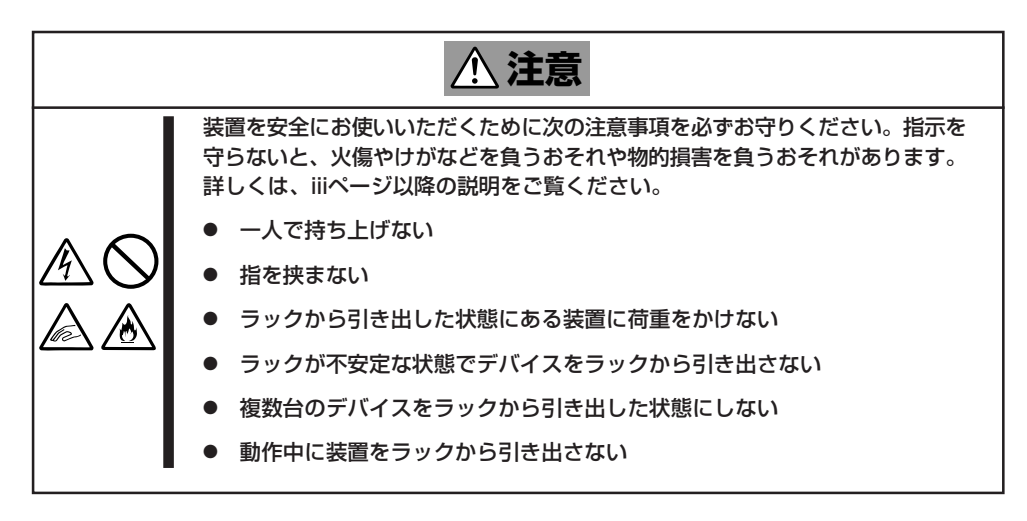

- 1. セキュリティロックを解除してフロント ベゼルを取り外す。
- 2. Expressサーバの電源がOFFになってい ることを確認してから、Expressサーバ に接続している電源コードやインタ フェースケーブルをすべて取り外す。
- 3. <オプションのケーブルアームを取り付け ている場合のみ>

ケーブルアームを固定しているネジ2本 を外し、ケーブルアームをExpressサー バから取り外す。

- 4. 前面のセットスクリュー2本をゆるめ る。
- 5. ハンドルを持ってゆっくりと静かにラッ クから引き出す。

「カチッ」と音がしてラッチされます。

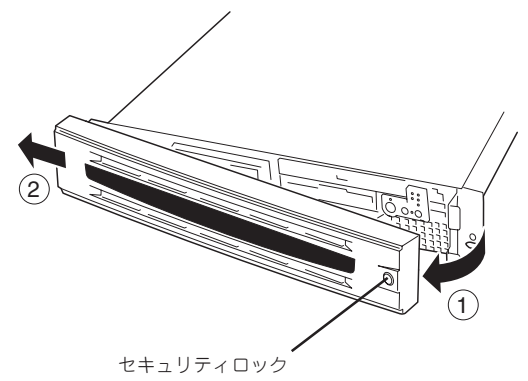

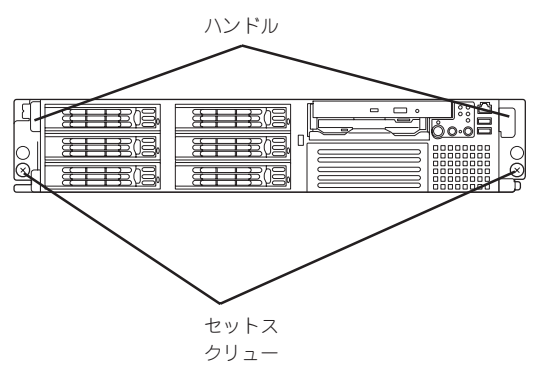

6. 左右のレリーズレバーを押してラッチを 解除しながらゆっくりとラックから引き 出す。

### 重要�

- ⓦ 複数名で装置の底面を支えながら ゆっくりと引き出してください。
- 装置を引き出した状態で、引き出 した装置の上部から荷重をかけな いでください。装置が落下するお それがあり、危険です。

ラックの機構部品も取り外す場合は、「取 り付け手順」を参照して取り外してくださ い。

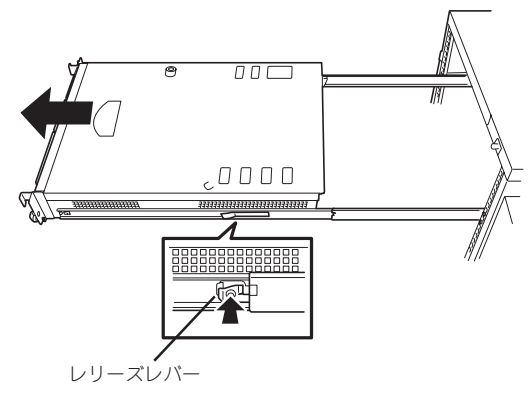

Expressサーバと周辺装置を接続します。

Expressサーバの前面と背面には、さまざまな周辺装置と接続できるコネクタが用意されて います。次ページの図はExpressサーバが標準の状態で接続できる周辺機器とそのコネクタ の位置を示します。周辺装置を接続してから添付の電源コードをExpressサーバに接続し、 電源プラグをコンセントにつなげます。

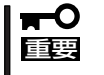

無停電電源装置や自動電源制御装置への接続やタイムスケジュール運転の設定、サーバス イッチユニットへの接続・設定などシステム構成に関する要求がございましたら、保守サー ビス会社の保守員(またはシステムエンジニア)にお知らせください。

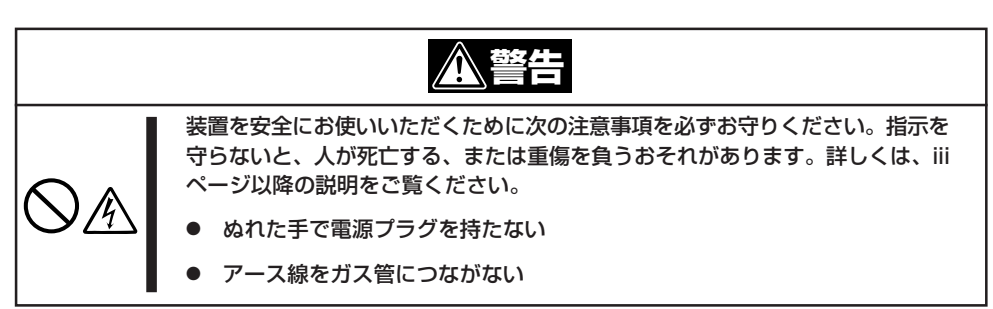

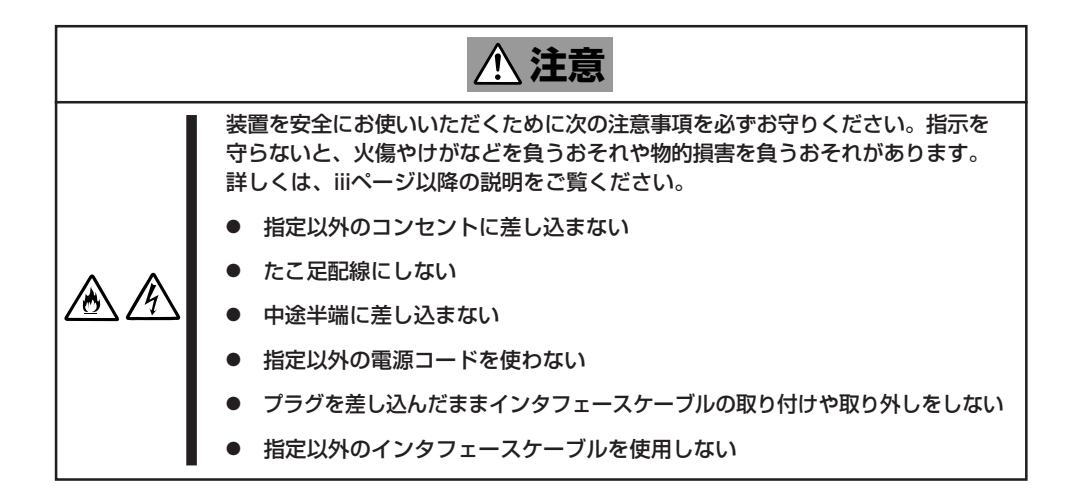

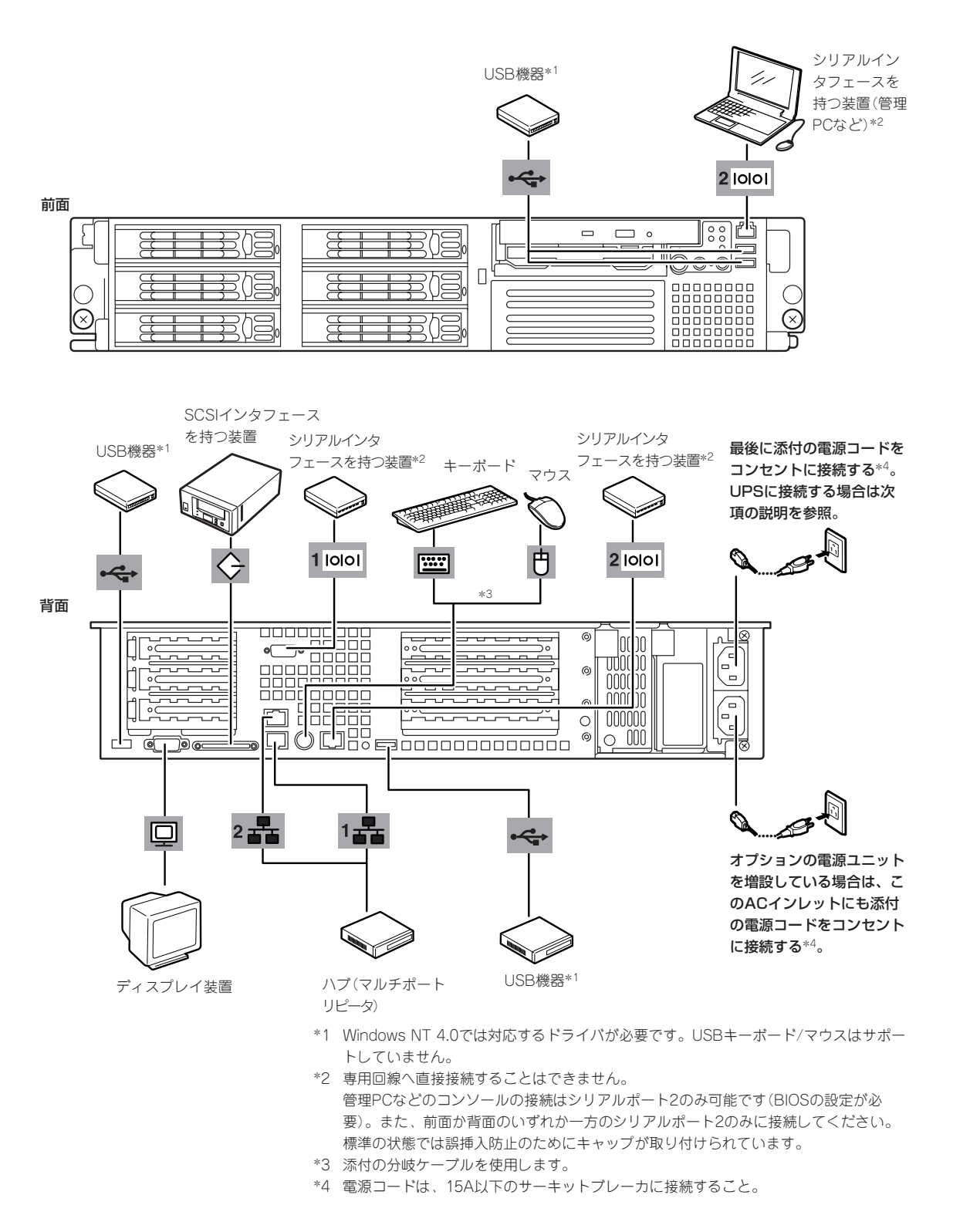

チェック 接続しようとしているケーブルを確認してください。本装置の「100BASE-TX/10BASE-T コネクタ」と「シリアルポート2コネクタ」は、同じ形状をしています。ケーブルを差し間違 えないよう注意してください。 誤挿入を防止するために、本装置に接続するLANケーブルのコネクタに「LANポート」と書 かれたタグなどを付けて見分けられるようにしてください。

- ПÓ ⓦ Expressサーバおよび接続する周辺機器の電源をOFFにしてから接続してください。 重要� ONの状態のまま接続すると誤動作や故障の原因となります。
	- ⓦ NEC以外(サードパーティ)の周辺機器およびインタフェースケーブルを接続する場合 は、お買い求めの販売店でそれらの装置がExpressサーバで使用できることをあらか じめ確認してください。サードパーティの装置の中にはExpressサーバで使用できな いものがあります。
	- SCSIの規格によってケーブル長(SCSI機器内部の接続ケーブル長を含めたケーブルの 全長)には制限があります。詳しくはお買い求めの販売店または保守サービス会社にお 問い合わせください(Expressサーバ内部のSCSIケーブル長は0.5mです)。
	- 接続するモデムは、NECの「COMSTARZ MULTI560」をご使用になることをお勧め します。ダイヤルアップ経由のエクスプレス通報サービスを使用する場合は、NEC フィールディングにご相談ください。
	- 本装置の「100BASE-TX/10BASE-Tコネクタ」と「シリアルポート2コネクタ」は、同 じ形状をしています。ケーブルを差し間違えないよう注意してください。 誤挿入を防止するために、本装置に接続するLANケーブルのコネクタに「LANポート」 と書かれたタグなどを付けて見分けられるようにしてください。
	- シリアルポートコネクタには専用回線を直接接続することはできません。
	- 保守用として前面のシリアルポートコネクタを使用するときは、背面のシリアルポート 2コネクタには何も接続しないでください。
	- 電源コードやインタフェースケーブルをケーブルタイで固定してください。
	- ケーブルがラックのドアや側面のガイドレールなどに当たらないようフォーミングして ください。
	- 電源コードは装置のACインレット部分で少したるませる程度にフォーミングしてくだ さい。装置を引き出したときに電源コードが抜けるのを防ぐためです。
	- ⓦ 電源コードのプラグ部分が圧迫されないようにしてください。

## シリアルポートへの接続について

Expressサーバの前面ならびに背面にあるRJ-45シリアルポートは、さまざまなシリアルデ バイスを接続することができますが、デバイスによっては、DCD/DSR信号の仕様によりマ ザーボード上のジャンパピン(J6A2)の設定を変えたり、オプションのシリアルポート変換 ケーブルを介して接続したりする必要があります。

オプションのシリアルポート変換ケーブルには、「F」のラベルが貼り付けられているもの と、「R」のラベルが貼り付けられているものの2種類のケーブルがセットで添付されていま す。

#### 重要� 機器間の電位差で装置が故障おそれがあります。シリアルポートへ接続したケーブルを抜き 差しするときは、本体と接続先の装置の電源をOFFにし、電源コードを抜いてから行って ください。

ジャンパピン(J6A2)は次ページに示す図の場所にあります。カバーの取り外しやその他の 内蔵部品の取り外しについては、この後の「内蔵オプションの取り付け」を参照してくださ い。

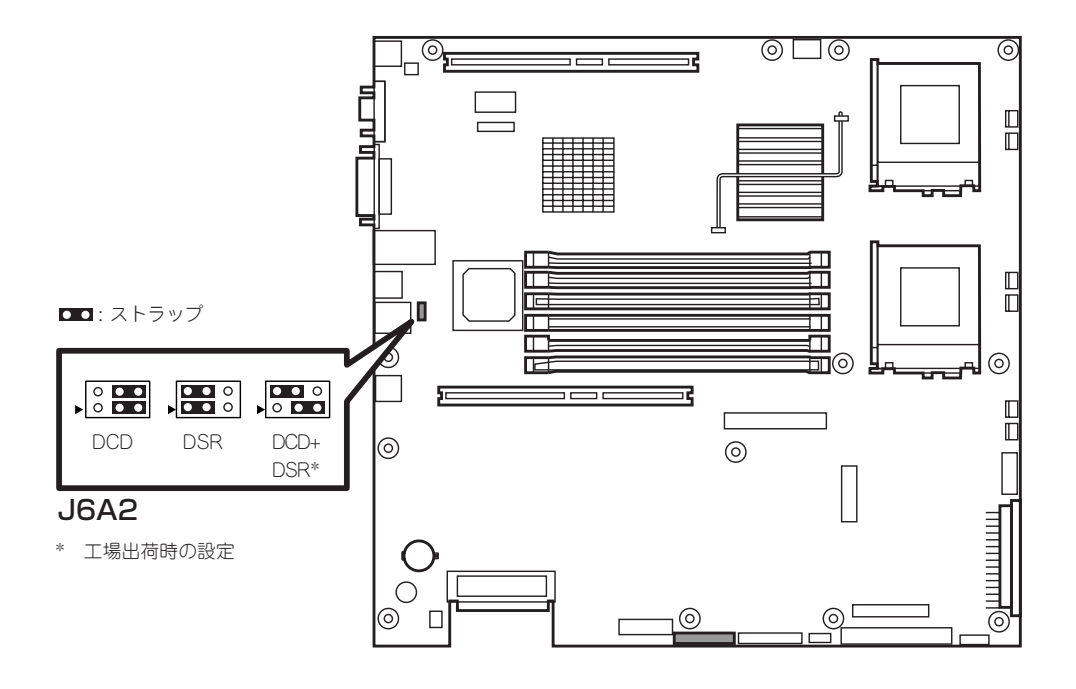

### 前面のシリアルポートと管理PC(DB9)との接続

管理PCなどDB9タイプのシリアルコネクタを持つ機器と前面のシリアルポートを介してシ ステムに接続する場合は、オプションの「シリアルポート変換ケーブル」を使用します。前面 のシリアルポートに接続するケーブルには、「F」のラベルが貼り付けられています。間違わ ないようにしてください。

 $E$ 本体前面のシリアルポートへの接続では、ジャンパピンの設定を変える必要はありません。

以下の内部ケーブルの配線ブロック図を示します。

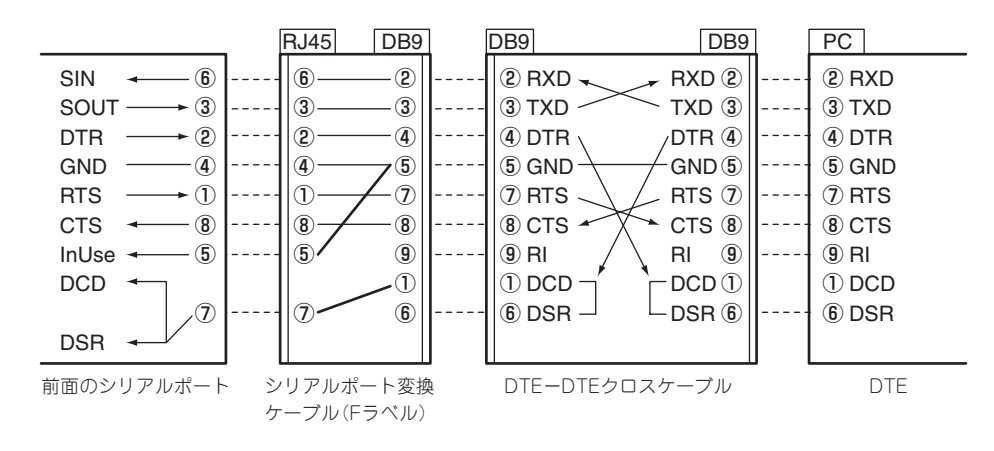

### 背面のシリアルポートとモデムとの接続

モデムと背面のシリアルポートに接続する場合は、オプションの「シリアルポート変換ケー ブル」を使用します。背面のシリアルポートに接続するケーブルには、「R」のラベルが貼り付 けられています。間違わないようにしてください。ジャンパピンの設定は「DCD+DSR」(出 荷時の設定)にしてください。

## $\mathbf{F}^{\bullet}$ 重要�

本装置背面のアイコンをよく見て必ずシリアルポート2に接続してください。誤ってLAN ポートに接続しないよう注意してください。

誤挿入を防止するために、本装置に接続するLANケーブルのコネクタに「LANポート」と書 かれたタグなどを付けて見分けられるようにしてください。

<sup>編</sup> SIN  $SOUT DTR -$ GND -RTS  $CTS$   $\leftarrow$ InUse  $\rightarrow$ DCD DSR RXD ② TXD ③ DTR ④ GND ⑤  $\oslash$  RTS CTS ⑧ RI ⑨  $\mathbb O$  DCD DSR ⑥ RXD ② TXD ③ DTR ④ GND ⑤ RTS ⑦ CTS ⑧ RI ⑨ DCD ① DSR ⑥ RJ45 DB9 ⑥  $\blacktriangleright$  (3)  $\rightarrow$  (2)  $-$  (4)  $\bullet$  (1) ⑧ ⑤ ⑦ ⑥  $(3)$ ②  $\mathbf{A}$  $\mathcal{L}$ ⑧ ⑤ ⑦ ②  $-$  (3) ④ ⑤  $(7)$ ⑧ ⑨ ① ⑥ DB9 DB9 RXD ② TXD ③ DTR ④ GND ⑤  $\oslash$  RTS CTS ⑧ RI ⑨  $\mathbb O$  DCD DSR ⑥ **Modem** 背面のシリアルポート シリアルポート変換 ケーブル(Rラベル) DTE-DCEストレートケーブル DCE

以下の内部ケーブルの配線ブロック図を示します。

### 背面のシリアルポートとUPSとの接続

UPSを背面のシリアルポートに接続する場合は、オプションの「シリアルポート変換ケーブ ル」を使用します。背面のシリアルポートに接続するケーブルには、「R」のラベルが貼り付け られています。間違わないようにしてください。ジャンパピンの設定は「DCD+DSR」(出荷 時の設定)にしてください。

重要� 本装置背面のアイコンをよく見て必ずシリアルポート2に接続してください。誤ってLAN ポートに接続しないよう注意してください。

誤挿入を防止するために、本装置に接続するLANケーブルのコネクタに「LANポート」と書 かれたタグなどを付けて見分けられるようにしてください。

以下の内部ケーブルの配線ブロック図を示します。

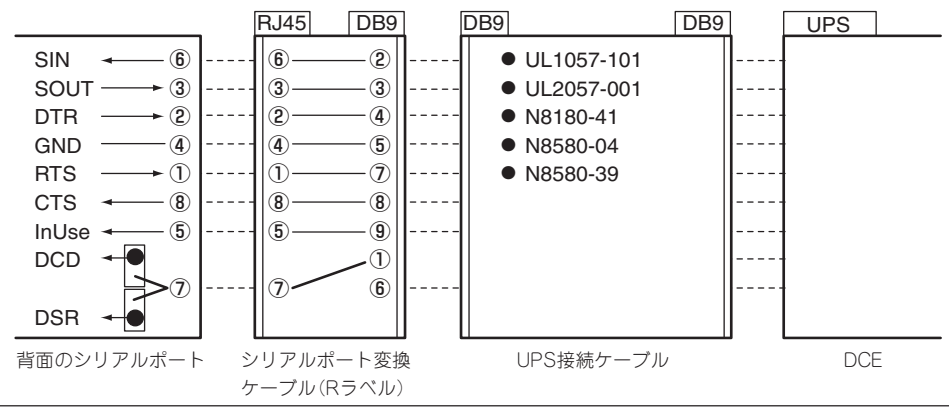

### 背面のシリアルポートと管理PC(DB9)などとの接続

管理PCなどDB9タイプのシリアルコネクタを持つ機器と背面のシリアルポートに接続する 場合は、オプションの「シリアルポート変換ケーブル」を使用します。背面のシリアルポート に接続するケーブルには、「R」のラベルが貼り付けられています。間違わないようにしてく ださい。ジャンパピンの設定は「DCD+DSR」(出荷時の設定)にしてください。

#### 本装置背面のアイコンをよく見て必ずシリアルポート2に接続してください。誤ってLAN  $\blacksquare$ ポートに接続しないよう注意してください。 重要� 誤挿入を防止するために、本装置に接続するLANケーブルのコネクタに「LANポート」と書 かれたタグなどを付けて見分けられるようにしてください。

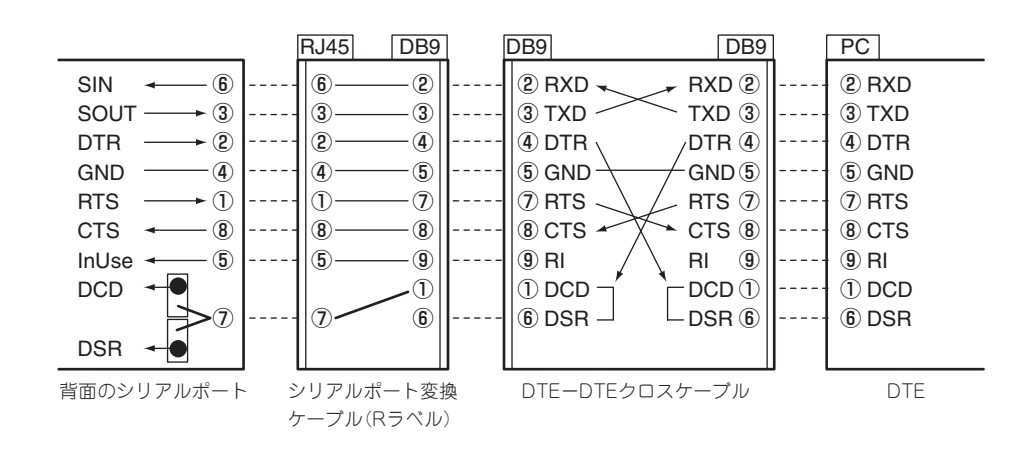

以下の内部ケーブルの配線ブロック図を示します。

### 背面のシリアルポートとDCD/DSR信号を必要とする機器との接続

「ターミナルコンセントレータ」などに接続する場合は、接続先の機器やケーブルの説明書を よく読んでから接続してください。接続先の機器が必要とする信号によって本装置のジャン パピンを「DCD」または「DSR」に設定します。

本装置のジャンパ設定とシリアルポートの信号は次の図のとおりです。本装置とターミナル コンセントレータなどをRJ-45ケーブルで直接、接続する場合は、次の図を参照してケーブ ルを用意してください。

- $\blacksquare$ ● 本装置背面のアイコンをよく見て必ずシリアルポート2に接続してください。誤って 重要� LANポートに接続しないよう注意してください。
	- ⓦ 誤挿入を防止するために、本装置に接続するLANケーブルのコネクタに「LANポート」 と書かれたタグなどを付けて見分けられるようにしてください。

<次ページに続く>

- ⓦ 本装置や周辺機器の破損を防ぐために、以下の項目を必ず守ってください。
	- シールドされたケーブル(STPケーブル)を使用する場合は、接続先の機器のコネク タがSTPケーブルに対応していることを確認し、15m以下のSTPケーブルを使用 し、Expressサーバと接続すること。
	- シールドされていないケーブル(UTPケーブル)を使用する場合は、接続先の機器が 同一ラックまたはそのラックに連結されたラックに搭載されていることを確認し、 15m以下のUTPケーブルを使用し、Expressサーバと接続すること。
	- 誤挿入を防止するために、本装置に接続するシリアルケーブルのコネクタに「する シリアルポート」と書かれたタグなどを付けて見分けられるようにすること。
	- ⓦ シリアルポートに接続したコネクタを抜くときは、コネクタのツメが手では押しにくく なっているため、マイナスドライバなどを使用してツメを押して抜いてください。ま た、その際にマイナスドライバなどがLANポートやその他のポートを破損しないよう 十分に注意してください。

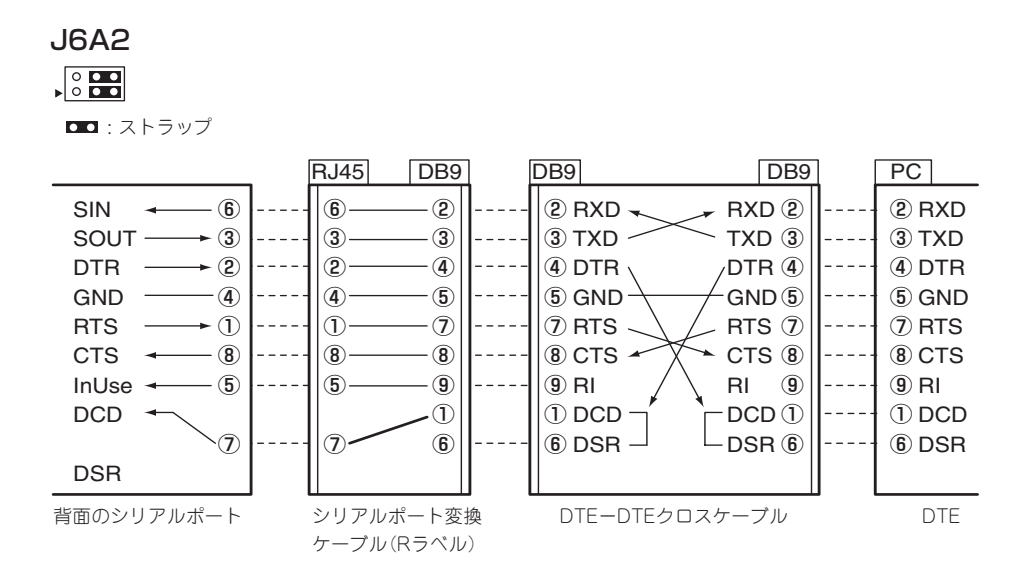

### J6A2

重要�

mО

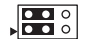

**DD**: ストラップ

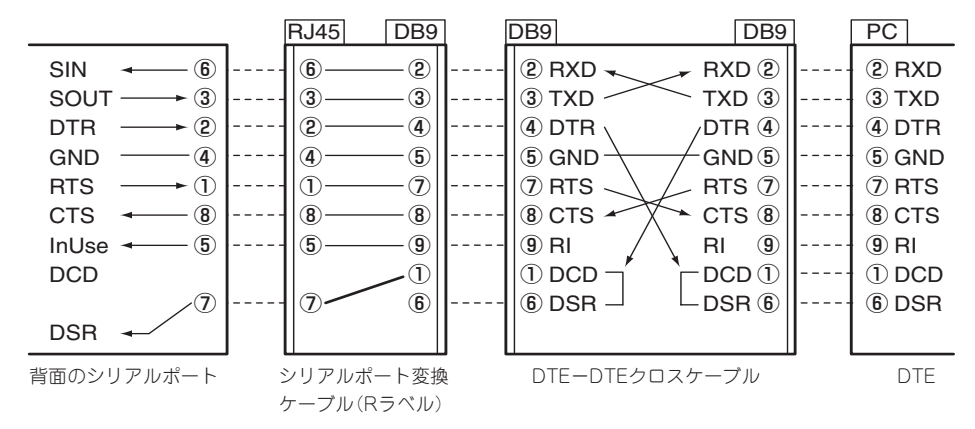

## 無停電電源装置(UPS)への接続について

Expressサーバの電源コードを無停電電源装置(UPS)に接続する場合は、UPSの背面にある サービスコンセントに接続します。

UPSのサービスコンセントには、「SWITCH OUT」と「UN-SWITCH OUT」という2種類のコ ンセントがあります(「OUTPUT1」、「OUTPUT2」と呼ぶ場合もあります)。

UPSを制御するアプリケーション(ESMPRO/UPSControllerなど)から電源の制御をしたい 場合は、SWITCH OUTに電源コードを接続します。

常時給電させたい場合は、UN-SWITCH OUTに電源コードを接続します(24時間稼働させる モデムなどはこのコンセントに接続します)。

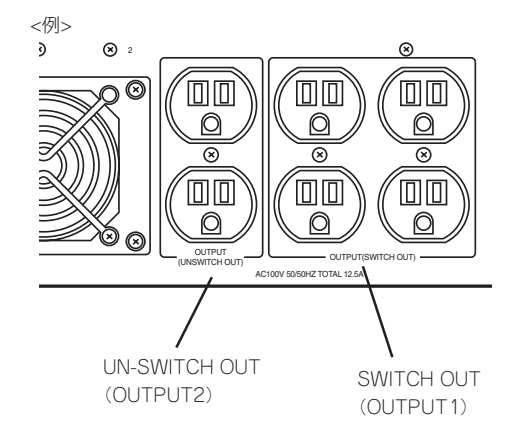

本装置の電源コードをUPSに接続している場合は、UPSからの電源供給と連動(リンク)させ るためにExpressサーバのBIOSの設定を変更してください。 BIOSの「Server」-「After Power Failure」を選択すると表示されるパラメータを切り替える ことで設定することができます。詳しくは194ページを参照してください。

# **基本的な操作**

Expressサーバの基本的な操作の方法について説明します。

## **フロントベゼルの取り付け・取り外し**

Expressサーバの電源のON/OFFやフロッピーディスクドライブ、CD-ROMドライブ、5.25 インチデバイスを取り扱うとき、3.5インチデバイスベイへのハードディスクの取り付け/ 取り外しを行うときはフロントベゼルを取り外します。

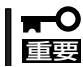

フロントベゼルは、添付のセキュリティキーでロックを解除しないと開けることができませ ん。

1. キースロットに添付のセキュリティキーを差し込み、キーをフロントベゼル側に軽く押しながら 回してロックを解除する。

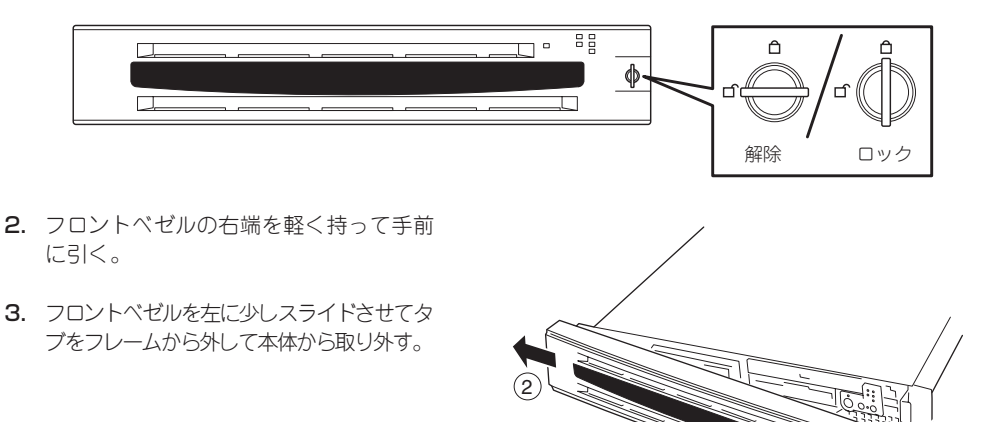

フロントベゼルを取り付けるときは、フロントベゼルの左端のタブを本体のフレームに引っ かけるようにしながら取り付けます。取り付けた後はセキュリティのためにもキーでロック してください。

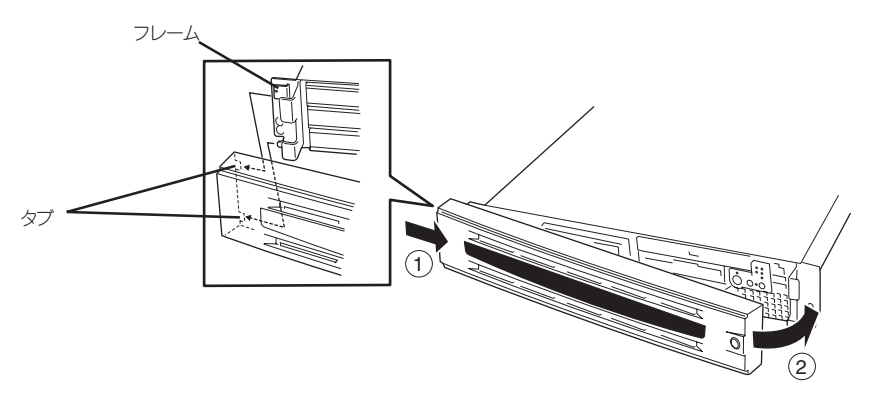

1

## **電源のON**

Expressサーバの電源は前面にあるPOWERスイッチを押すとONの状態になります。 次の順序で電源をONにします。

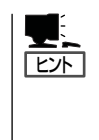

マザーボード上にあるExpressサーバを監視する「サーバーマネージメント論理回路」は、システ ム電圧の変化を監視し、ログをとっています。電源コードを接続した後や、電源をOFFにした後は、 電源がOFFの状態からPOWERスイッチを押すまでに約1~5秒ほどの時間をあけてくださ い。これは、通常の動作であり、サーバマネージメント論理回路が要求するものです。

1. ディスプレイ装置およびExpressサーバに接続している周辺機器の電源をONにする。

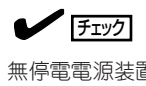

無停電電源装置(UPS)などの電源制御装置に電源コードを接続している場合は、電源制御装置 の電源がONになっていることを確認してください。

- 2. フロントベゼルを取り外す。
- 3. Expressサーバ前面にあるPOWERスイッチを押す。

POWERランプが緑色に点灯し、しばらくするとディスプレイ装置の画面には「NEC」ロゴが表示 されます。

### 重要�

- ⓦ ACインレットに電源コードを接続した後、POWERスイッチを押すまで10秒以上の時間 をあけてください。
- ⓦ 「NEC」ロゴおよびロゴ下側に何らかの文字が表示されるまでは電源をOFFにしないでくだ さい。

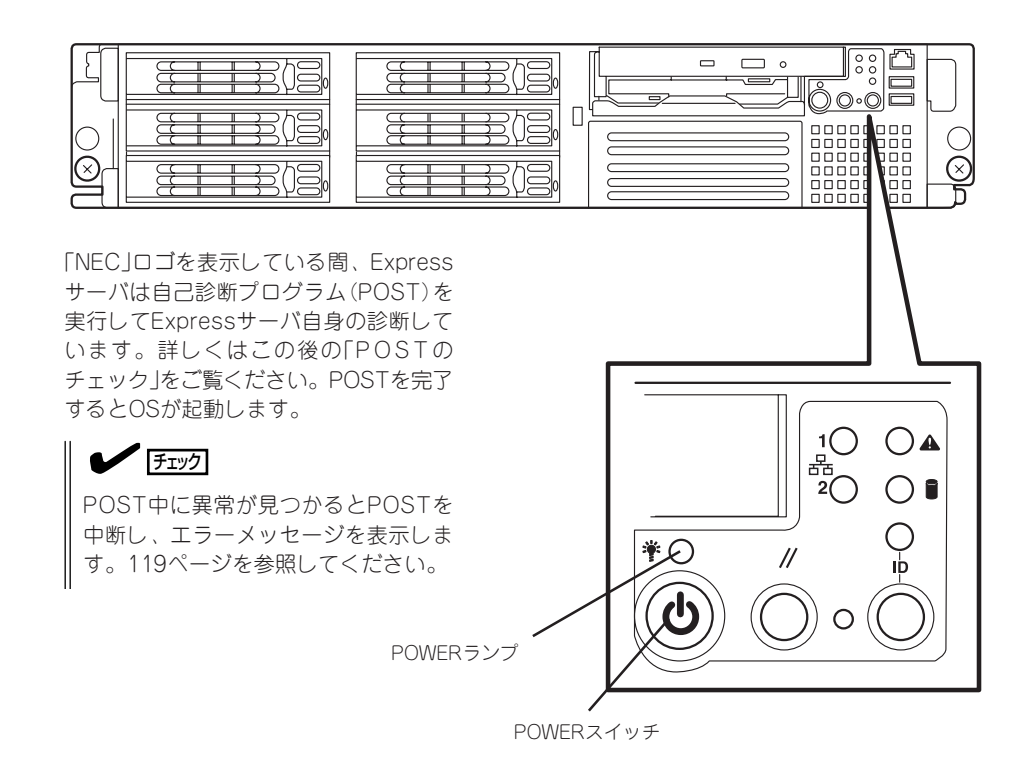

## **POSTのチェック**

POST(Power On Self-Test)は、Expressサーバのマザーボード内に記録されている自己診 断機能です。

POSTはExpressサーバの電源をONにすると自動的に実行され、マザーボード、ECCメモリ モジュール、CPUモジュール、キーボード、マウスなどをチェックします。また、POSTの 実行中に各種のBIOSセットアップユーティリティの起動メッセージなども表示します。

Expressサーバの出荷時の設定ではPOSTを実行している間、 ディスプレイ装置には「NEC」ロゴが表示されます。(<Esc>キー を押すと、POSTの実行内容が表示されます。)

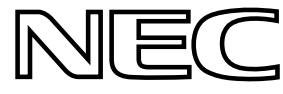

ハ

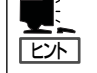

BIOSのメニューで<Esc>キーを押さなくても、はじめからPOSTの診断内容を表示させる ことができます。「BIOSのコンフィグレーション」の「Boot(198ページ)」にある「Quiet Boot」 の設定を「Disabled」に切り替えてください。

POSTの実行内容は常に確認する必要はありません。次の場合にPOST中に表示されるメッ セージを確認してください。

- Expressサーバの導入時
- 「故障かな?」と思ったとき
- 電源ONからOSの起動の間に何度もビープ音がしたとき
- ディスプレイ装置になんらかのエラーメッセージが表示されたとき

## POSTの流れ

重要�

次にPOSTで実行される内容を順をおって説明します。

- ПÔ ● POSTの実行中は、キー入力やマウスの操作をしないようにしてください。
	- ⓦ システムの構成によっては、ディスプレイの画面に「Press Any Key」とキー入力を要 求するメッセージを表示する場合もあります。これは取り付けたオプションのボードの BIOSが要求しているためのものです。オプションのマニュアルにある説明を確認して から何かキーを押してください。
		- ⓦ オプションのPCIボードの取り付け/取り外し/取り付けているスロットの変更をして から電源をONにすると、POSTの実行中に取り付けたボードの構成に誤りがあること を示すメッセージを表示してPOSTをいったん停止することがあります。

この場合は<F1>キーを押してPOSTを継続させてください。ボードの構成についての 変更/設定は、この後に説明するユーティリティを使って設定できます。

- 1. 電源ON後、POSTが起動し、メモリチェックを始めます。ディスプレイ装置の画面上に搭載メモ リのサイズなどのメッセージが表示されます。Expressサーバに搭載されているメモリの量によっ ては、メモリチェックが完了するまでに数分かかる場合もあります。同様に再起動(リブート)し た場合など、画面に表示をするのに約1分程の時間がかかる場合があります。
- 2. メモリチェックを終了すると、いくつかのメッセージが表示されます。これらは搭載している CPUや接続しているキーボード、マウスなどを検出したことを知らせるメッセージです。

3. しばらくすると、ExpressサーバのマザーボードにあるBIOSセットアップユーティリティ 「SETUP」の起動を促すメッセージが画面左下に表示されます。

Press <F2> to enter SETUP

Expressサーバを使用する環境にあった設定に変更するときに起動してください。エラーメッセー ジを伴った上記のメッセージが表示された場合を除き、通常では特に起動して設定を変更する必 要はありません(そのまま何も入力せずにいると数秒後にPOSTを自動的に続けます)。 SETUPを起動するときは、メッセージが表示されている間に<F2>キーを押します。設定方法や パラメータの機能については、177ページを参照してください。 SETUPを終了すると、Expressサーバは自動的にもう一度はじめからPOSTを実行します。

4. 続いてExpressサーバに内蔵のSCSIコントローラを検出し、SCSI BIOSセットアップユーティリ ティの起動を促すメッセージが表示されます(そのまま何も入力せずにいると数秒後にPOSTを自 動的に続けます)。

Press <Ctrl> <A> for SCSISelect(TM) Utility!

ここで<Ctrl>キーと<A>キーを押すとユーティリティが起動します。設定方法やパラメータの機 能については、203ページを参照してください。

ユーティリティを使用しなければならない例としては次のような場合があります。

- 5.25インチデバイスベイにSCSI機器を取り付けた場合
- ⓦ 外付けSCSI機器を接続した場合
- Expressサーバ内部のSCSI機器の接続を変更した場合

ユーティリティを終了すると、Expressサーバは自動的にもう一度はじめからPOSTを実行しま す。

ExpressサーバのPCIバスに複数のSCSIコントローラボードを搭載しているときは、PCIスロット 1C、2C、3C(ロープロファイル用)、PCIスロット1B、2B、3B(フルハイト用)の順でブートデ バイスを検出します。また、それぞれのPCIライザーカード上にあるスロットはスロット番号の 小さい順に検出を始め、SCSI BIOSセットアップユーティリティの起動メッセージを表示しま す。システムドライブをSCSIコントローラボード(ディスクアレイコントローラなど)に接続する 場合は、PCIスロット(ロープロファイル用)の1Cに接続してください。

- 5. 接続しているSCSI機器が使用しているSCSI ID番号などを画面に表示します。
- 6. オプションのディスクアレイコントローラを搭載している場合は、ディスクアレイBIOSセット アップユーティリティの起動を促すメッセージが表示されます(搭載したボードによって起動メッ セージや操作が異なる場合があります)。

詳しくは、ボードに添付の説明書または本装置に添付のEXPRESSBUILDERに格納されているオ ンラインドキュメントを参照してください。

7. BIOSセットアップユーティリティ「SETUP」でパスワードの設定をすると、POSTが正常に終了 した後に、パスワードを入力する画面が表示されます。

パスワードの入力は、3回まで行えます。3回とも入力を誤るとExpressサーバを起動できなくな ります。この場合は、Expressサーバの電源をOFFにしてから、約10秒ほど時間をあけてONにし てExpressサーバを起動し直してください。

## 重要� OSをインストールするまではパスワードを設定しないでください。

8. POSTを終了するとOSを起動します。

## POSTのエラーメッセージ

POST中にエラーを検出するとディスプレイ装置の画面にエラーメッセージを表示します。 次にエラーメッセージの一覧と原因、その対処方法を示します。

重要�

保守サービス会社に連絡するときはディスプレイの表示をメモしておいてください。アラー ム表示は保守を行うときに有用な情報となります。

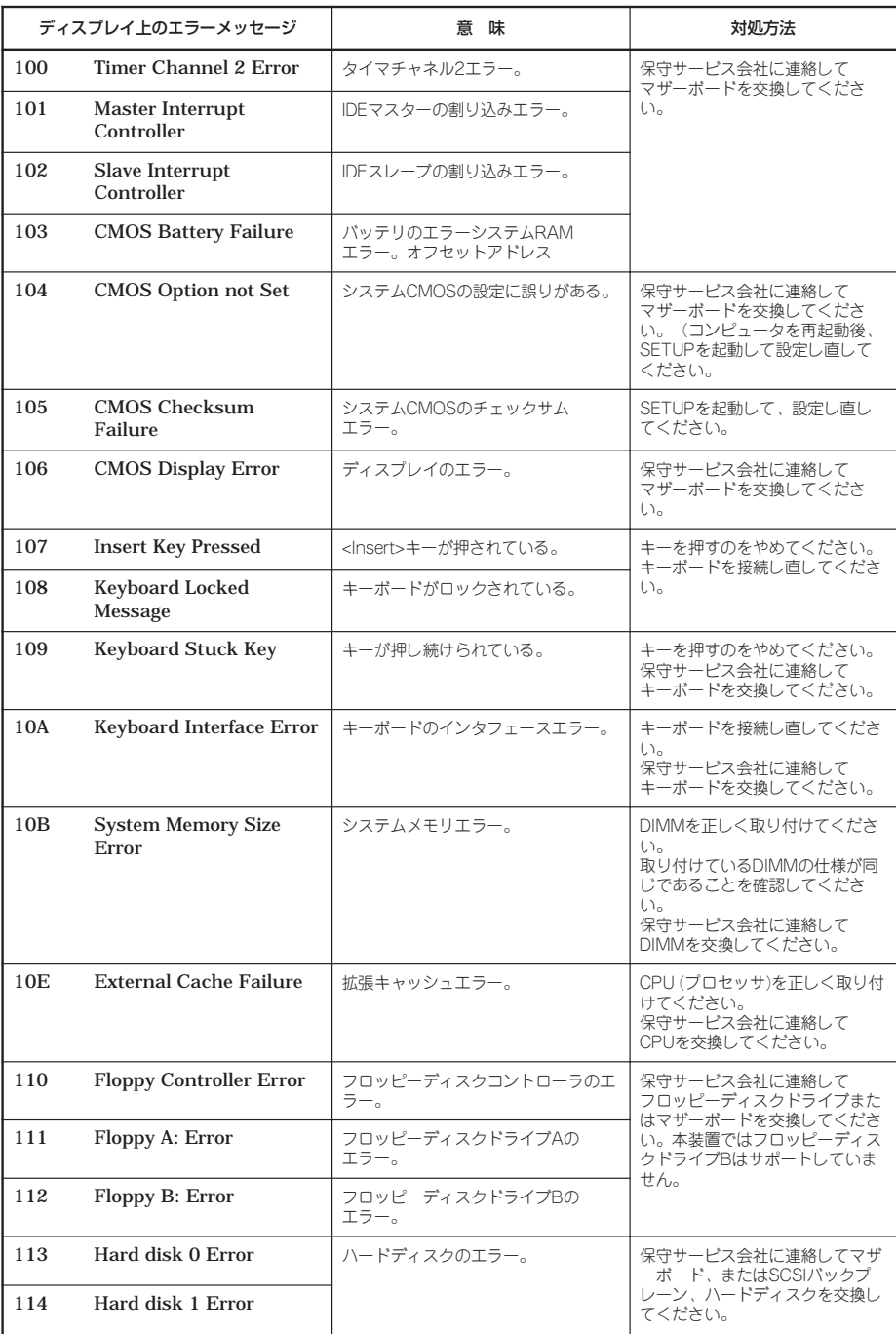

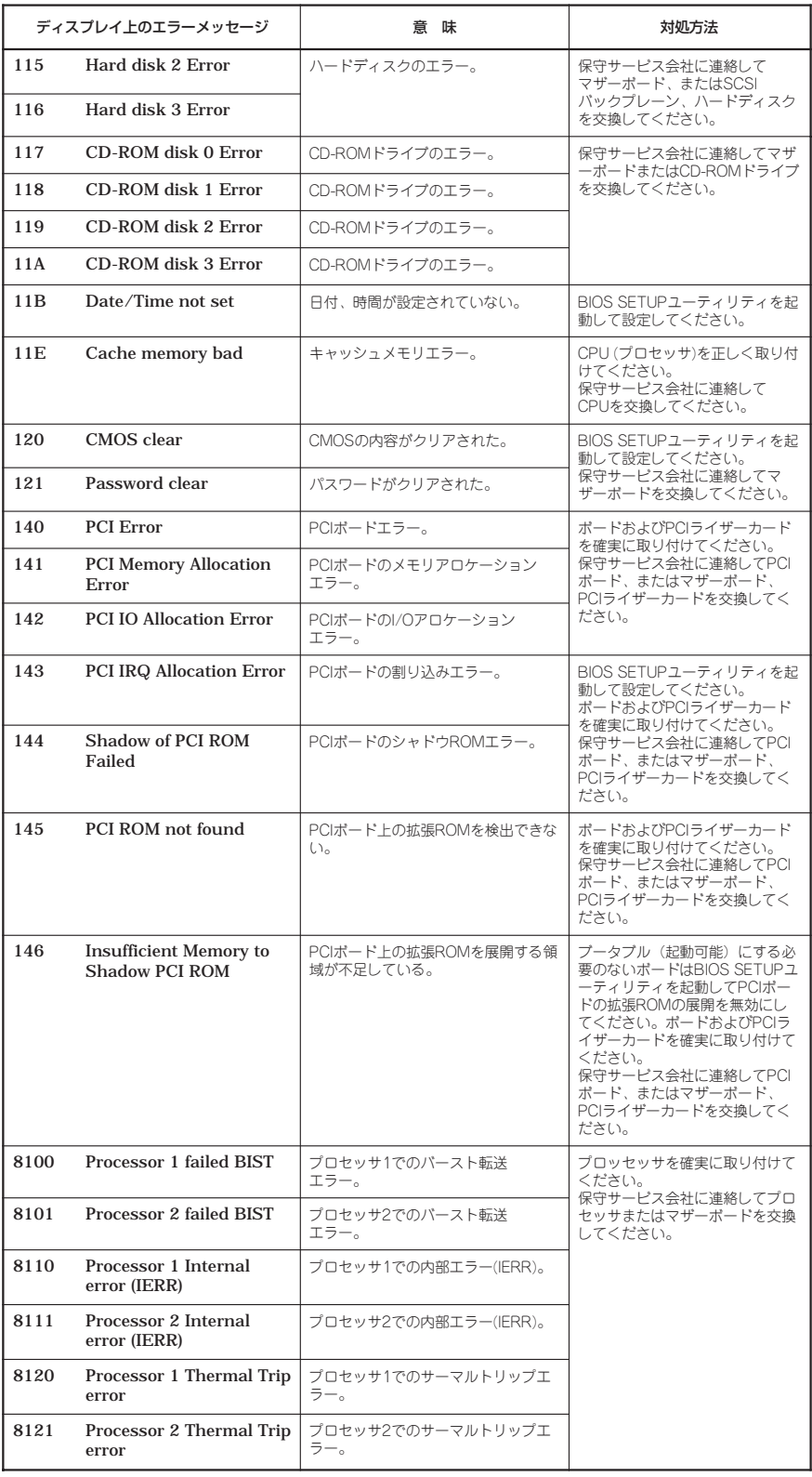

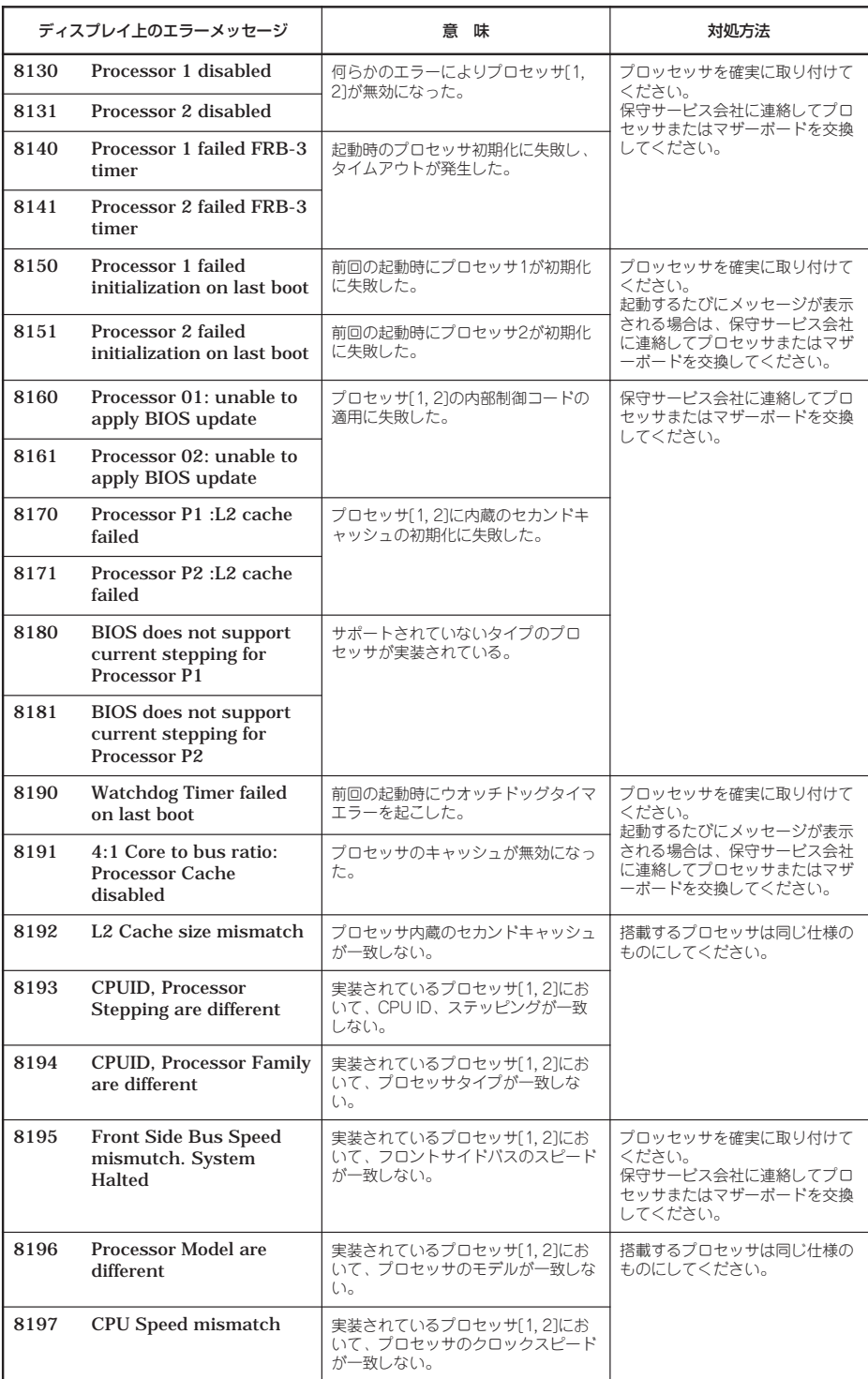

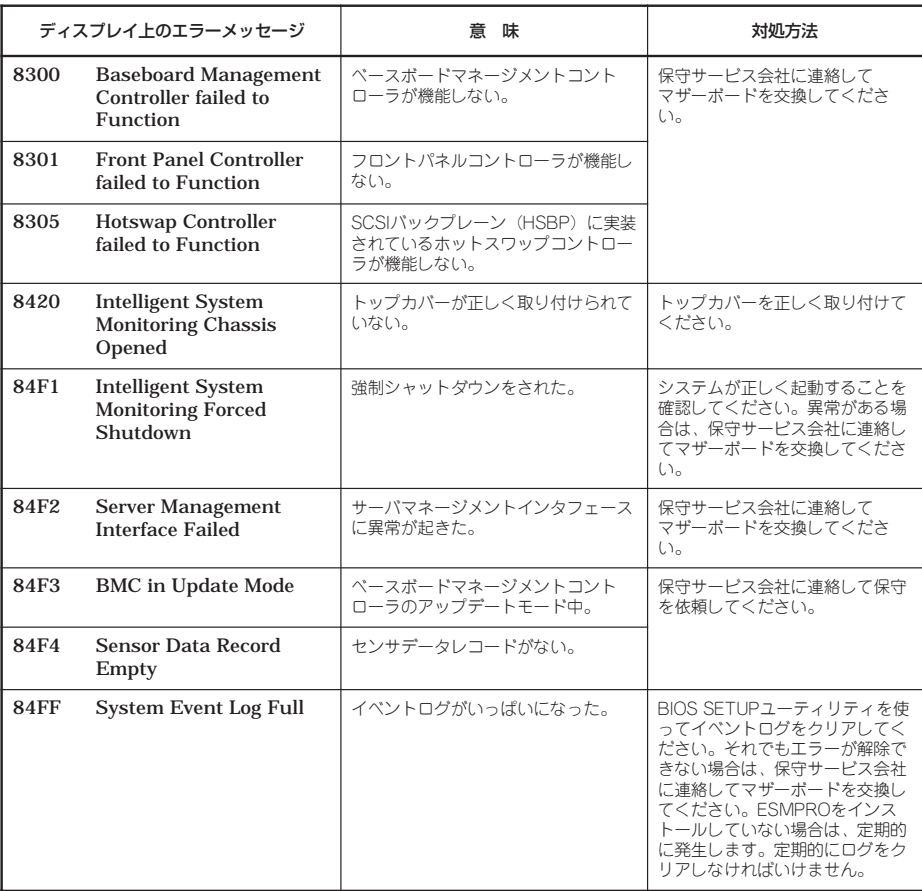
プロセッサ(CPU)やメモリ(DIMM)、ファンに関するエラーメッセージと対応するデバイス の搭載位置は次の図のとおりです。

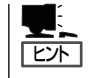

故障しているCPUまたはメモリはSETUPユーティリティからでも確認できます(185、190 ページ参照)。

ⓦ プロセッサ(CPU)/メモリ(DIMM)のエラーメッセージとCPU/DIMMの取り付け位置

CPUを2つ搭載している場合、どちらか一方のCPUが故障していると電源をONにした後 に次のようなエラーメッセージが表示されます。メッセージ中の番号でどちらのCPUが 故障しているか確認できます。

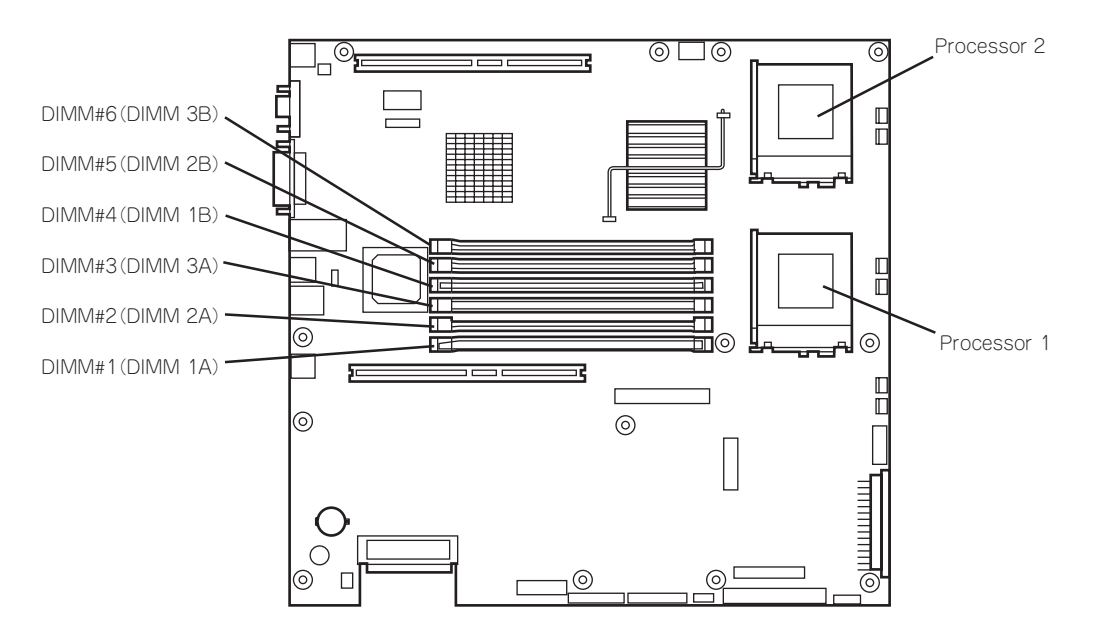

● ファンのエラーメッセージとファンの取り付け位置

ファンが故障すると電源をONにした後に次のようなエラーメッセージが表示されます。 メッセージ中の番号でどちらのファンが故障しているか確認できます。

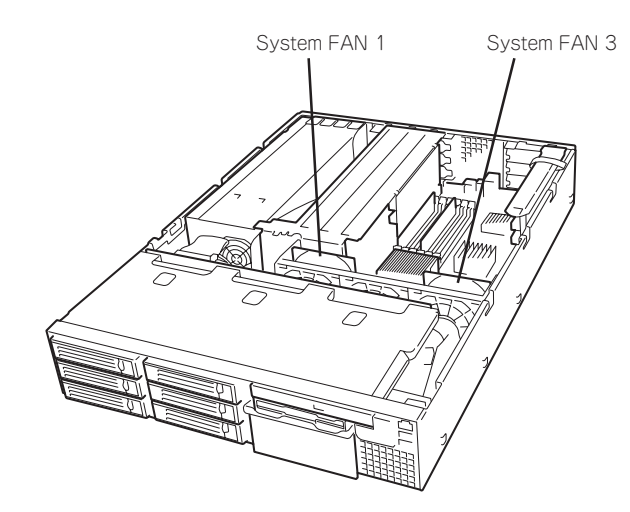

## ビープ音によるエラー通知

POST中にエラーを検出しても、ディスプレイ装置の画面にエラーメッセージを表示できな い場合があります。この場合は、一連のビープ音でエラーが発生したことを通知します。エ ラーはビープ音のいくつかの音の組み合わせでその内容を通知します。 たとえば、ビープ音が連続して1回、5回、2回、2回の組み合わせで鳴った(ビープコード: 1-5-2-2)ときはプロセッサ未検出エラーが起きたことを示します。

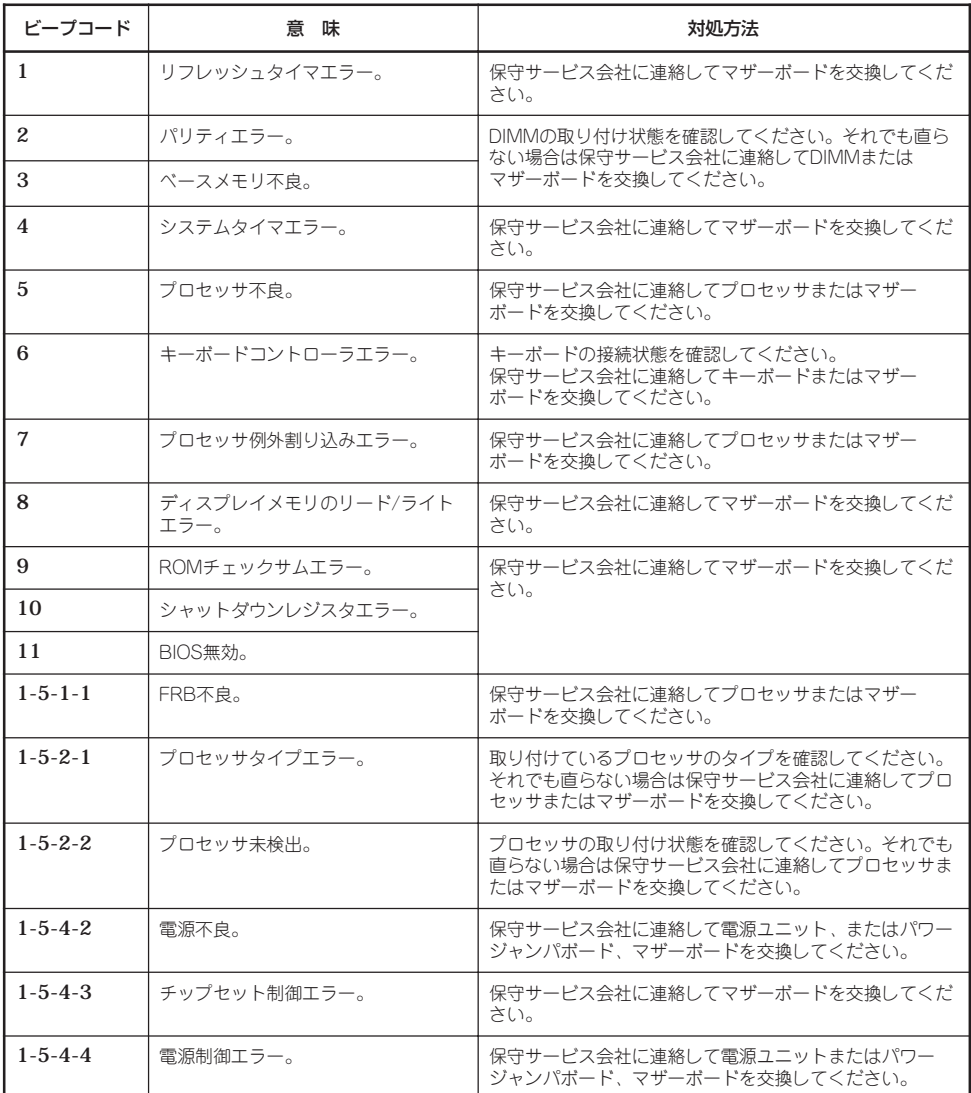

次にビープコードとその意味、対処方法を示します。

## **電源のOFF**

次の順序で電源をOFFにします。Expressサーバの電源コードをUPSに接続している場合は、 UPSに添付のマニュアルを参照するか、UPSを制御しているアプリケーションのマニュアル を参照してください。

- 1. OSのシャットダウンをする。
- 2. Expressサーバ前面にあるPOWERスイッチを押す。 POWERランプが消灯します。
- 3. 周辺機器の電源をOFFにする。

## **サーバの確認 ~UIDスイッチ~**

複数のExpressサーバを1つのラックに搭載している場合、保守をしようとしている装置が どれであるかを見分けるために装置の前面および背面には「UID(ユニットID)ランプ」がもう けられています。

前面にあるUID(ユニットID)スイッチを押すとUIDランプが点灯します。もう一度押すとラ ンプは消灯します。

ラック背面からの保守は、暗く、狭い中での作業となり、正常に動作しているExpressサーバの電源 やインタフェースケーブルを取り外したりするおそれがあります。UIDスイッチを使って保 守するExpressサーバを確認してから作業をすることをお勧めします。

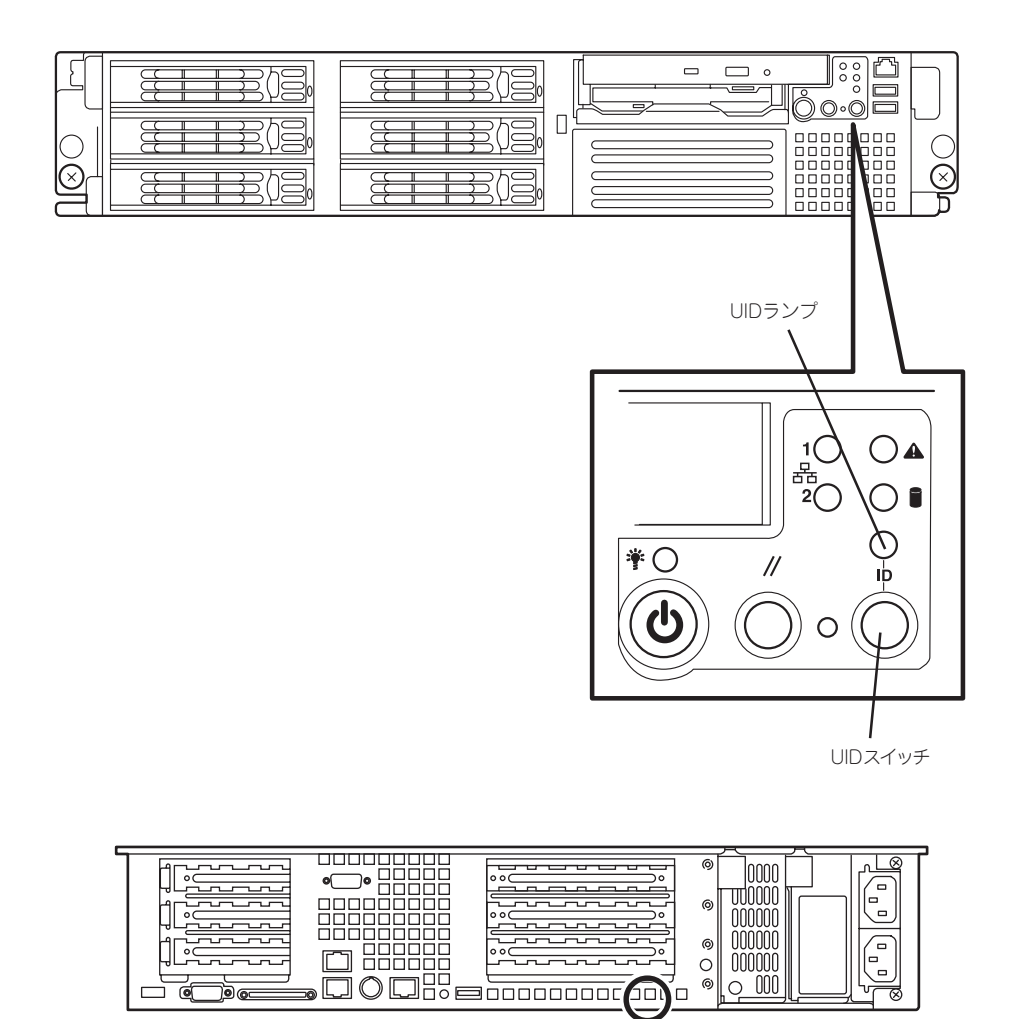

UIDランプ(マザーボード上 にあるランプ、フレームの 隙間から見ることができる)

## **フロッピーディスクドライブ**

Expressサーバ前面にフロッピーディスクを使ったデータの読み出し(リード)・保存(ライ ト)を行うことのできる3.5インチフロッピーディスクドライブが搭載されています。 Expressサーバでは3.5インチの2HDフロッピーディスク(1.44Mバイト・1.2Mバイト)と 2DDフロッピーディスク(720Kバイト)を使用することができます。

### フロッピーディスクのセット/取り出し

フロッピーディスクをフロッピーディスクドライブにセットする前にExpressサーバの電源 がON(POWERランプ点灯)になっていることを確認してください。 フロッピーディスクをフロッピーディスクドライブに完全に押し込むと「カチッ」と音がし て、フロッピーディスクドライブのイジェクトボタンが少し飛び出します。

- ⓦ 1.2Mバイトフォーマットのディスクを使って起動(ブート)することはできません。
- チェック� Windows 2000で1.2Mバイトフォーマットのフロッピーディスクを使いたい場合は、 フロッピーディスクドライバをアップデートしてください。詳しくは、オンラインド キュメント「インストレーションサプリメントガイド」を参照してください。
	- ⓦ フォーマットされていないフロッピーディスクをセットすると、ディスクの内容を読め ないことを知らせるメッセージやフォーマットを要求するメッセージが表示されます。 OSに添付のマニュアルを参照してフロッピーディスクをフォーマットしてください。
	- ⓦ フロッピーディスクをセットした後にExpressサーバの電源をONにしたり、再起動す るとフロッピーディスクから起動します。フロッピーディスク内にシステムがないと起 動できません。

イジェクトボタンを押すとセットしたフロッピーディスクをフロッピーディスクドライブか ら取り出せます。

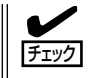

フロッピーディスクアクセスランプが消灯していることを確認してからフロッピーディスク を取り出してください。アクセスランプが点灯中に取り出すとデータが破壊されるおそれが あります。

### フロッピーディスクの取り扱いについて

フロッピーディスクは、データを保存する大切なものです。またその構造は非常にデリケー トにできていますので、次の点に注意して取り扱ってください。

- フロッピーディスクドライブにはていねいに奥まで挿入してください。
- ラベルは正しい位置に貼り付けてください。
- 鉛筆やボールペンで直接フロッピーディスクに書き込んだりしないでください。
- シャッタを開けないでください。
- ゴミやほこりの多いところでは使用しないでください。
- フロッピーディスクの上に物を置かないでください。
- 直射日光の当たる場所や暖房器具の近くなど温度の高くなる場所には置かないでくださ い。
- たばこの煙に当たるところには置かないでください。
- 水などの液体の近くや薬品の近くには置かないでください。
- 磁石など磁気を帯びたものを近づけないでください。
- クリップなどではさんだり、落としたりしないでください。
- 磁気やほこりから保護できる専用の収納ケースに保管してください。
- フロッピーディスクは、保存している内容を誤って消 すことのないようにライトプロテクト(書き込み禁止) ができるようになっています。ライトプロテクトされ ているフロッピーディスクは、読み出しはできます が、ディスクのフォーマットやデータの書き込みがで きません。重要なデータの入っているフロッピーディ スクは、書き込み時以外はライトプロテクトをしてお くようお勧めします。3.5インチフロッピーディスクの ライトプロテクトは、ディスク裏面のライトプロテク トスイッチで行います。

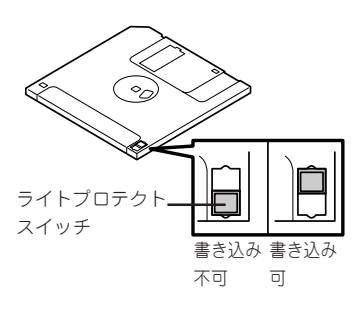

● フロッピーディスクは、とてもデリケートな記憶媒体です。ほこりや温度変化によって データが失われることがあります。また、オペレータの操作ミスや装置自身の故障など によってもデータを失う場合があります。このような場合を考えて、万一に備えて大切 なデータは定期的にバックアップをとっておくことをお勧めします。(Expressサーバに 添付されているフロッピーディスクは必ずバックアップをとってください。)

## **CD-ROMドライブ**

Expressサーバ前面にCD-ROMドライブがあります。CD-ROMドライブはCD-ROM(読み出 し専用のコンパクトディスク)のデータを読むための装置です。CD-ROMはフロッピーディ スクと比較して、大量のデータを高速に読み出すことができます。

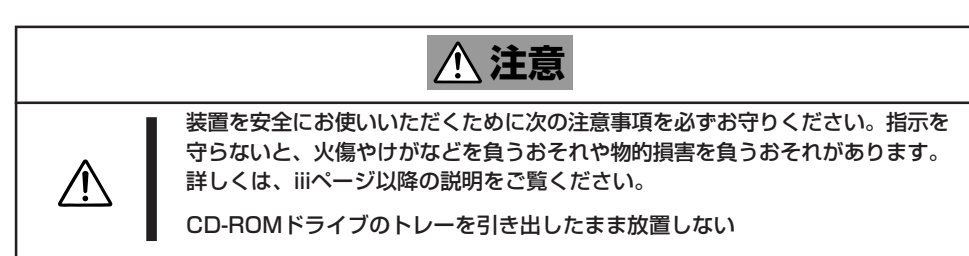

#### ー ド ウェア 編

ハ

## CD-ROMのセット/取り出し

CD-ROMは次の手順でセットします。

- 1. CD-ROMをCD-ROMドライブにセットする前にExpressサーバの電源がON(POWERランプが緑 色に点灯)になっていることを確認する。
- 2. CD-ROMドライブ前面のCDトレーイジェクトボタンを押す。 トレーが少し出てきます。
- 3. トレーを軽く持って手前に引き出し、ト レーが止まるまで引き出す。

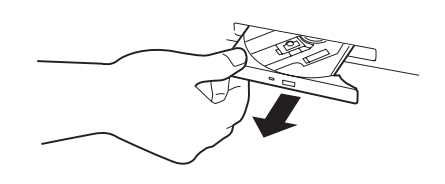

4. CD-ROMの文字が印刷されている面を上 にしてトレーの上に静かに、確実に置 く。

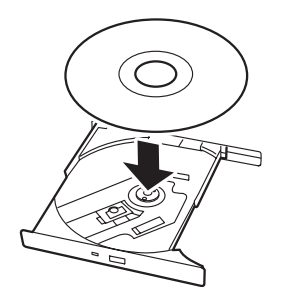

5. 右図のように片方の手でトレーを持ちな がら、もう一方の手でトレーの中心にあ るローター部分にCD-ROMの穴がはまる ように指で押して、トレーにセットす る。

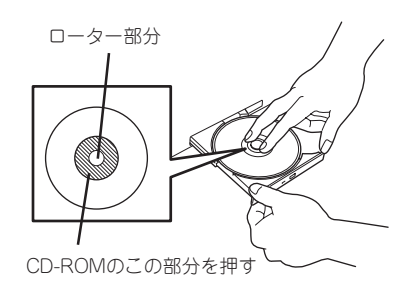

6. トレーの前面を軽く押して元に戻す。

重要�

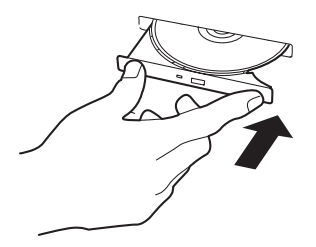

CD-ROMの取り出しは、CD-ROMをセットすると きと同じようにCDトレーイジェクトボタンを押し てトレーを引き出します。

CD-ROMのセット後、CD-ROMドラ イブの駆動音が大きく聞こえるときは CD-ROMをセットし直してください。

アクセスランプがオレンジ色に点灯しているときは CDにアクセスしていることを示します。CDトレー イジェクトボタンを押す前にアクセスランプがオレ ンジ色に点灯していないことを確認してください。

右図のように、片方の手でトレーを持ち、もう一方 の手でトレーの中心にあるローター部分を押さえな がらCD-ROMの端を軽くつまみ上げるようにして トレーから取り出します。

CD-ROMを取り出したらトレーを元に戻してください。

### 取り出せなくなったときの方法

CDトレーイジェクトボタンを押してもCD-ROMがExpressサーバから取り出せない場合 は、次の手順に従ってCD-ROMを取り出します。

- 1. POWERスイッチを押してExpressサー バの電源をOFF(POWERランプ消灯)に する。
- 2. 直径約1.2mm、長さ約100mmの金属製 のピン(太めのゼムクリップを引き伸ばし て代用できる)をCD-ROM前面右側にあ るエマージェンシーホールに差し込ん で、トレーが出てくるまでゆっくりと押 す。

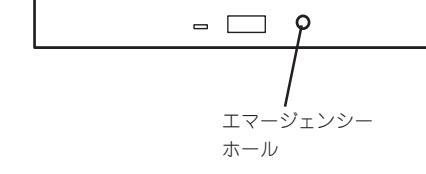

### ハ ー ド ウェア

編

#### 重要�

- ⓦ つま楊枝やプラスチックなど折れ やすいものを使用しないでくださ い。
- ⓦ 上記の手順を行ってもCD-ROMが 取り出せない場合は、保守サービ ス会社に連絡してください。
- 3. トレーを持って引き出す。
- 4. CD-ROMを取り出す。
- 5. トレーを押して元に戻す。

### CD-ROMの取り扱い

ExpressサーバにセットするCD-ROMは次の点に注意して取り扱ってください。

- ⓦ CD-ROMを落とさないでください。
- CD-ROMの上にものを置いたり、曲げたりしないでください。
- CD-ROMにラベルなどを貼らないでください。
- 信号面(文字などが印刷されていない面)に手を触れないでください。
- 文字の書かれている面を上にして、トレーにていねいに置いてください。
- ⓦ キズをつけたり、鉛筆やボールペンで文字などを直接CD-ROMに書き込まないでくださ い。
- たばこの煙の当たるところには置かないでください。
- 直射日光の当たる場所や暖房器具の近くなど温度の高くなる場所には置かないでくださ い。
- 指紋やほこりがついたときは、乾いた柔らかい布で、内側から外側に向けてゆっくり、 ていねいにふいてください。
- ⓦ 清掃の際は、CD専用のクリーナをお使いください。レコード用のスプレー、クリーナ、 ベンジン、シンナーなどは使わないでください。
- 使用後は、専用の収納ケースに保管してください。

# **内蔵オプションの取り付け**

Expressサーバに取り付けられるオプションの取り付け方法および注意事項について記載しています。

- ⓦ オプションの取り付け/取り外しはユーザー個人でも行えますが、この場合の装置およ  $\blacksquare$ び部品の破損または運用した結果の影響についてはその責任を負いかねますのでご了承 重要� ください。本装置について詳しく、専門的な知識を持った保守サービス会社の保守員に 取り付け/取り外しを行わせるようお勧めします。
	- ⓦ オプションおよびケーブルはNECが指定する部品を使用してください。指定以外の部 品を取り付けた結果起きた装置の誤動作または故障・破損についての修理は有料となり ます。
	- ⓦ ハードウェア構成を変更した場合も、必ずシステムをアップデートしてください (Windows 2000は34ページ、Windows NT 4.0は53ページを参照)。

## **安全上の注意**

安全に正しくオプションの取り付け・取り外しをするために次の注意事項を必ず守ってくだ さい。

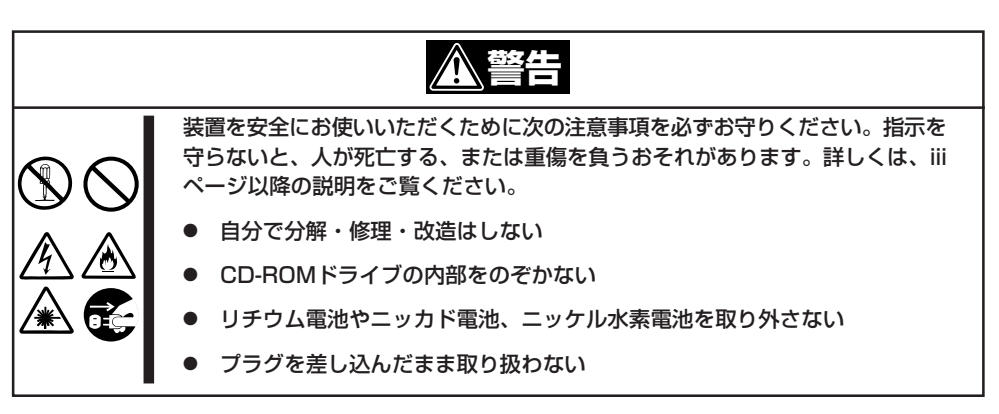

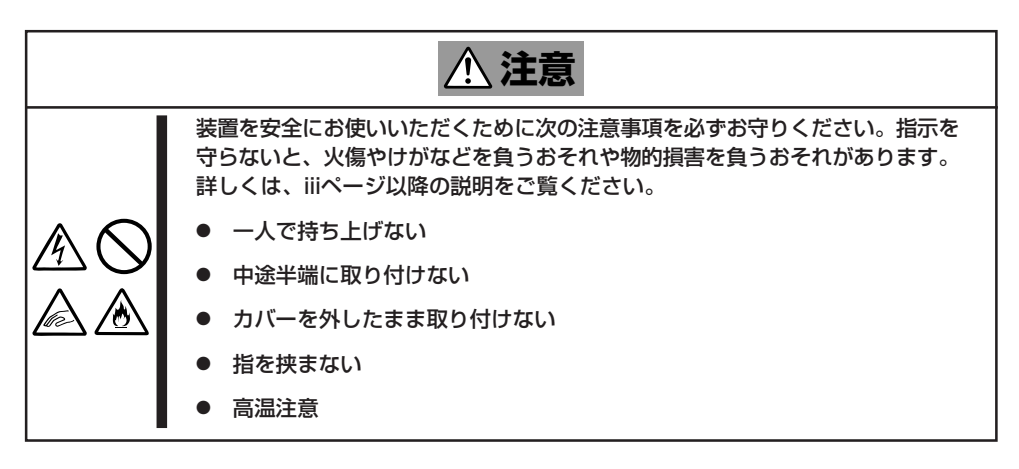

## **静電気対策について**

Expressサーバ内部の部品は静電気に弱い電子部品で構成されています。取り付け・取り外 しの際は静電気による製品の故障に十分注意してください。

● リストストラップ(アームバンドや静雷気防止手袋など)の着用

リスト接地ストラップを手首に巻き付けてください。手に入らない場合は部品を触る前 に筐体の塗装されていない金属表面に触れて身体に蓄積された静電気を放電します。 また、作業中は定期的に金属表面に触れて静電気を放電するようにしてください。

- 作業場所の確認
	- 静電気防止処理が施された床またはコンクリートの上で作業を行います。
	- カーペットなど静電気の発生しやすい場所で作業を行う場合は、静電気防止処理を 行った上で作業を行ってください。
- ⓦ 作業台の使用

静電気防止マットの上に本装置を置き、その上で作業を行ってください。

- ⓦ 着衣
	- ウールや化学繊維でできた服を身につけて作業を行わないでください。
	- 静電気防止靴を履いて作業を行ってください。
	- 取り付け前に貴金属(指輪や腕輪、時計など)を外してください。
- 部品の取り扱い
	- 取り付ける部品は本装置に組み込むまで静電気防止用の袋に入れておいてください。
	- 各部品の縁の部分を持ち、端子や実装部品に触れないでください。
	- 部品を保管・運搬する場合は、静電気防止用の袋などに入れてください。

## **取り付け/取り外しの準備**

部品の取り付け/取り外しの作業をする前に準備をします。

- 1. OSのシャットダウン処理を行う。
- 2. POWERスイッチを押してExpressサー バの電源をOFF(POWER/SLEEPランプ 消灯)にする。
- 3. Expressサーバに接続しているすべての ケーブルおよび電源コードを取り外す。

以上で完了です。部品の取り付け取り外 しにはプラスドライバとマイナスドライ バが必要です。用意してください。

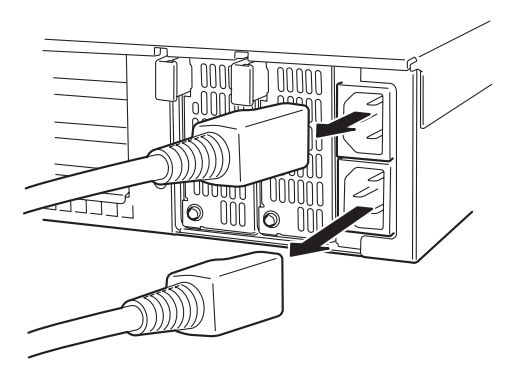

## **取り付け/取り外し後の確認**

オプションの増設や部品の取り外しをした後は、次の点について確認してください。

#### ● 取り外した部品を元どおりに取り付ける

増設や取り外しの際に取り外した部品 やケーブルは元どおりに取り付けてく ださい。取り付けを忘れたり、ケーブ ルを引き抜いたままにして組み立てる と誤動作の原因となります。特に、内 部の部品を取り扱った後は、FPCケー ブルが確実に接続されていることを確 認してください。また、部品やケーブ ルは中途半端に取り付けず、確実に取 り付けてください。

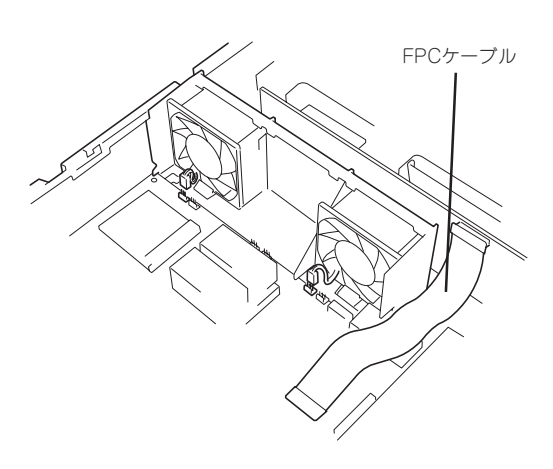

#### ● 装置内部に部品やネジを置き忘れていないか確認する

特にネジなどの導電性の部品を置き忘れていないことを確認してください。導電性の部 品がマザーボード上やケーブル端子部分に置かれたまま電源をONにすると誤動作の原因 となります。

● 装置内部の冷却効果について確認する

内部に配線したケーブルが冷却用の穴をふさいでいないことを確認してください。冷却 効果を失うと装置内部の温度の上昇により誤動作を引き起こします。

#### ● ツールを使って動作の確認をする

増設したデバイスによっては、診断ユーティリティやBIOSセットアップユーティリティ などのツールを使って正しく取り付けられていることを確認しなければいけないものが あります。それぞれのデバイスの増設手順で詳しく説明しています。参照してくださ い。

## **取り付け/取り外しの手順**

次の手順に従って部品の取り付け/取り外しをします。

### ハードディスク

Expressサーバの前面にあるハードディスクベイには、SCA2インタフェース(Ultra160 SCSI)を持つハードディスクを取り付けるスロットを7つ用意しています。

 $\blacksquare$ NECで指定していないハードディスクを使用しないでください。サードパーティのハー ドディスクなどを取り付けると、ハードディスクだけでなくExpressサーバ本体が故 重要� 障するおそれがあります。次に示すモデルをお買い求めください(2001年10月現 在)。

- N8150-143(9.1GB、10,000rpm、Ultra160)
- N8150-144(18.1GB、10,000rpm、Ultra160)
- N8150-145(36.3GB、10,000rpm、Ultra160)
- N8150-146(73.2GB、10,000rpm、Ultra160)
- N8150-147(18.1GB、15,000rpm、Ultra160)
- N8150-148(36.3GB、15,000rpm、Ultra160)
- ⓦ ディスクアレイを構築する際は、RAIDレベルをRAID0、またはRAID1、RAID5、 RAID0+1のいずれかに設定してください。
- ⓦ 標準で6台のハードディスクを搭載することができます。フレックスベイに搭載する場 合は、最大7台のハードディスクを搭載できます。

スロットには約25.4mm(1インチ)厚のハードディスクを取り付けることができます。SCSI IDは次のように固定で設定されています。

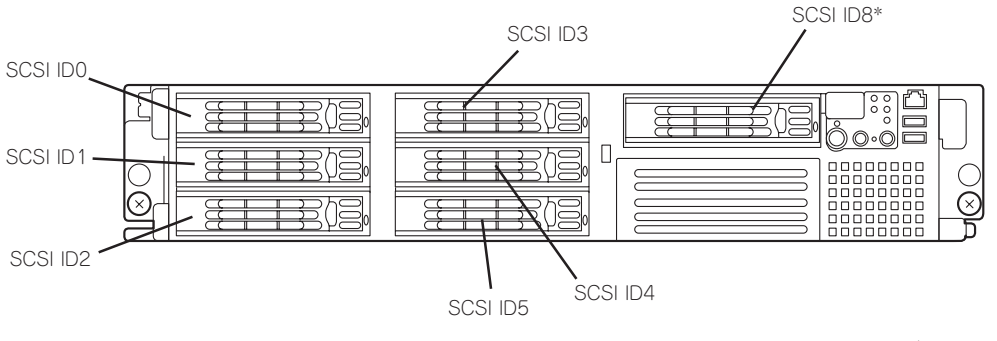

\* フレックスベイに標準で搭載されているフロッピーディスク/CD-ROMドライブを取り外してハードディスクを取り付けた場合。

ハードディスクベイは、出荷時の構成でマザーボード上のSCSIコネクタに接続されていま す。これらのハードディスクをディスクアレイで使用する場合は、マザーボード上のコネク タからディスクアレイコントローラのコネクタにケーブルをつなぎかえます。ケーブル接続 の切り替え方法については「ディスクアレイコントローラ」(165ページ)を参照してくださ  $\cup$ 

SCSI ID0のベイを除くハードディスクベイにはダミートレーが入っています。ダミートレー は装置内部の冷却効果を高めるためのものです。ハードディスクを搭載していないスロット にはダミートレーを取り付けてください。

#### 取り付け

次に示す手順でハードディスクを取り付けます。その他のスロットへの取り付けも同様の手 順で行えます。フレックスベイへの取り付けについては、この後の説明を参照してくださ い。

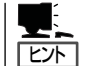

ハードディスクは、フロントベゼルを取り外すだけで取り付け/取り外しを行うことができ ます。

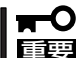

ディスクアレイを構成している場合は、同じパックを構成するハードディスクの容量などの 仕様が同じものを使用してください。

- 1. 133ページを参照して準備をする。
- 2. セキュリティキーでフロントベゼルの ロックを解除して、フロントベゼルを取 り外す。
- 3. ハードディスクを取り付けるスロットを 確認する。

スロットはExpressサーバに標準で6つあ ります。SCSI ID番号の小さい順に取り 付けてください。SCSI IDはスロットの 位置で決まっています。

4. ダミートレーのレバーを押してロックを 解除する。

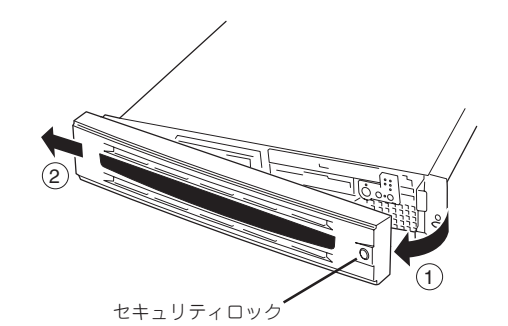

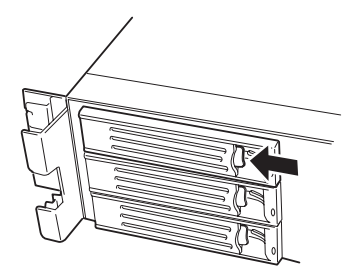

5. ダミートレーのハンドルを引っ張る。

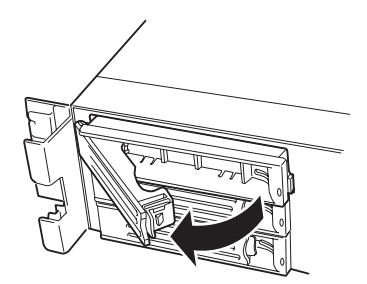

6. ダミートレーを取り外す。

重要� ダミートレーは大切に保管しておいて ください。

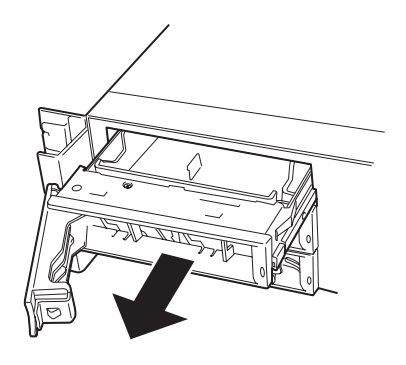

7. ハードディスクのロックを解除する。

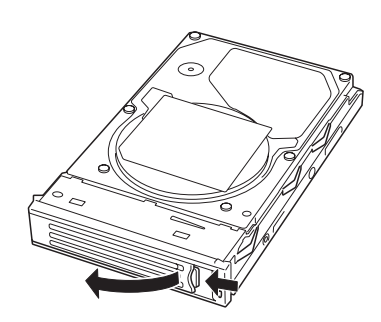

TITAK

8. 増設するハードディスク(トレー付き)と ハンドルをしっかりと持ってスロットへ 挿入する。

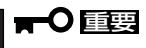

- ⓦ ハンドルのフックがフレームに当 たるまで押し込んでください。
- ⓦ ハードディスクは両手でしっかり とていねいに持ってください。

フック

9. ハンドルをゆっくりと閉じる。 「カチッ」と音がしてロックされます。

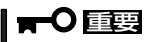

ハンドルとトレーに指を挟まないよう に注意してください。

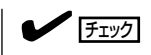

押し込むときにハンドルのフックがフ レームに引っかかっていることを確認 してください。

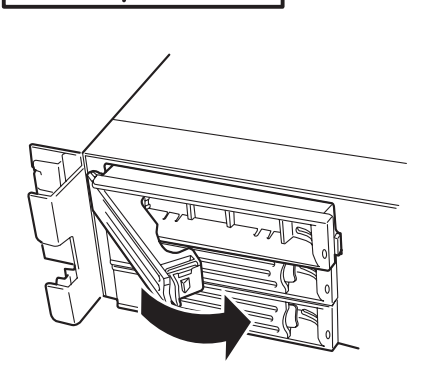

10. Expressサーバの電源をONにして、SETUPユーティリティを起動して「Boot」-「Hard Disk」サ ブメニューでブート順位の設定をする。

ハードディスクを増設するとそれまで記憶されていたブート順位の設定がクリアされるためで す。

重要�

ディスクアレイを構築している場合

- Global Array Manager(GAM)の運用中にハードディスクを追加する場合、ハードディ スクを取り付け後、90秒ほど時間を空けてから「Scan Device」キーをクリックしてくだ さい。なお、Expand Arrayを実行後、「Scan Device」キーをクリックすると追加した ディスクが正しく表示されます。
- ⓦ RAID1で動作しているExpressサーバにExpand Array機能を使って、ハードディスク を追加すると、自動的にRAID0+1に切り替わります(ただし、ユーティリティなどを使っ て直接RAID0+1に設定することはできません)。
- 11. 手順2で取り外したフロントベゼルを取 り付ける。

フロントベゼル左側のタブが本体のフ レームに引っかかるようにしてから取り 付けてセキュリティキーでロックしま す。

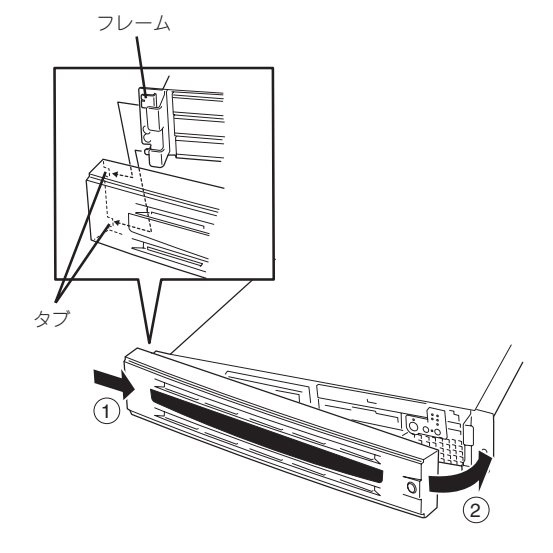

#### フレックスベイへの取り付け

フレックスベイに標準で搭載されているフロッピーディスク/CD-ROMドライブを取り外 し、空いたベイへ7台目(SCSI ID8)のハードディスクを取り付ける手順について説明しま す。

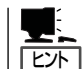

フレックスベイにハードディスクを取り付けると、フロッピーディスクドライブ/CD-ROM ドライブは使用できません。

- 1. 133ページを参照して準備をする。
- 2. セキュリティキーでフロントベゼルの ロックを解除して、フロントベゼルを取 り外す。

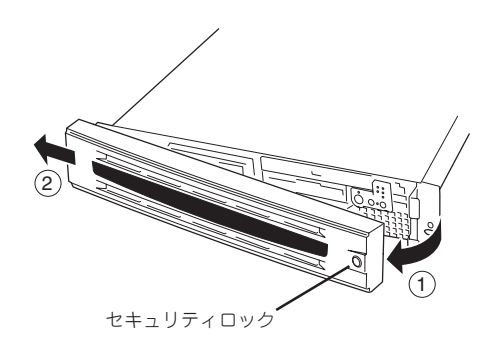

- 6. ハードディスクのロックを解除する。
- 4. キャリーハンドルを持って、まっすぐと 引き出し、フロッピーディスク/CD-ROMドライブをフレックスベイから取り 出す。

3. フロッピーディスクドライブの下側にあ るキャリーハンドルを持ち上げる。

キャリーハンドル

重要� 取り出したフロッピーディスク/CD-ROMドライブは大切に保管しておいて ください。

5. 本体に添付のスペーサを取り付ける。

- 
- 7. ハードディスク(トレー付き)とハンドル をしっかりと持ってスロットへ挿入す る。

### 重要�

- ⓦ ハンドルのフックがフレームに当 たるまで押し込んでください。
- ⓦ ハードディスクは両手でしっかり とていねいに持ってください。

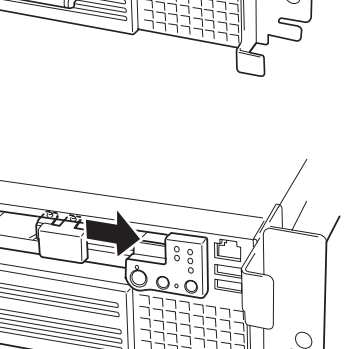

 $\Omega$ 

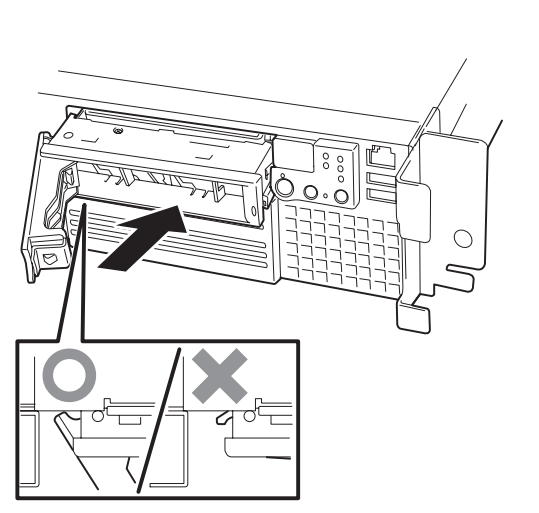

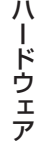

編

8. ハンドルをゆっくりと閉じる。

「カチッ」と音がしてロックされます。

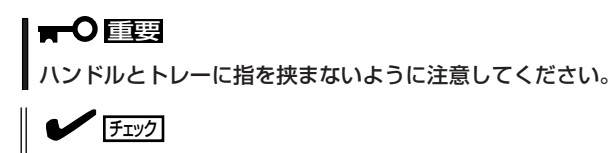

押し込むときにハンドルのフックがフレームに引っかかっていることを確認してください。

9. Expressサーバの電源をONにして、SETUPユーティリティを起動して「Boot」ー「Hard Disk」サ ブメニューでブート順位の設定をする。

ハードディスクを増設するとそれまで記憶されていたブート順位の設定がクリアされるためで す。

10. 手順2で取り外したフロントベゼルを取り付ける。

フロントベゼル左側のタブが本体のフレームに引っかかるようにしてから取り付けてセキュリ ティキーでロックします。

#### 取り外し

次の手順でハードディスクを取り外します。

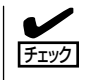

ハードディスクが故障したためにディスクを取り外 す場合は、ハードディスクのDISKランプがアンバー 色に点灯しているスロットをあらかじめ確認してく ださい。

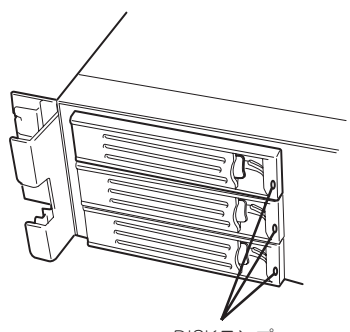

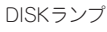

- 1. 133ページを参照して準備をする。
- 2. セキュリティキーでフロントベゼルの ロックを解除して、フロントベゼルを取 り外す。
- 3. レバーを押してロックを解除し、ハンド ルを倒す。
- 4. ハンドルとハードディスクをしっかりと 持って手前に引き出す。
- 5. ハードディスクを取り外したまま Expressサーバを使用する場合は、空い ているスロットにダミートレーを取り付 ける。 <sup>1</sup>

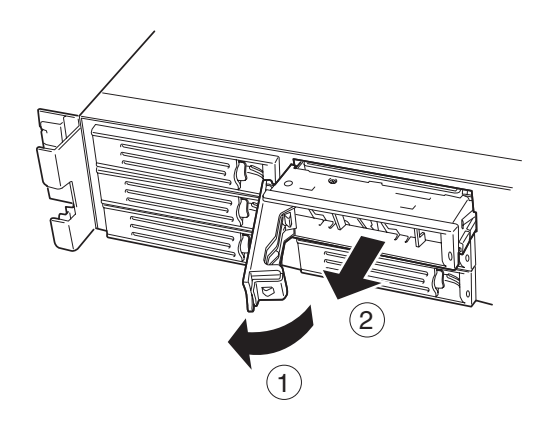

6. Expressサーバの電源をONにして、SETUPユーティリティを起動して「Boot」-「Hard Disk」サ ブメニューでブート順位の設定をする。

ハードディスクを増設するとそれまで記憶されていたブート順位の設定がクリアされるためで す。

7. 手順2で取り外したフロントベゼルを取り付ける。

ディスクアレイ構成の場合、故障したハードディスクの交換後、交換した新しいディスクに 交換前までの情報を記録することにより、故障を起こす以前の状態に戻すことのできるオー トリビルド機能を使用することができます。

オートリビルド機能は、RAID1、またはRAID5、RAID0+1に設定されているディスクアレ イで有効です。

オートリビルドは、故障したハードディスクをホットスワップ(電源ONの状態でのディスク の交換)するだけで自動的に行われます。オートリビルドを行っている間、ハードディスク にあるDISKランプが緑色とアンバー色に交互に点灯してオートリビルドを行っていること を示します。

- 重要� ⓦ オートリビルドに失敗すると、ハードディスクにあるDISKランプがアンバー色に点灯 します。もう一度ディスクの取り外し/取り付けを行ってオートリビルドを実行してく ださい。
	- ⓦ ディスクアレイ監視ユーティリティをインストールしている場合は次のような表示や動 作をすることがありますが、オートリビルド終了後、オートリビルドを行ったハード ディスクのDISKランプがアンバー色に点灯していなければ、オートリビルドは正常に 行われています。
		- オートリビルド中に「Rebuild was canceled」と画面に表示される。
		- オートリビルドをいったん終了して再開しているような動作をする。

オートリビルドを行うときは、次の注意を守ってください。

- ⓦ ハードディスクが故障してから、オートリビルドを終了するまで装置の電源をOFFにし ないでください。
- ハードディスクの取り外し/取り付けは、90秒以上の間隔をあけて行ってください。
- 他にリビルド中のハードディスクがある場合は、ディスクの交換を行わないでください (リビルド中はハードディスクにあるDISKランプが緑色とアンバー色に交互に点灯して います)。

フレックスベイに取り付けたハードディスクの交換も同様の手順で行えます。ハードディス クを取り外し、フロッピーディスク/CD-ROMドライブを取り付ける場合は、次の手順に 従ってください。

- 1. 133ページを参照して準備をする。
- 2. セキュリティキーでフロントベゼルのロックを解除して、フロントベゼルを取り外す。
- 3. ハードディスクを取り外す。
- 4. スペーサを取り外す。
- 
- 5. フロッピーディスク/CD-ROMドライブ をまっすぐとフレックスベイへ差し込 む。

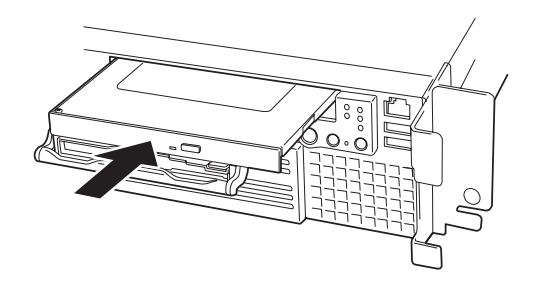

- 6. Expressサーバの電源をONにして、SETUPユーティリティを起動して以下のように設定する。 フロッピーディスク/CD-ROMドライブを取り付けるとそれまで記憶されていた設定がクリアさ れるためです。
	- 「Boot」-「Boot Device Priority」で「ATAPI CD-ROM Drive」を「1st Boot Device」にする
	- 「Boot」-「Boot Device Priority」で「Removable Drive」を「2nd Boot Device」にする
	- 「Boot」ー「Hard Disk」サブメニューでブート順位を設定し直す
- 7. 手順2で取り外したフロントベゼルを取り付ける。

フロントベゼル左側のタブが本体のフレームに引っかかるようにしてから取り付けてセキュリ ティキーでロックします。

### 電源ユニット

万一電源ユニット(1台)が故障してもシステムを停止することなく運用することができます (冗長機能)。

2

#### 取り付け

次の手順に従って電源ユニットを取り付けます。

1. 133ページを参照して準備をする。

重要�

必ず電源をOFFにしてください。誤動作や故障の原因となります。

- 2. ケーブルアームを後ろに引いて電源ユニット増設用スロットを確認する。
- 3. ブランクカバーの取っ手をつまみながら 手前に引く。 ブランクカバーのロックが解除されま す。
- 4. ブランクカバーを取り外す。

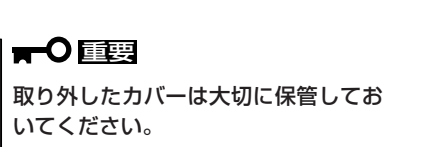

5. 電源ユニットを差し込む。

チェック 取っ手にあるフックが確実に引っか かっていることを確認してください。

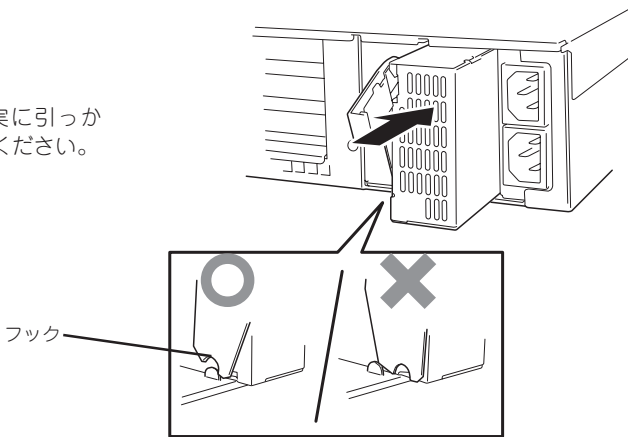

1

JUTTINI looood

M  $\bigcirc$ 

 $\circ$ 

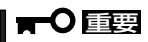

電源ユニット接続端子部分に触れない でください。

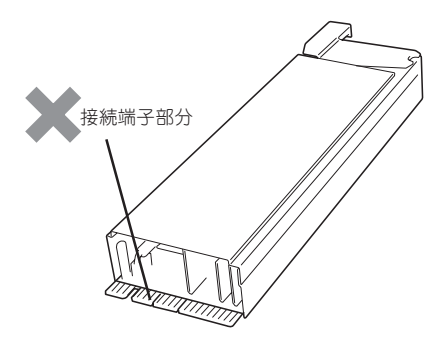

6. 取っ手のつまみ部分をしっかりと押しつ ける。

「カチッ」と音がしてロックされます。

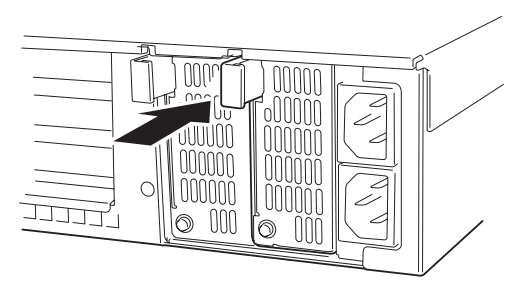

7. 電源コード(2本)を接続する。

源ユニットに添付されていたコードを使 います。コードを接続するとAC POWER ランプが点滅します。

- 8. Expressサーバの電源をONにする。 AC POWERランプが点灯します。
- 9. STATUSランプやPOSTで電源ユニット に関するエラー表示がないことを確認す る。

エラー表示の詳細については119ページ ランプ を参照してください。 また、AC POWERランプが消灯している 場合は、もう一度電源ユニットを取り付 け直してください。それでも同じ表示が 出たときは保守サービス会社に連絡して ください。

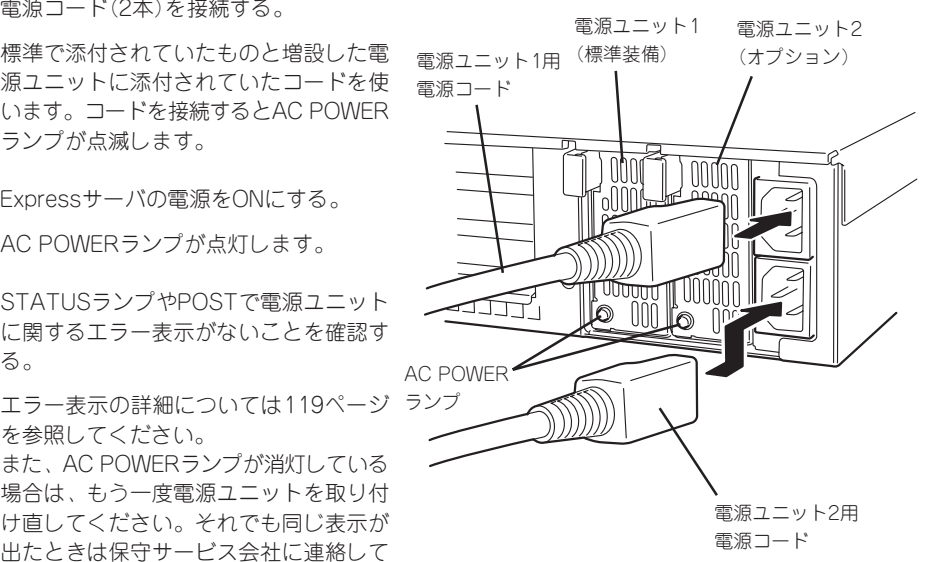

#### 故障した電源ユニットの交換

交換は電源ユニットが故障したときのみ行います。

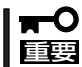

正常に動作している電源ユニットを取り外さないでください。

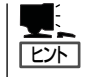

Expressサーバの電源ユニットを冗長構成(2台で運用)にしているとき、そのうちの1台が故 障した場合は、システム稼働中(電源ONの状態)に故障した電源ユニットを交換できます(次 の手順1をとばしてください)。

- 1. システムを終了しPOWERスイッチを押して電源をOFFにする。
- 2. 背面にある電源ユニットのランプの表示(AC POWERランプがアンバー色に点灯)で故障してい る電源ユニットを確認する。

3. 電源ユニットの取っ手をつまみながら手 前に引く。

電源ユニットのロックが解除されます。

4. 電源ユニットを取り外す。

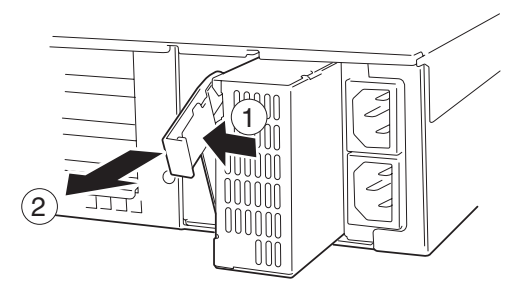

5. 電源ユニットを交換せず1台の電源ユニットで運用する場合は、「取り付け」の手順4で取り外した カバーを取り付ける。

#### 重要�

装置内部の冷却効果を保持するためにも電源ユニットを取り付けていないスロットにはブラン クカバーを取り付けてください

6. 「取り付け」の手順5~9の手順を参照して電源ユニットを取り付け、取り付け後の確認をする。

#### $\blacksquare$

2台の電源ユニットで動作していたExpressサーバ本体の電源ユニットを電源ONのまま交換した ときは、電源ユニットPOWERランプが点灯します(運用を停止している間に交換したときは電 源コードを接続するとランプが点滅し、電源をONにすると点灯します)。

## Expressサーバ ~ラックからの引き出し~

ハードディスクと電源ユニットを除く部品の取り付け/取り外しの作業はExpressサーバを ラックから引き出した状態で行います。

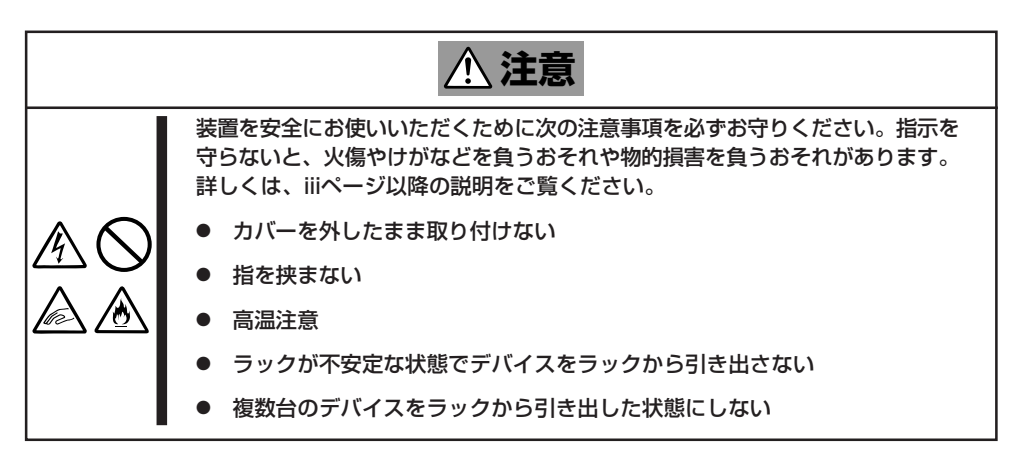

- 1. 133ページを参照して準備をする。
- 2. セキュリティロックを解除してフロント ベゼルを取り外す。 2 1 セキュリティロック 3. 前面のセットスクリュー2本をゆるめ ハンドル る。 4. ハンドルを持ってゆっくりと静かにラッ **TE** 十五倍 クから引き出す。 **SELLER** NE 年中郎

「カチッ」と音がしてラッチされます。

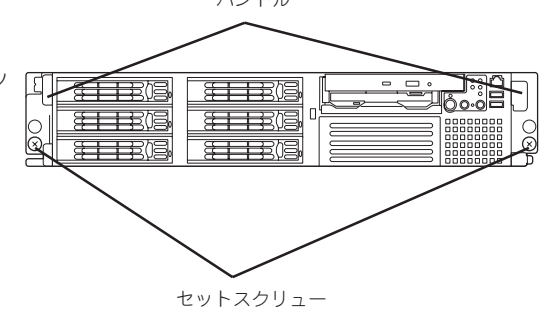

ラックへ戻す場合は、本体側面のレールにあるリリースレバーを押して、ラッチされた状態 を解除してください。このときに指を挟んだりしないよう十分に注意してください。

## トップカバー

内蔵デバイスの取り付け/取り外しや内部のケーブル接続を変更するときはトップカバーを 取り外します。

#### 取り外し

- 1. 133ページを参照して準備をする。
- 2. Expressサーバをラックから引き出す (146ページ参照)。
- 3. トップカバーにあるロックボタンを押し ながら装置背面へスライドさせる。
- 4. トップカバーを持ち上げて本体から取り 外す。

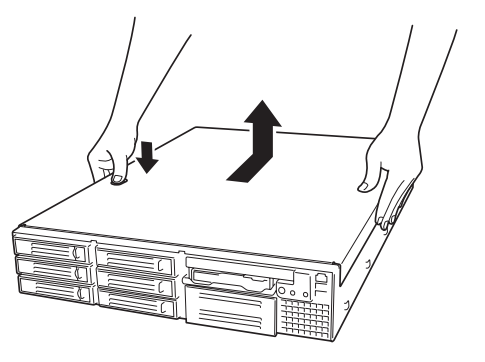

#### 取り付け

トップカバーを取り付けるときは、トップカバー のタブが本体フレームに確実に差し込まれている ことを確認してください。

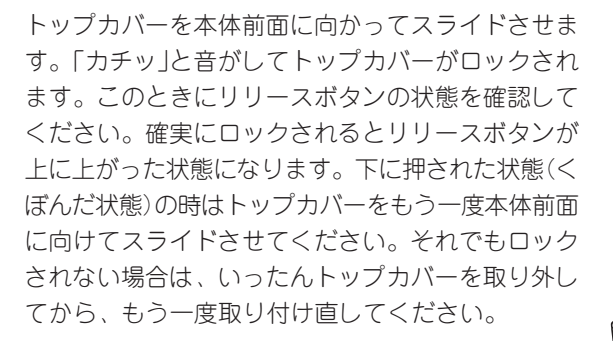

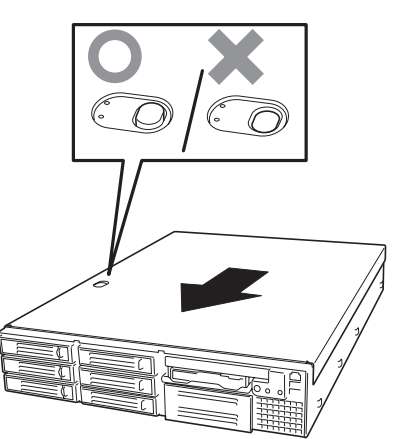

## DIMM

DIMM(Dual Inline Memory Module)は、Expressサーバマザーボード上のDIMMソケット に取り付けます。マザーボード上にはDIMMを取り付けるソケットが6個あります。

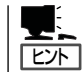

重要�

重要�

メモリは最大6GB(1GB×6枚)まで増設できます(標準装備のDIMMも交換が必要)。出荷時 には、DIMM #1Aと1Bに128MBのDIMMを搭載しています。

- ⓦ DIMMは大変静電気に弱い電子部品です。装置の金属フレーム部分などに触れて身体の 静電気を逃がしてからボードを取り扱ってください。また、ボードの端子部分や部品を 素手で触ったり、ボードを直接机の上に置いたりしないでください。静電気に関する説 明は133ページで詳しく説明しています。
	- NECで指定していないDIMMを使用しないでください。サードパーティのDIMMなどを 取り付けると、DIMMだけでなくサーバ本体が故障するおそれがあります。また、これ らの製品が原因となった故障や破損についての修理は保証期間中でも有料となります。

#### DIMMの増設順序

DIMMは、DIMM番号の小さい順に2枚単位で増設します。

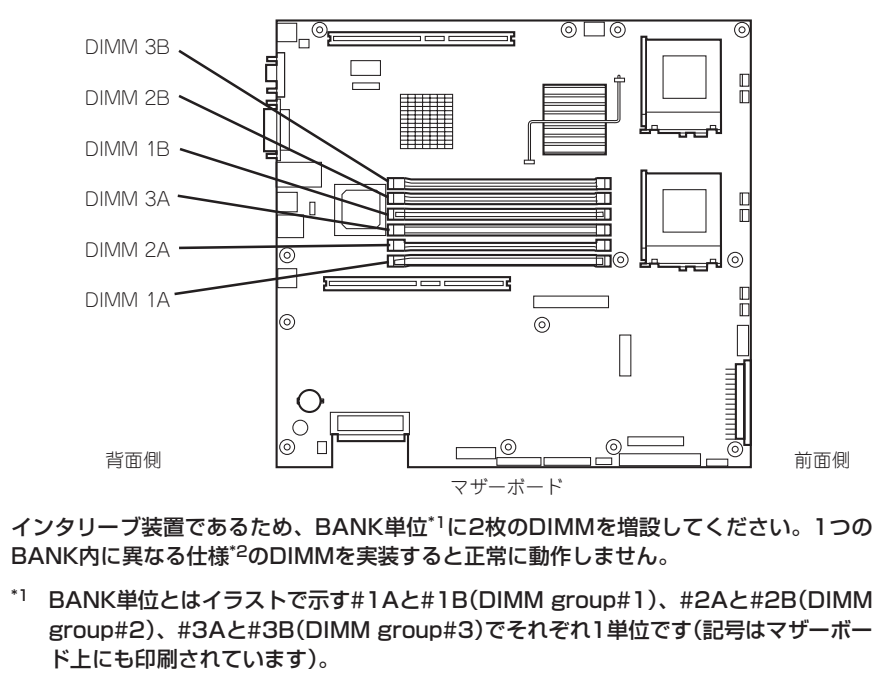

- \*2 DIMMの仕様は、DIMMに貼ってあるラベルに下記の内容で表示されています。
	- (例) 133MHz・Bufferred・128MB・ロウアドレス12ビット・カラムアドレス 10ビット・Single sideの場合

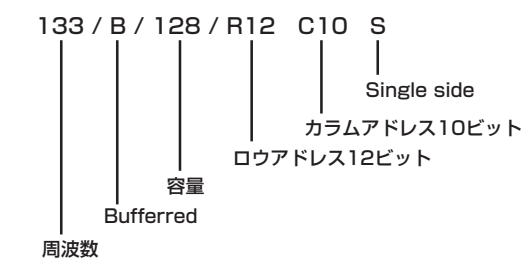

#### 149

#### 取り付け

次の手順に従ってDIMMを取り付けます。

重要� 本装置では、Low-profile(ロープロファイル: DIMMボードの高さが30mm(1.2インチ) 以下)タイプのDIMMのみをサポートしています。それ以外(それ以上高い)DIMMはサポー トしていません。

- 1. 133ページを参照して準備をする。
- 2. サーバをラックから引き出す(146ページ参照)。
- 3. トップカバーを取り外す(147ページ参照)。
- 4. DIMMを取り付けるソケットに取り付け られているDIMMカバーを取り外す。

ソケット両側のレバーを広げると、カ バーがソケットから外れます。

#### 重要�

取り外したDIMMカバーは、大切に保 管しておいてください。

5. DIMMをソケットにまっすぐ押し込む。

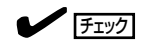

DIMMの向きに注意してください。 DIMMの端子側には誤挿入を防止する ための切り欠きがあります。

DIMMがDIMMソケットに差し込まれる とレバーが自動的に閉じます。

- 6. 手順1~3で取り外した部品を取り付け る。
- 7. POSTの画面でエラーメッセージが表示されていないことを確認する。 POSTのエラーメッセージの詳細については119ページを参照してください。
- 8. SETUPを起動して「Advanced」-「Memory Configuration」の順でメニューを選択し、増設した DIMMのステータス表示が「Installed」になっていることを確認する(190ページ参照)。
- 9. 「Advanced」メニューの「Reset Config Data」を「Yes」にする。

ハードウェアの構成情報を更新するためです。詳しくは186ページをご覧ください。

10. Windows 2000/Windows NT 4.0を使用している場合は、ページングファイルサイズを推奨値 以上に設定する。

Windows 2000の場合: 搭載メモリ x 1.5(30ページ参照) Windows NT 4.0の場合: 搭載メモリ+12MB(48ページ参照)

NetWareの場合は74ページを参照してMS-DOSパーティションサイズを確認する。

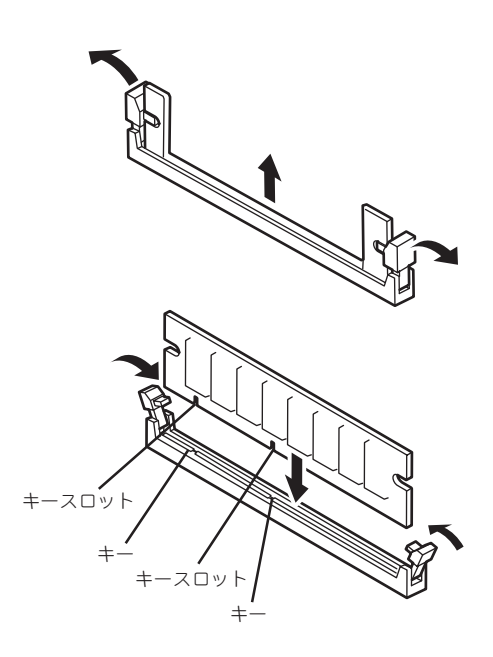

#### 取り外し

次の手順に従ってDIMMを取り外します。

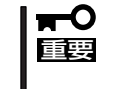

ⓦ 故障したDIMMを取り外す場合は、POSTやESMPROで表示されるエラーメッセージを 確認して、取り付けているDIMMソケットを確認してください。

- ⓦ DIMMは最低2枚1組搭載されていないとExpressサーバは動作しません。
- 1. 133ページを参照して準備をする。
- 2. サーバをラックから引き出す(146ページ参照)。
- 3. トップカバーを取り外す(147ページ参照)。
- 4. 取り外すDIMMのソケットの両側にある レバーを左右にひろげる。

ロックが解除されDIMMを取り外せま す。

- 5. 手順3で取り外した部品を取り付ける。
- 6. Expressサーバの電源をONにしてPOST でエラーメッセージが表示されていない ことを確認する。

エラーメッセージが表示された場合は、 メッセージをメモした後、119ページの エラーメッセージ一覧を参照してくださ い。

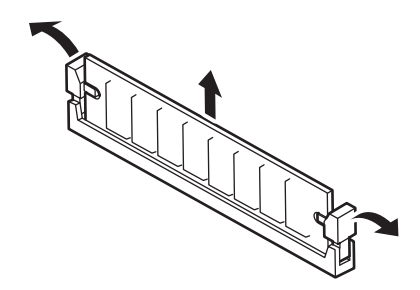

- 7. SETUPを起動して「Advanced」-「Memory Configuration」-「Memory Retest」を「Enabled」に 設定し、取り外したDIMMのエラー情報をクリアする(190ページ参照)。
- 8. 「Advanced」メニューの「Reset Config Data」を「Yes」にする。 ハードウェアの構成情報を更新するためです。詳しくは186ページをご覧ください。

標準装備のCPU(Intel Pentium III Processor)に加えて、もう1つCPUを増設し、マルチプ ロセッサシステムで運用することができます。

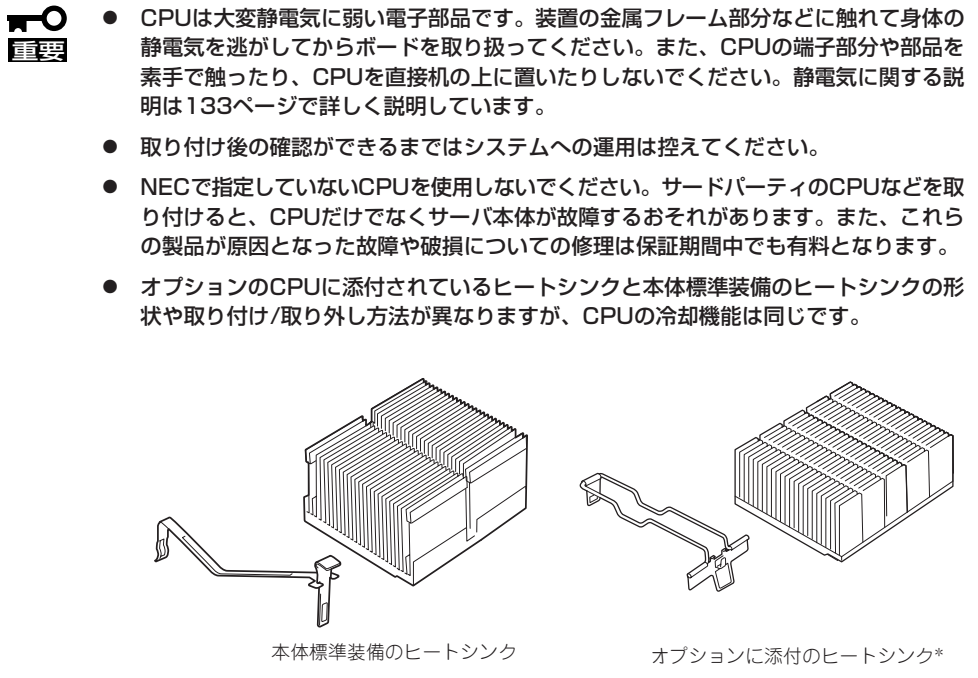

\* ワイヤクリップは購入時にヒートシンクへ 取り付けられています。

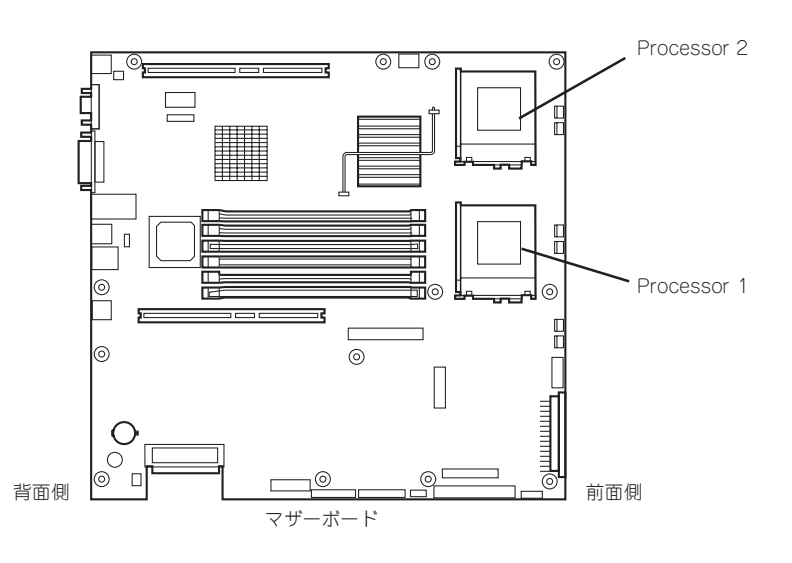

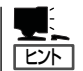

オプションのCPUの中には異な るレビジョンのものが含まれて いる場合があります。異なるレ ビジョンのCPUを混在して取り 付けた場合、Windows 2000では イベントビューアのシステムロ グに以下のようなログが表示さ れますが、動作には問題ありま せん。

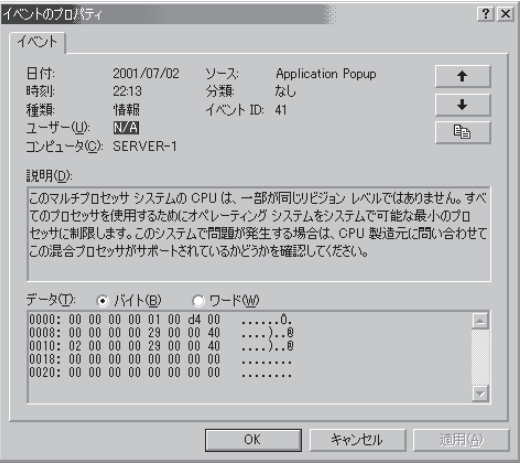

#### 取り付け

次の手順に従ってCPUを取り付けます。取り付け後の確認をするために装置に添付のCD-ROM 「EXPRESSBUILDER」を使用します。あらかじめ用意しておいてください。

- 1. 133ページを参照して準備をする。
- 2. サーバをラックから引き出す(146ページ参照)。
- 3. トップカバーを取り外す(147ページ参照)。
- 4. ソケットにあるレバーを持ち上げてター ミネータを取り外す。

l ┳0 | | | | | | 取り外したターミネータは、大切に保 管しておいてください。

5. CPUをソケットの上にていねいにゆっく りと置く。

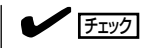

CPUの向きに注意してください。CPU とソケットは誤挿入を防止するために 接続部分の四隅のうち、2カ所のみピン 配列が異なります。ピンマークとソ ケット側の配列を確認して正しく取り 付けてください。

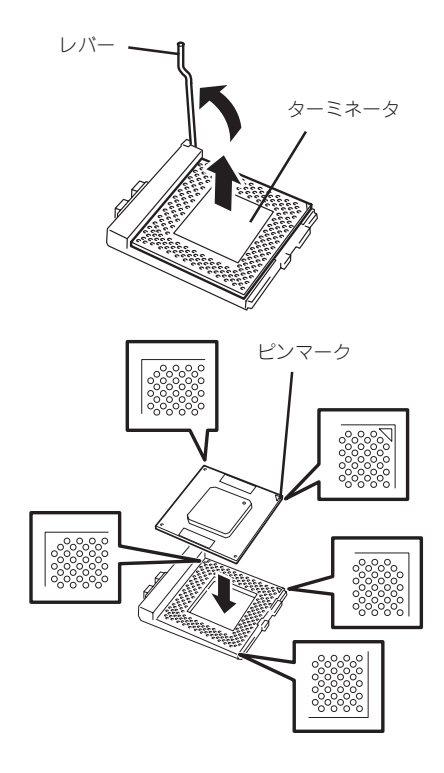

6. CPUを軽くソケットに押しつけてからレ バーを倒して固定する。

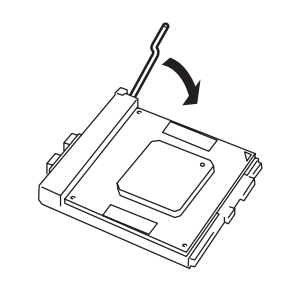

7. ヒートシンクをCPUの上に置く。

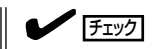

ヒートシンクの向きに注意してください。ヒートシンクの底面にはL字型の溝があります。溝が ソケットのレバーとプラスチック部分に位置するようにして置きます。

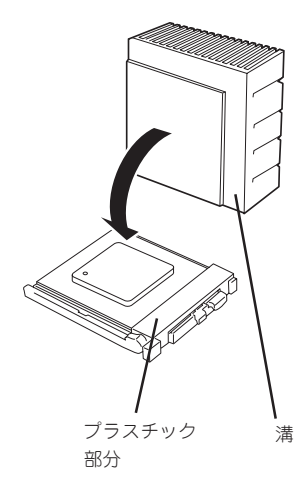

プラスチック部分

ハ ー ド ウェア 編

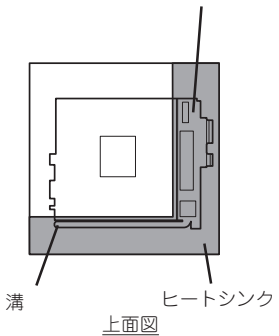

ワイヤクリップは購入時には取り付け済 みの状態になっていますが、もしヒート シンクから外れてしまった場合は、右図 を参照して取り付け直してください。

 $\sqrt{f_{\text{TV}}^2}$ 

さい。

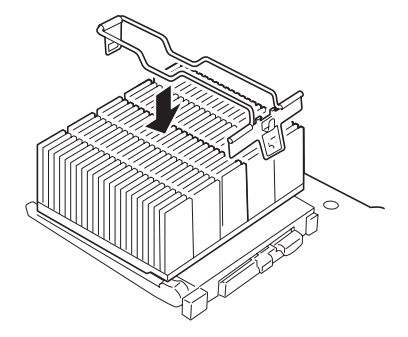

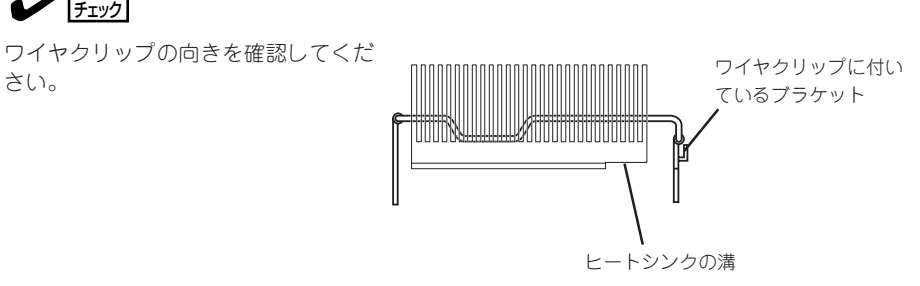

8. ワイヤクリップをソケットに引っかけ る。 ブラケットがついた方を後に引っかけま す。

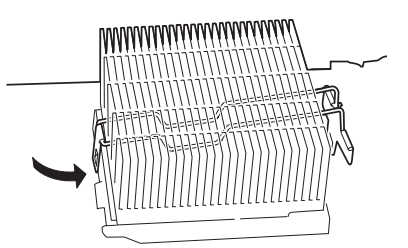

9. ワイヤクリップのブラケットにマイナス ドライバなどを差し込んでソケットに 引っかける。

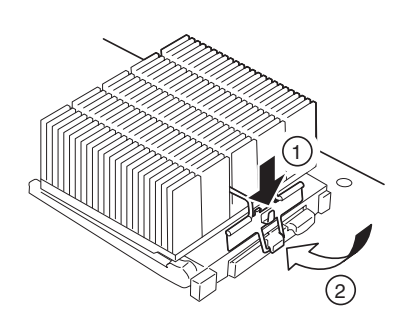

10. ヒートシンクが水平に取り付けられていることを確認する。

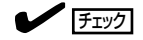

- 斜めに傾いているときは、いったんヒートシンクを取り外してから、もう一度取り付け直し てください。水平に取り付けられない原因には次のことが考えられます。
	- ヒートシンクが正しい取り付け位置にない。
	- ワイヤクリップを正しく引っかけていない。
- ⓦ 固定されたヒートシンクを持って動かさないでください。
- 11. 取り外した部品を取り付ける。
- 12. Expressサーバの電源をONにして、SETUPユーティリティを起動して「Main」-「Processor Settings」-「Processor Retest」を「Enable」に設定する。
- 13. EXPRESSBUILDERをCD-ROMドライブにセットして、EXPRESSBUILDERからシステムを起 動する。

詳しくは、「ソフトウェア編」の「EXPRESSBUILDER」を参照してください。

14. システム診断を実行する。 詳しくは、「運用・保守編」の「システム診断」を参照してください。 15. 診断中の画面で温度表示(Crntの列の表 示)を確認する。

> 以下の条件に当てはまる場合は、ヒート シンクの取り付け不良が考えられます。 温度表示に異常がなければそのままシス テム診断を続けた後、診断を終了し電源 をOFFにしてください。

- ⓦ Processor2 TempがFntPnl Amb Tempより30℃以上高い。
- Processor2 TempがProcessor1 Tempより10℃以上高い。

上記の条件に該当する場合は、手順7か らやり直してください。

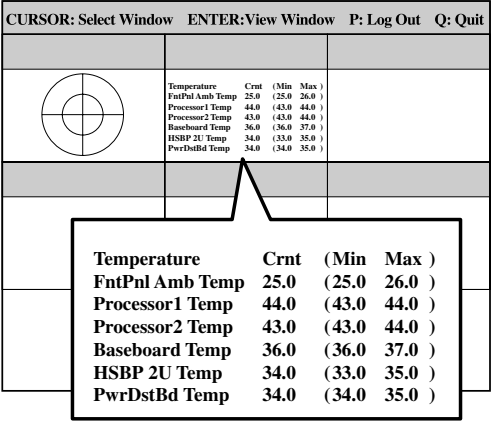

- 
- 16. Expressサーバの起動中に表示されるPOSTの画面でエラーメッセージが表示されていないことを 確認する。

POSTのエラーメッセージの詳細については119ページを参照してください。

17. 「Main」メニューの「Processor Settings」-「Processor Retest」を「Enabled」にする。

ハードウェアの構成情報を更新するためです。詳しくは185ページをご覧ください。

18. 1CPU構成のExpressサーバにCPUを増設し、2つ以上のCPUで運用する場合に以下の手順を行 う。

Windows 2000の場合: デバイスマネージャの「コンピュータ」のドライバを「ACPIマルチプロ セッサ PC」に変更し、その後、システムのアップデート(34ページ)を 行う。

Windows NT 4.0の場合: システムのアップデート(53ページ)を行う。

NetWareの場合: NetWareのマニュアルを参照して必要なモジュールを更新する。

ハ

#### 取り外し

重要�

次の手順で取り外せます。

取り外しや交換手順の中で装置に添付のCD-ROM 「EXPRESSBUILDER」を使用します。あ らかじめ用意しておいてください。

● CPUの故障以外で取り外さないでください。

ⓦ CPUを取り付けていないスロットにはターミネータを取り付けてください。

- 1. 133ページを参照して準備をする。
- 2. サーバをラックから引き出す(146ページ参照)。
- 3. トップカバーを取り外す(147ページ参照)。
- 4. ヒートシンクを取り外す。

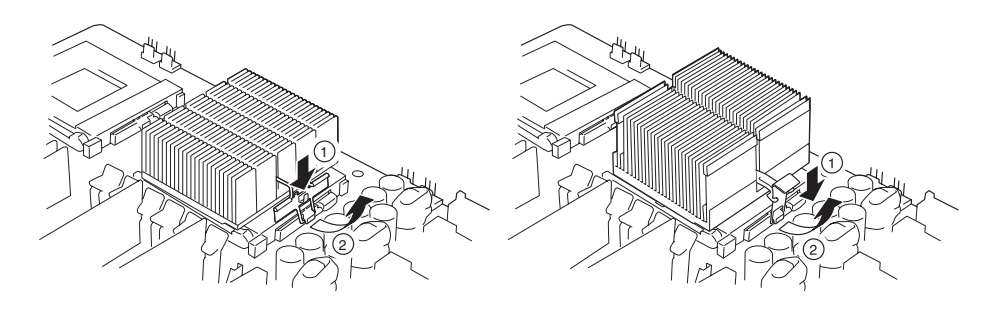

オプションのCPUの場合 (マイナスドライバをワイヤクリップに 差し込んで取り外す)

- 5. CPUを取り外すソケットにあるレバーを 持ち上げてCPUを取り外す。
- 6. CPUを交換する場合

「取り付け」を参照してCPUを取り付け る。

CPUを取り外したまま運用する場合

CPU #1にCPUを取り付けて、CPU #2に ターミネータを取り付ける。

7. 取り外した部品を取り付ける。

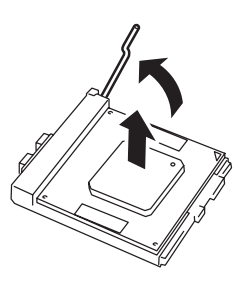

標準装備のCPUの場合 (指でクリップを押して金具を取り外す)

- 8. Expressサーバの電源をONにして、SETUPユーティリティを起動して「Main」-「Processor Settings」-「Processor Retest」を「Enable」に設定する。
- 9. 「取り付け」を参照してシステム診断を実行し診断結果を確認する。
- 10. Expressサーバの起動中に表示されるPOSTの画面でエラーメッセージが表示されていないことを 確認する。

POSTのエラーメッセージの詳細については119ページを参照してください。

11. SETUPを起動して「Main」-「Processor Settings」-「Processor Retest」を「Enabled」に設定 し、取り外したCPUのエラー情報をクリアする(185ページ参照)。

CPUを交換した場合

「Main」-「Processor Settings」の順でメニューを選択し、増設したCPUのIDおよびL2Cacheが 正常になっていることを確認する(185ページ参照)。

12. 「Main」メニューの「Processor Settings」の「Processor Retest」を「Yes」にする。

ハードウェアの構成情報を更新するためです。詳しくは186ページをご覧ください。

## PCIボード

Expressサーバには、PCIボードを取り付けることのできる「ライザーカード(2枚)」をマザー ボード上に搭載しています。ライザーカードにはPCIボードを各3枚ずつ取り付けることがで きます(合計で6枚のPCIボードを搭載可能)。

それぞれのライザーカードにあるPCIボードスロットにネットワーク拡張用やファイルデバ イス機能拡張用のPCIボードを接続します。

- 重要� ⓦ PCIボードおよびライザーカードは大変静電気に弱い電子部品です。サーバの金属フ レーム部分などに触れて身体の静電気を逃がしてからPCIボードを取り扱ってくださ い。また、PCIボードおよびライザーカードの端子部分や部品を素手で触ったり、PCI ボードおよびライザーカードを直接机の上に置いたりしないでください。静電気に関す る説明は133ページで詳しく説明しています。
	- ⓦ 取り付けることができるPCIボードの組み合わせには制限事項があります。詳細はお買 い求めの販売店または保守サービス会社までお問い合わせください。
	- Low-profile(ロープロファイル)タイプとFull-height(フルハイト)タイプのPCIボード で接続できるライザーカードが異なります。ボードの仕様を確認してから取り付けてく ださい。

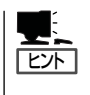

PCIボードによっては、オンボード上の拡張ROMを利用するものもあります。ボードに添 付の説明書を参照し、拡張ROMの展開が必要であるかどうかを確認してください。設定 は、BIOSセットアップユーティリティ「SETUP」を使います。詳しくは、187ページを参照 してください。

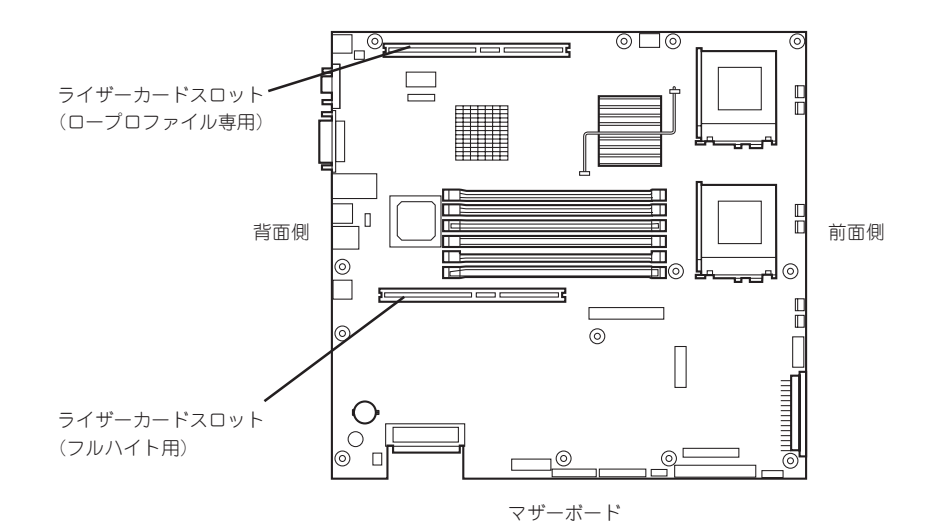

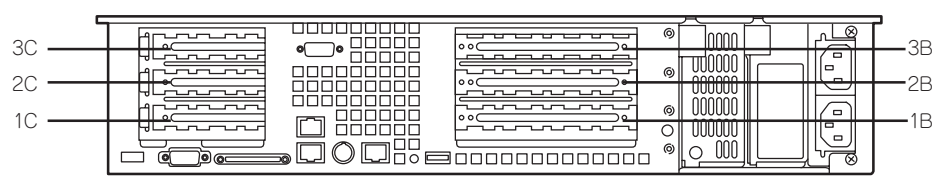

装置背面
#### 注意事項

取り付けや取り外しの際には次の点について注意してください。

- ライザーカードの端子部や電子部品のリード線には直接手を触れないよう注意してくだ さい。手の油や汚れが付着し、接続不良を起こしたり、リード線の破損による誤動作の 原因となります。
- ⓦ ライザーカードによって接続できるPCIボードのタイプが異なります。ボードの仕様を確 認してから取り付けてください。
- N8103-52 ディスクアレイコントローラをロープロファイルタイプのライザーカードに 取り付けた場合は、内蔵のハードディスクをディスクアレイ構成にはできせん(ディスク アレイコントローラに添付のブラケットを取り付けて、フルレングス/フルハイトタイプ のライザーカードに取り付けてください)。
- N8103-52 ディスクアレイコントローラを取り付けたスロットより下のスロットにボー ドを取り付けている場合は、ディスクアレイコントローラボード上のLEDコネクタとマ ザーボード上のDAC LEDコネクタをExpressサーバに添付のLED中継ケーブルで接続す ることはできません(ディスクアレイコントローラに接続されたハードディスクのアクセ ス状態を本体前面のディスクアクセスランプに表示させることができません)。
- 本装置の起動時のPCIバススロットのサーチ順位は次のとおりです。
	- ロープロファイルタイプのライザーカードからの順フルハイトタイプのライザーカード - スロット番号の小さい順

したがって、次のスロット番号の順にサーチします。

1C→2C→3C→1B→2B→3B

システムディスクを接続しているSCSIコントローラ(ディスクアレイコントローラを含 む)は、他のSCSIコントローラよりも先にサーチされるよう接続するスロットを決めて ください。サーチ順位が後になるとシステムを起動できなくなります。

- ⓦ ブートしないLANデバイスのオプションROMはBIOSセットアップユーティリティで 「Disabled」に設定してください。
- スロット3C、3BにLANデバイスを増設した場合、LANポートに接続したコネクタを抜 くときは、コネクタのツメが手では押しにくくなっているため、マイナスドライバなど を使用してツメを押して抜いてください。その際に、マイナスドライバなどがLANポー トやその他のポートを破損しないよう十分に注意してください。
- ブート可能なPCIカード(ディスクアレイコントローラやSCSIコントローラ、LANボード など)を増設すると、ブートの優先順位がデフォルトに変更されます。増設後にBIOS セットアップユーティリティの「Boot」の「Boot Device Priority」サブメニューで設定し 直してください。
- ロープロファイル専用ライザーカードとフルハイト用ライザーカードの両方にディスク アレイコントローラを取り付けている場合は、フルハイト用ライザーカードに取り付け たディスクアレイコントローラに接続したディスクからは起動できません。
- N8103-65 SCSIコントローラをロープロファイルタイプのライザーカードに取り付けた 場合は、内蔵のバックアップデバイスベイに増設した機器には接続できません。
- ⓦ 同じPCIライザーカード上にあるスロット(1C,2C,3Cか、1B,2B,3B)のうち、いずれか のスロットに33MHz動作しかしないオプションを取り付けた場合、そのPCIライザー カードの他のスロットに取り付けたオプションも33MHz動作しかできなくなります。

● 本装置がサポートしているボードと搭載可能なスロットは以下のとおりです。

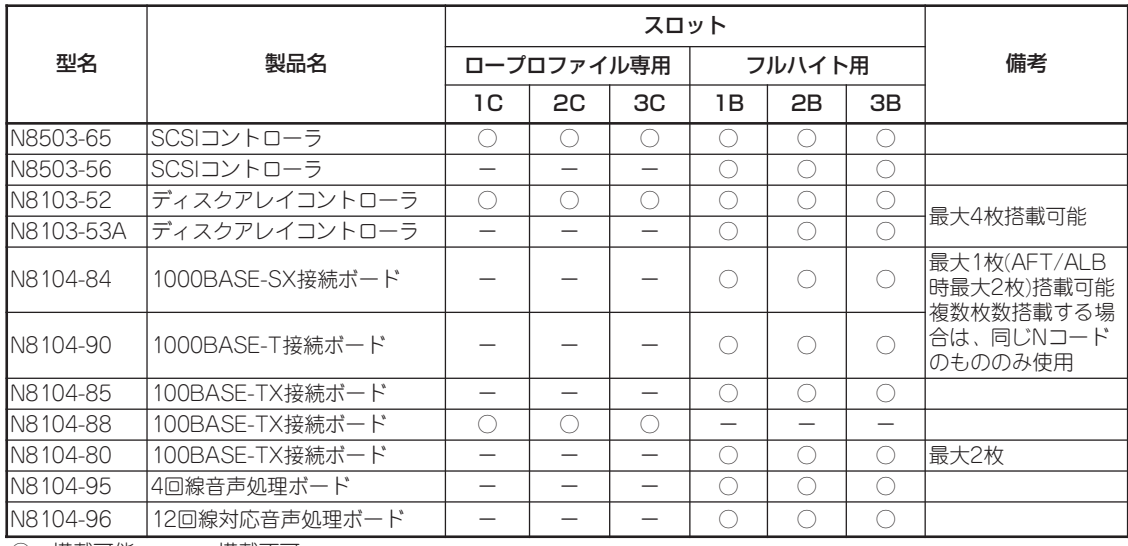

○ 搭載可能 – 搭載不可

### 取り付け

次の手順に従ってライザーカードにPCIボードを取り付けます。

- ⓦ それぞれのライザーカードがサポートするボードタイプ(ロープロファイルかフルハイ  $\blacksquare$ トタイプ)と取り付けるPCIボードのタイプを確認してください。 重要�
	- PCIボードを取り付けるときは、ボードの接続部の形状とライザーカードにあるコネク タの形状が合っていることを確認してください。
- 1. 133ページを参照して準備をする。
- 2. サーバをラックから引き出す(146ページ参照)。
- 3. トップカバーを取り外す(147ページ参照)。
- 4. ライザーカードのまっすぐ持ち上げて装置から取り外す。

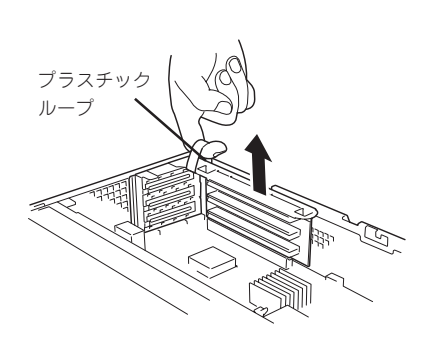

ロープロファイルタイプ フルハイトタイプ

プラスチック ループ

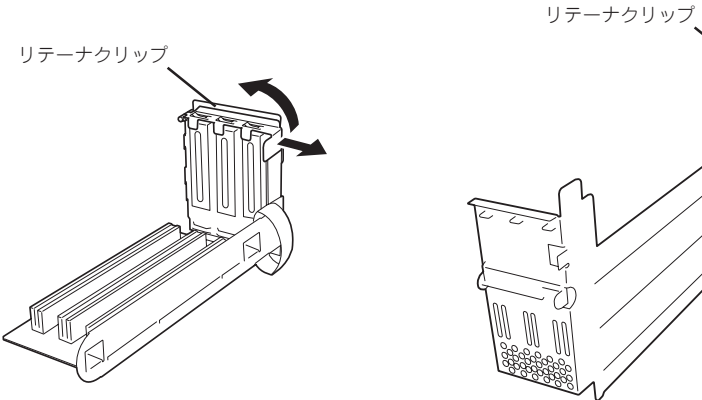

ロープロファイルタイプ フルハイトタイプ

6. 増設スロットカバーを取り外す。

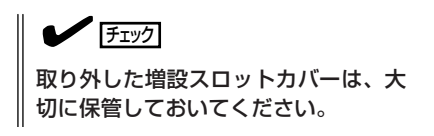

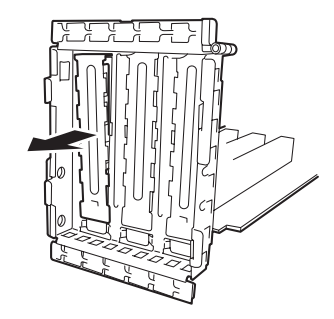

7. <フルハイト・フルレングスタイプのみ>

フルハイト・フルレングスタイプのPCIボードを取り付ける場合は、PCIボードのリテーナを外 し、ガイドレール反対側にあるボードリテーナクリップのロックを解除して開く。

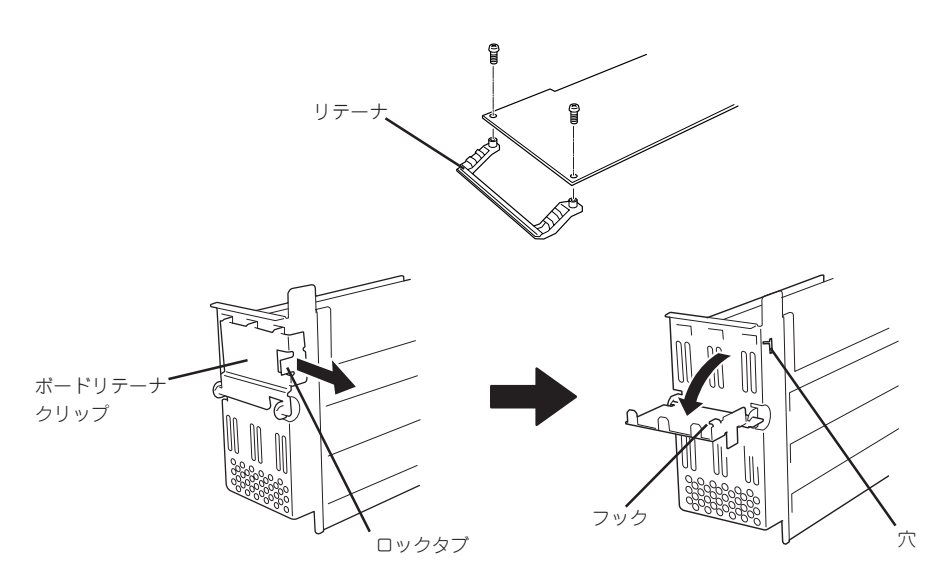

8. ライザーカードにPCIボードを取り付ける。

ライザーカードのスロット部分とPCIボードの端子部分を合わせて、確実に差し込みます。

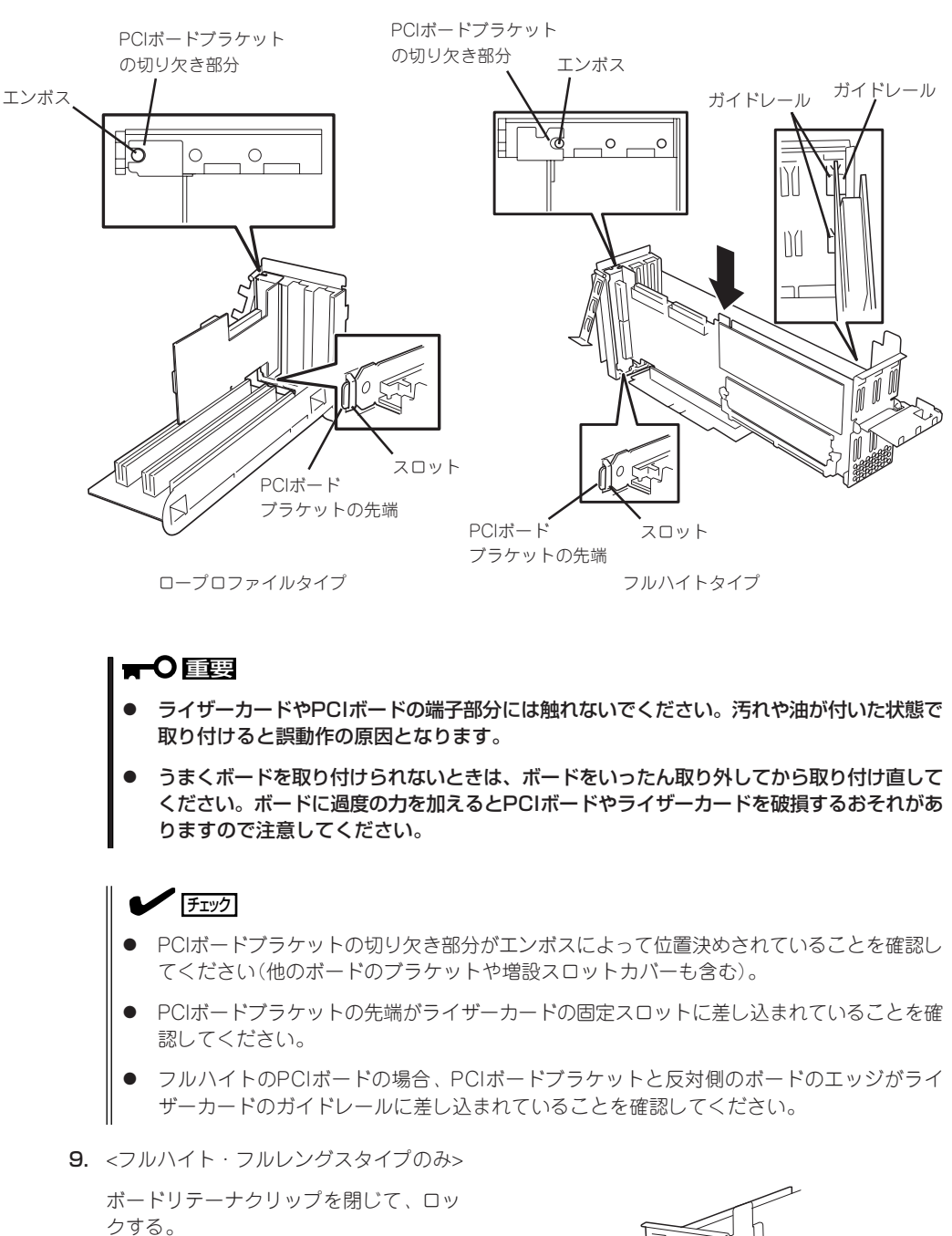

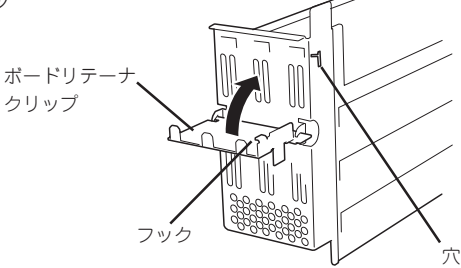

10. リテーナクリップを閉じてロックする。

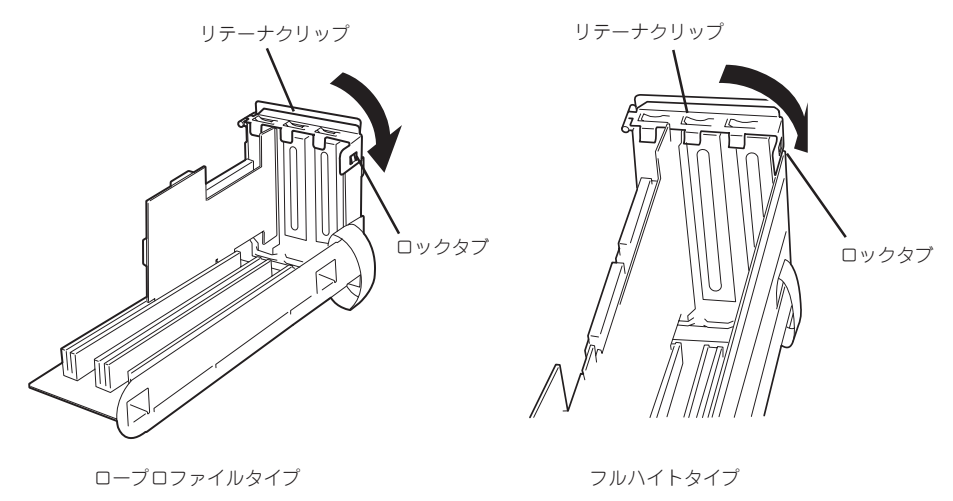

11. ライザーカードをマザーボードのスロットに接続する。

ライザーカードの端子部分とマザーボード上のスロット部分を合わせて、確実に差し込みます。

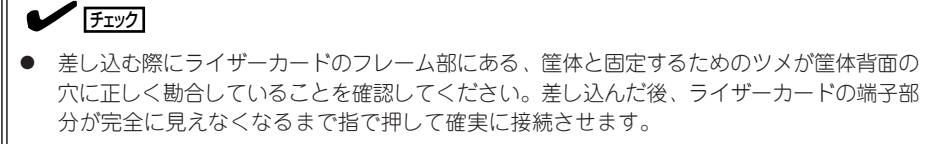

ⓦ システム内部のケーブルがライザーカードに挟まれていないことを確認してください。

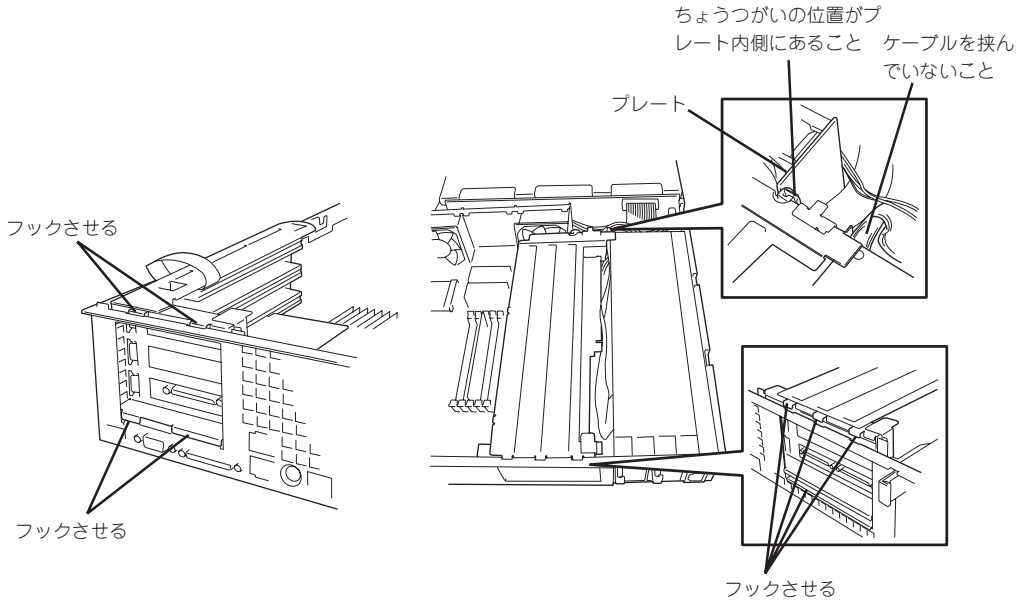

ロープロファイルタイプ フルハイトタイプ

ハ ー ド ウェア 編 12. 差し込んだ後、指で押して確実に接続させる。

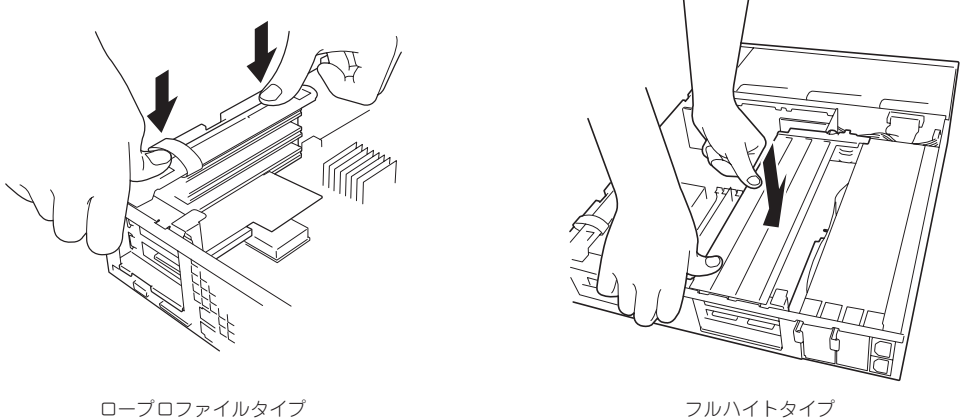

- 13. 取り外した部品を取り付ける。
- 14. Expressサーバの電源をONにしてPOSTの画面でボードに関するエラーメッセージが表示されて いないことを確認する。

POSTのエラーメッセージの詳細については119ページを参照してください。

15. BIOSセットアップユーティリティを起動して「Advanced」メニューの「Reset Config Data」を 「Yes」にする。

ハードウェアの構成情報を更新するためです。詳しくは186ページをご覧ください。

16. 取り付けたボードに搭載されているBIOSコンフィグレーションユーティリティを起動してボード のセットアップをする。

ユーティリティの有無や起動方法、操作方法はボードによって異なります。詳しくはボードに添 付の説明書を参照してください。また、起動可能なデバイスが接続されたPCIボード(ディスクア レイコントローラやSCSIコントローラ、LANボードなど)を増設した場合、ブート優先順位がデ フォルトに変更されます。BIOSセットアップユーティリティの「Boot」の「Boot Device Priority」 を設定し直してください(199ページ参照)。

#### 取り外し

ボードの取り外しは、取り付けの逆の手順を行ってください。また、取り外し後にBIOSセッ トアップユーティリティの「Boot」の「Boot Device Priority」でブート優先順位を設定し直し てください(199ページ参照)。

# ディスクアレイコントローラボード

「ディスクアレイコントローラボード」は、データの信頼性を向上させるために用意されたオ プションのPCIボードです。

このボードを取り付けると、Expressサーバ内蔵のハードディスクやオプションのディスク増 設ユニットに搭載したハードディスクを「ディスクアレイ構成」で使用することができます。

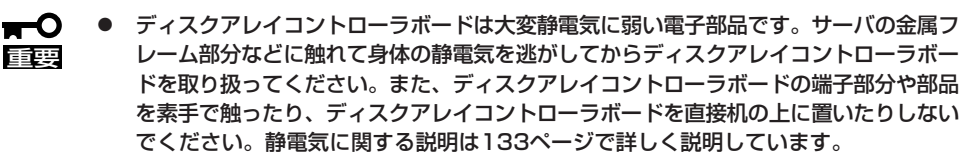

- ⓦ ディスクアレイ構成に変更する場合や、RAIDを変更する場合は、ハードディスクを初 期化します。ディスクアレイとして使用するハードディスクに大切なデータがある場合 は、バックアップを別のハードディスクにとってからボードの取り付けやディスクアレ イの構築を行ってください。
- ディスクアレイを構築するには2台以上のハードディスクが必要です。
- ディスクアレイとして使用するハードディスクはパックごとに同じ容量・性能(ディス ク回転数など)を持ったものにしてください。
- Netwareを使用する際は、スロット1B、2B、3Bに搭載されるフルハイトタイプの ディスクアレイコントローラとスロット1C、2C、3Cに搭載されるロープロファイル タイプのディスクアレイコントローラを同時に使用することはできません。2枚以上の ディスクアレイコントローラを搭載する場合には、スロット1B、2B、3Bのみか、ス ロット1C、2C、3Cのみに搭載してください(ディスクアレイコントローラボードは3 枚まで搭載することができます)。

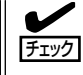

ディスクアレイコントローラボードを取り付ける場合は、SETUPの「Advanced」メニュー の「PCI Configuration」-「PCI Slot xx ROM(xxはPCIスロット番号)」のパラメータが 「Enabled」になっていることを確認してください。

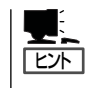

RAID1またはRAID5、RAID0+1のディスクアレイ構成にすると、ディスクの信頼性が向上 するかわりにディスクアレイを構成するハードディスクの総容量に比べ、実際に使用できる 容量が小さくなります。

# 取り付け

ディスクアレイコントローラの取り付けは「PCIボード」を参照してください。

- ⓦ Low-profile(ロープロファイル)タイプとFull-height(フルハイト)タイプのPCIボード  $\blacksquare$ 重要� で接続できるライザーカードが異なります。ボードの仕様を確認してから取り付けてく ださい。
	- ⓦ N8103-52 ディスクアレイコントローラをロープロファイルタイプのライザーカード に取り付けた場合は、内蔵のハードディスクをディスクアレイ構成にはできせん(ディ スクアレイコントローラに添付のブラケットを取り付けて、フルハイトタイプのライ ザーカードに取り付けてください)。
	- N8103-52 ディスクアレイコントローラを取り付けたスロットより下のスロットに ボードを取り付けている場合は、ディスクアレイコントローラボード上のLEDコネクタ をマザーボード上のDAC LEDコネクタに接続することはできません(ディスクアレイ コントローラに接続されたハードディスクのアクセス状態を本体前面のディスクアクセ スランプに表示させることができません)。

<次ページに続く>

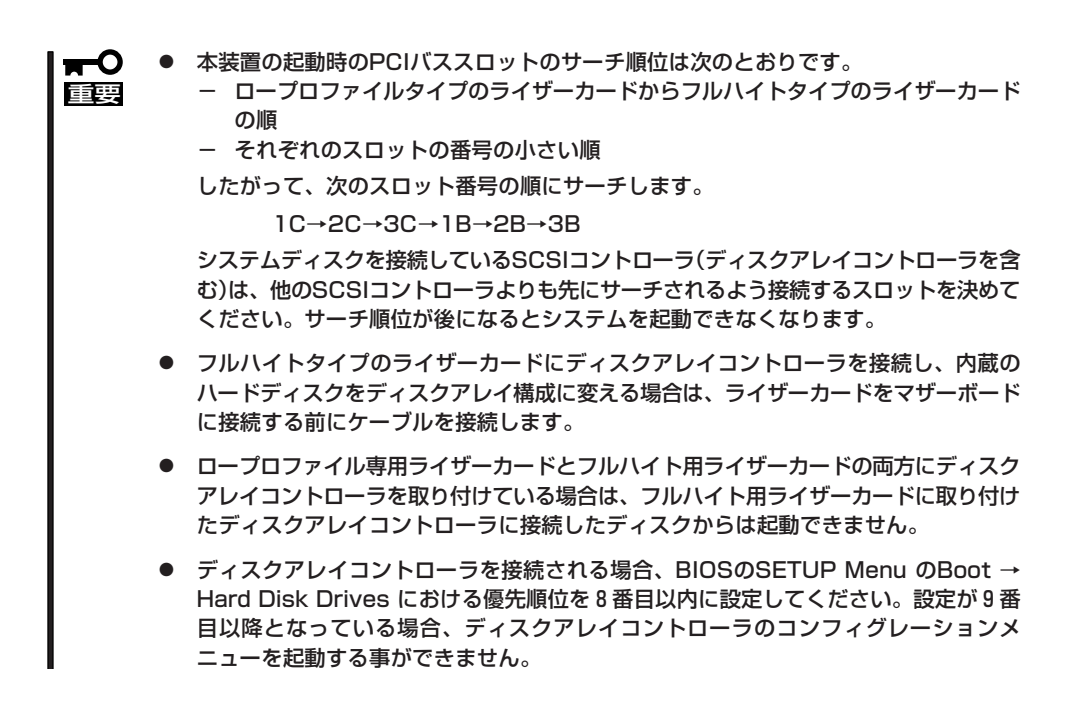

## 取り外し

ボードの取り外しは、取り付けの逆の手順を行ってください。

# 内蔵のハードディスクをディスクアレイ構成にする場合

ディスクアレイコントローラボードを取り付けたExpressサーバで、内蔵のハードディスク をディスクアレイ構成にする場合は、マザーボード上のSCSIケーブルやLEDケーブルの接続 を切り替えないといけません。

出荷時の内蔵ハードディスクのインタフェースは、マザーボード上のSCSIコネクタに接続 されています。

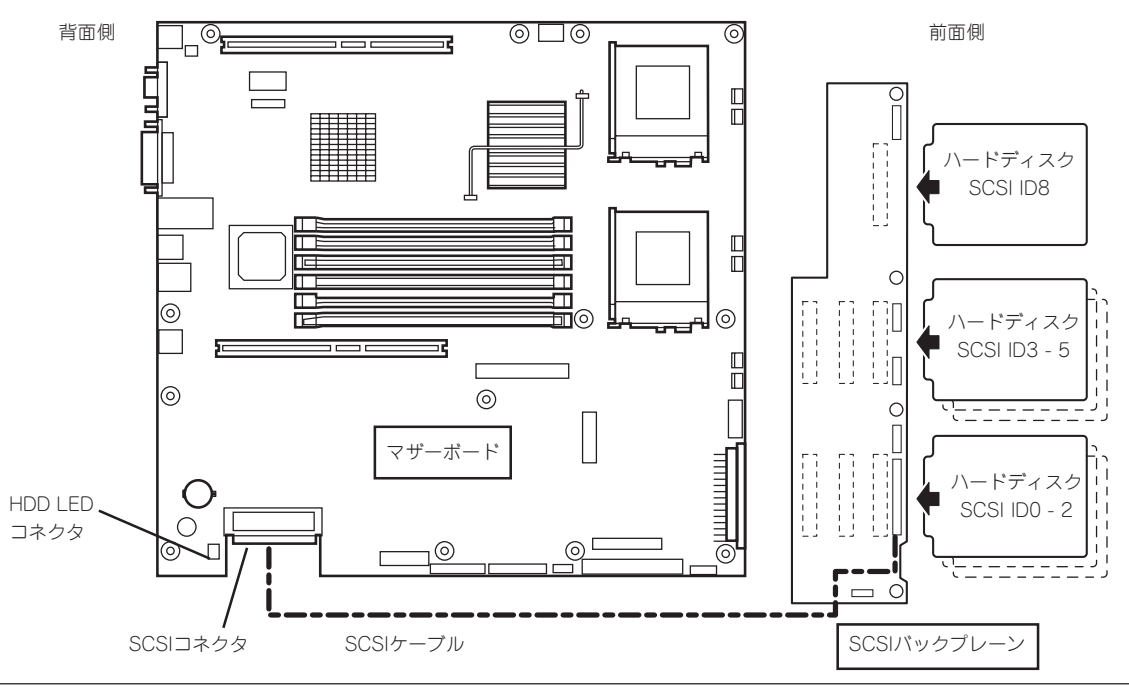

#### ● SCSIケーブルのフォーミング

接続に使用するSCSIケーブルは、マザーボードに接続されているSCSIケーブルを使用し ます。ただし、ケーブルのフォーミングが必要です。次に出荷時の状態とディスクアレ イコントローラボードに接続する場合のケーブルのフォーミング図を示します(実線が谷 折り、破線が山折りを示しています)。

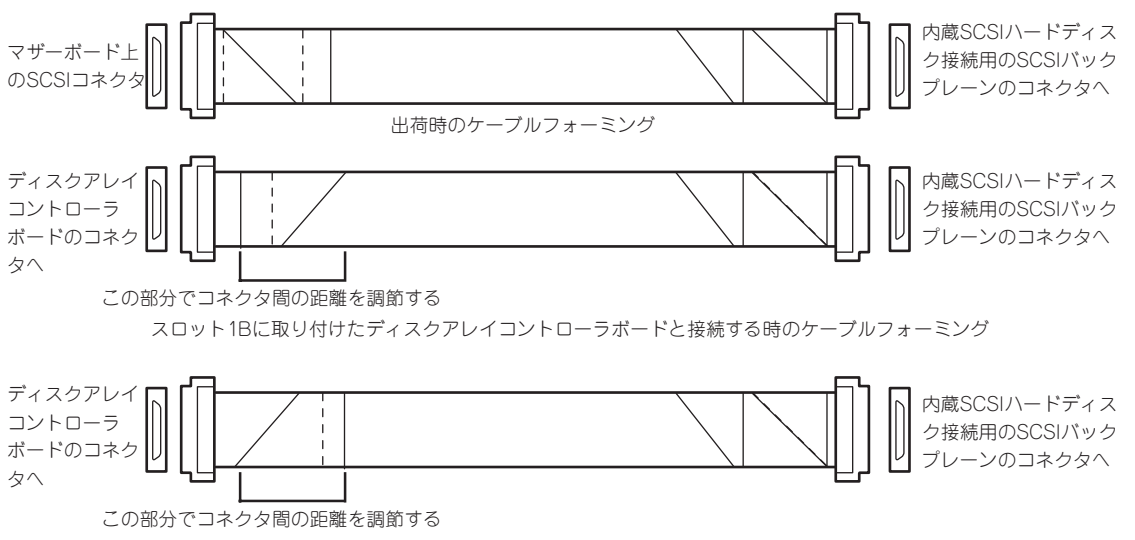

スロット2B/3Bに取り付けたディスクアレイコントローラボードと接続する時のケーブルフォーミング

#### ● SCSIケーブルの接続

内蔵のハードディスクをディスクアレイ構成にする場合は、マザーボード上のSCSIコネ クタからケーブルを外し、ディスクアレイコントローラボードのコネクタに接続してく ださい。

- フルハイトタイプのライザーカードにディスクアレイコントローラを接続し、内蔵  $\blacksquare$ のハードディスクをディスクアレイ構成に変える場合は、ライザーカードをマザー 重要� ボードに接続する前にケーブルを接続します。
	- ⓦ ディスクアレイコントローラボードによっては複数のチャネル(コネクタ)を持ってい るものもあります。また、コネクタは内部接続用と外付け用が用意されている場合も ありますが、ボードの内部接続上、排他的な仕様になっていることがあります。内部 と外付けでの接続が異なるコネクタ(チャネル)であることを確認してください。コネ クタとチャネルについては、ボードに添付の説明書を参照してください。

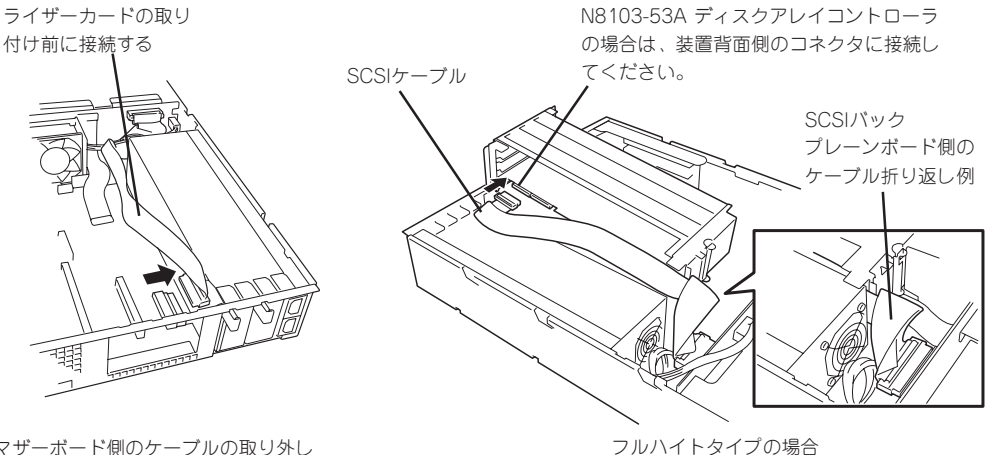

マザーボード側のケーブルの取り外し

#### ● LED中継ケーブルの接続

ディスクアレイを構築し、内蔵のハードディスクのアクセス状態を表示させるために、 添付のLED中継ケーブルをマザーボード上のHDD LEDコネクタとディスクアレイコント ローラにあるHDD LEDコネクタに接続してください。

区外

LED中継ケーブルには極性がありません。どちらの向きに接続しても問題ありません。

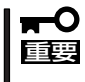

N8103-52 ディスクアレイコントローラの場合は、取り付けたスロットの下にボード を取り付けているときはケーブルのつなぎ変えはできません。ケーブルコネクタが下に 取り付けられたボードに接触するためです。

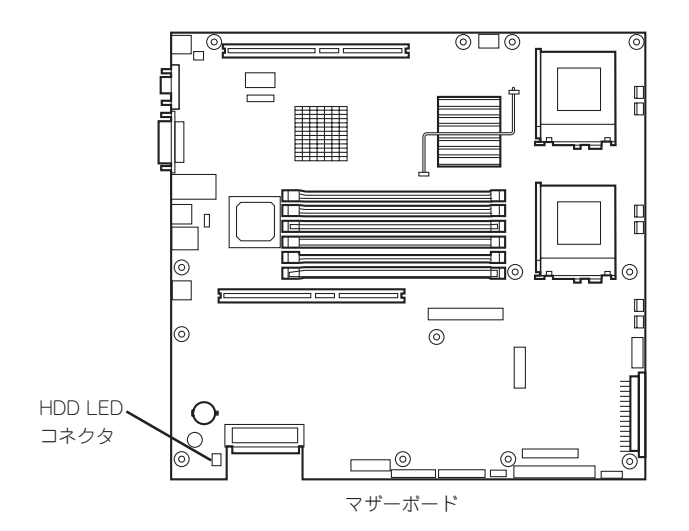

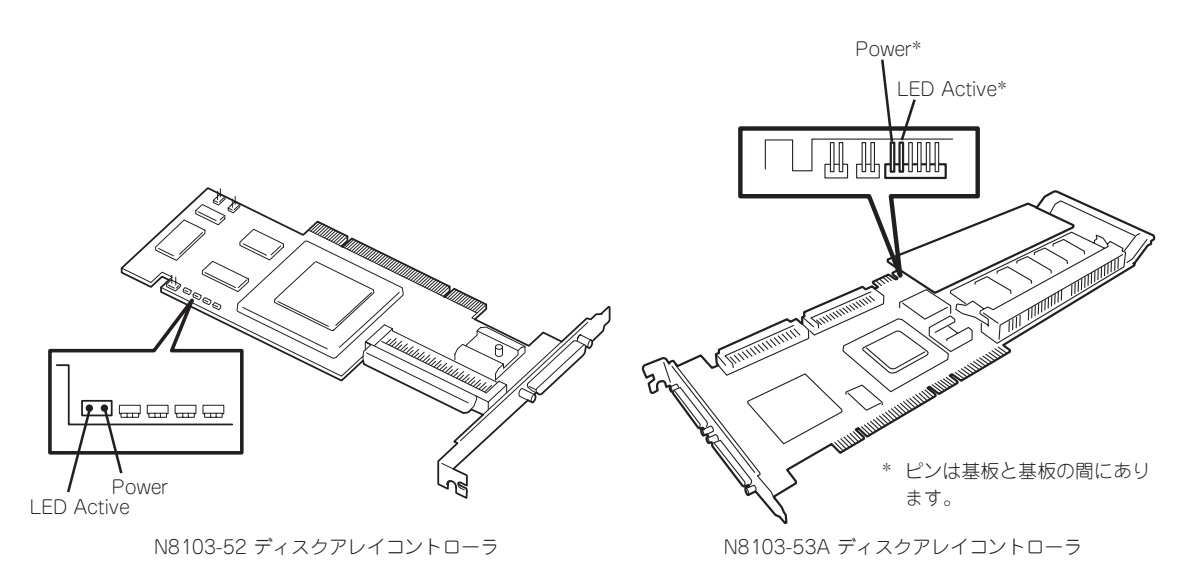

#### ● 内蔵ハードディスクのディスクアレイ構築

ディスクアレイを構築するときは、次の点について注意してください。

- 同じ容量、同じ回転速度のSCSIタイプのハードディスクを2台以上搭載しているこ と(RAID(Redundant Arrays of Inexpensive[Independent] Disks)の構成によっ てディスクの最小必要台数は異なります)。
- ディスクアレイ構成のRAIDレベルの「RAID0」、「RAID1」、「RAID5」、「RAID0+1」 のうちのいずれかのRAIDレベルを選択・設定すること。

内蔵のハードディスクにシステムをインストールする場合は、「シームレスセットアッ プ」を使用して、RAIDの構成からOSのインストール、セットアップまでをすることをお 勧めします。

システムをインストールしない場合も、シームレスセットアップの「オペレーティングシ ステムの選択」で[その他]を選択すると、ディスクアレイの構成から保守用パーティショ ンの設定と保守ユーティリティのインストールまでを自動でインストーラがセットアッ プします。

マニュアルでセットアップする場合は、ボード上のチップに搭載されているRAIDコン フィグレーションユーティリティを使用します。ユーティリティはExpressサーバの電 源をONにした直後に起動するPOSTの途中で起動することができます。詳しくは、 Expressサーバに添付のCD-ROM 「EXPRESSBUILDER」に格納されているオンラインド キュメントを参照してください(ボードによってユーティリティが異なります)。データ 転送速度やRAID、アレイ構成についての詳細な説明は、ディスクアレイコントローラ ボードに添付の説明書も併せて参照してください。

#### ディスク増設ユニットをディスクアレイ構成にする場合

ディスク増設ユニットは、ハードディスクを最大14台取り付けることのできる専用のデバイ スです(モデルによって搭載台数が異なる)。ディスクアレイコントローラボードを取り付け たExpressサーバはこれらのデバイスを1台または2台接続できます。接続台数などの詳しい 説明については、ディスクアレイコントローラおよびディスク増設ユニットに添付の説明書 を参照してください。

ディスク増設ユニットには、ハードディスクが添付されていません。別途購入してくださ ∣πO 重要� い。

ディスク増設ユニットと接続するためには、次のいずれかのオプションケーブルが必要で す。

- N8541-19 ディスク増設ユニット接続用
	- K410-94(01) SCSIケーブル O
	- K410-94(03) SCSIケーブル O
	- K410-94(06) SCSIケーブル O
- N8141-26A ディスク増設ユニット接続用
	- K410-93(01) 増設筐体接続SCSIケーブル
	- K410-93(03) 増設筐体接続SCSIケーブル
	- K410-93(06) 増設筐体接続SCSIケーブル

ディスク増設ユニットを接続後、 [ド上のチップに搭載されているRAIDコンフィグレー ションユーティリティを使って、ディスク増設ユニットをディスクアレイ構成(RAID0また はRAID1、RAID5、RAID0+1)に設定してください(ユーティリティはボードによって異な ります)。設定の詳細とその方法については、Express サーバに添付のCD-ROM 「EXPRESSBUILDER」に格納されているオンラインドキュメントまたはボードに添付の説明 書を参照してください。

ディスク増設ユニットをディスクアレイ構成に設定すると、ディスク増設ユニットに取り付 けたハードディスクのうちのどれかが故障してデータが破壊されても、ディスクアレイコン トローラボードが持つ「オートリビルド」機能によってデータを復旧することができます(電 源がONのまま故障したディスクを交換(ホットスワップ)してください)。

# バックアップデバイス

Expressサーバには、磁気テープドライブなどのバックアップファイルデバイスを取り付け るスロットを1つ用意しています。

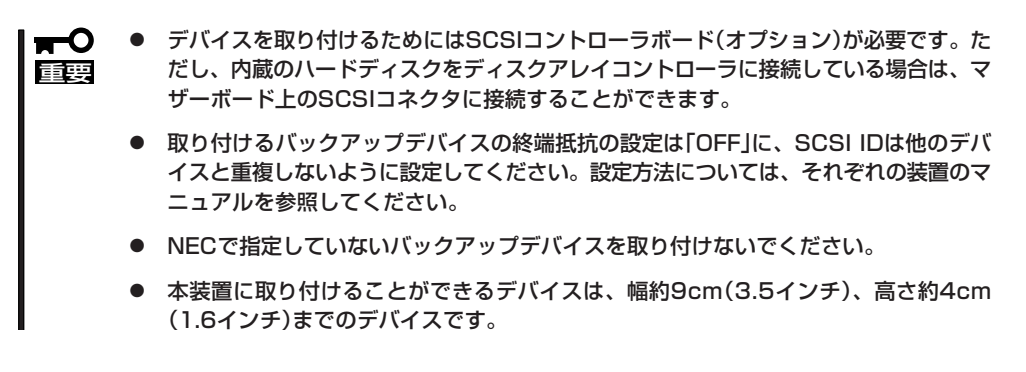

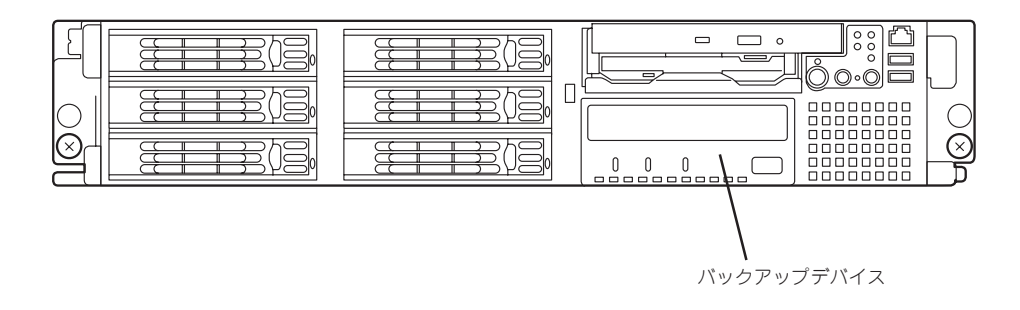

# 取り付け

- 1. 133ページを参照して準備をする。
- 2. サーバをラックから引き出す(146ページ参照)。
- 3. トップカバーを取り外す(147ページ参照)。
- 4. フルハイト用PCIライザーカードを取り 外す(158ページ参照)。
- 5. ファンユニットからファンケーブル(2 本)を取り外す。
- 6. マザーボードとSCSIバックプレーンを接 続しているFPCケーブルを取り外す。

重要�

してください。

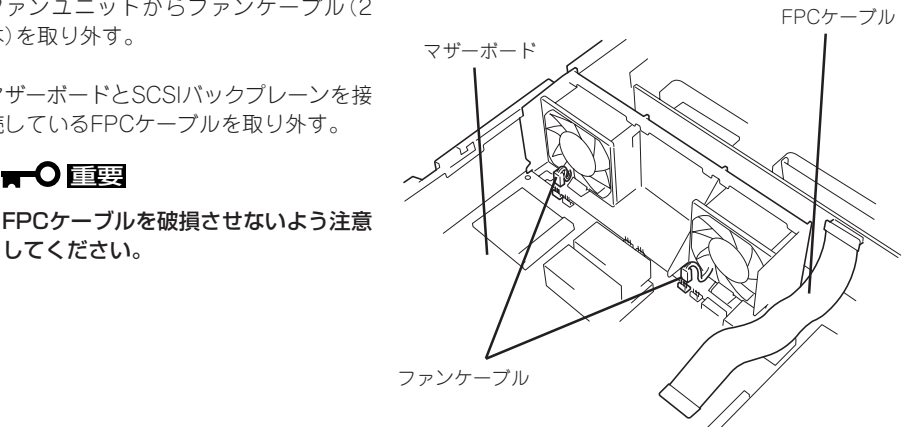

7. ファンユニットのリリースタブを持ち上 げながらファンユニットを本体前面から 見て左へスライドさせる。

# 重要�

メインパワーケーブルや装置内のフ ラットケーブル、部品などを破損させ ないよう注意してください。

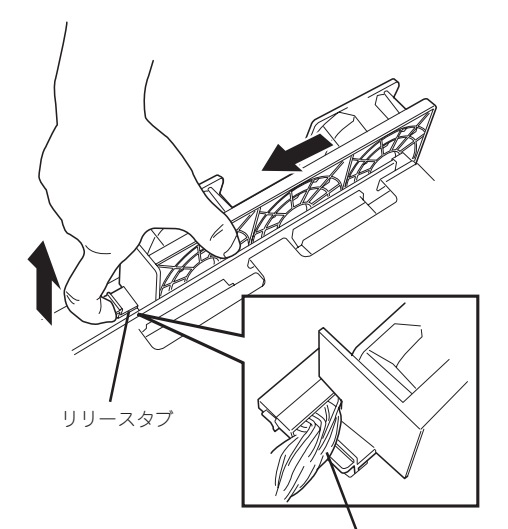

メインパワーケーブル

- 8. ファンユニットを持ち上げて本体から取 り出す。
- $\circled{2}$
- 9. デバイスベイを固定してるラッチングタ ブを押しながら装置前面にデバイスキャ リアを押し出す。

# 重要�

ラッチングタブに力をかけすぎて、曲 げてしまわないように注意してくださ い。もし曲げてしまった場合は元の状 態に直してください。

10. 本体前面からデバイスキャリアを取り出 す。

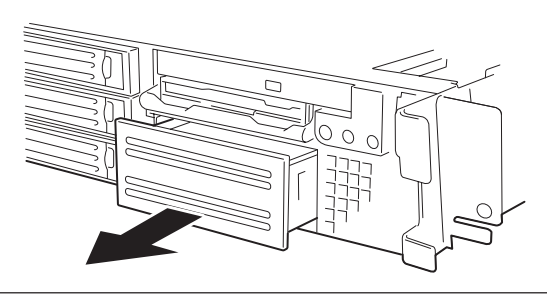

1

12. フロントパネルを取り外す。

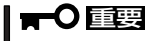

取り外したフロントパネルは、大切に 保管しておいてください。

13. デバイスをデバイスキャリアの上に載せ る。

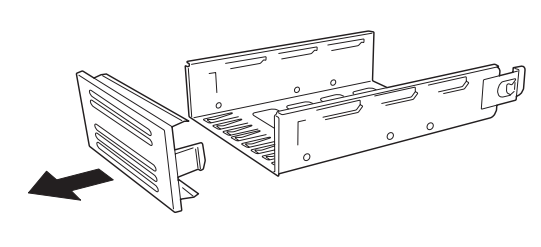

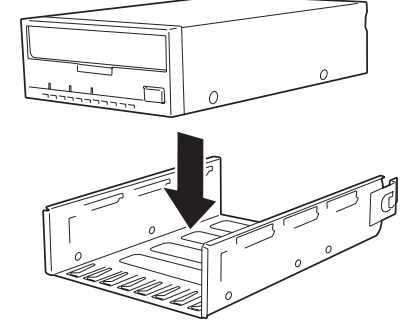

14. デバイスをデバイスに添付のネジで固定 する。

片側に2本ずつのネジで固定します。

$$
\bigvee \boxed{\text{fix}}
$$

- 必ずデバイスに添付されているネ ジを使用してください。
- ⓦ ネジ穴が合うようにデバイスの取 り付け位置を調整してください。
- 15. デバイスの電源コネクタに添付の電源延 長ケーブルを接続する。

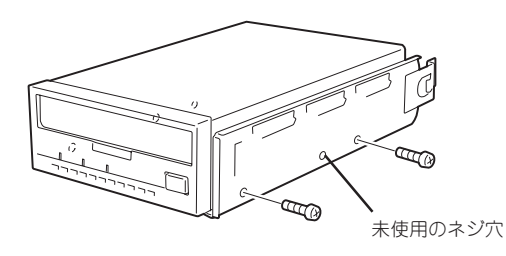

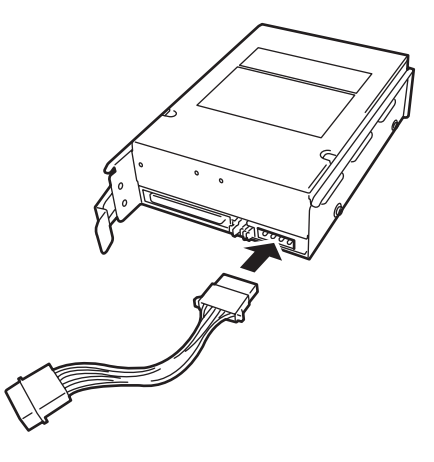

16. デバイスキャリアをバックアップデバイ スベイに差し込む。

> 完全に押し込むと「カチッ」という音がし てロックされます。

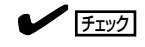

押し込む際に、接続した電源延長ケー ブルを噛まないように注意してくださ  $\cup$ 

17. デバイスにSCSIケーブルと電源ケーブル (コネクタP3)を接続する。

> SCSIケーブルは本装置に添付のケーブル を使用してください。また、もう一方の コネクタSCSIコントローラボードまたは マザーボード上のSCSIコネクタ(何も接 続していない場合)に接続します。

# $\blacktriangledown$   $\frac{1}{\frac{f_1}{f_2}}$

SCSIケーブルの先端に付いているター ミネータの置き場所を確認してくださ い。ターミネータはデバイスベイの側 面、フロントパネルボードの下側に配 置します。また、このときにSCSIケー ブルがデバイスキャリアにあるラッチ ングタブに当たっていないことも確認 してください。ケーブルの破損を予防 するためです。

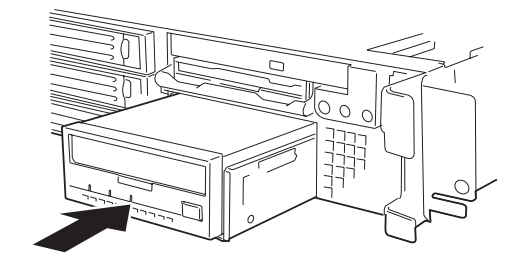

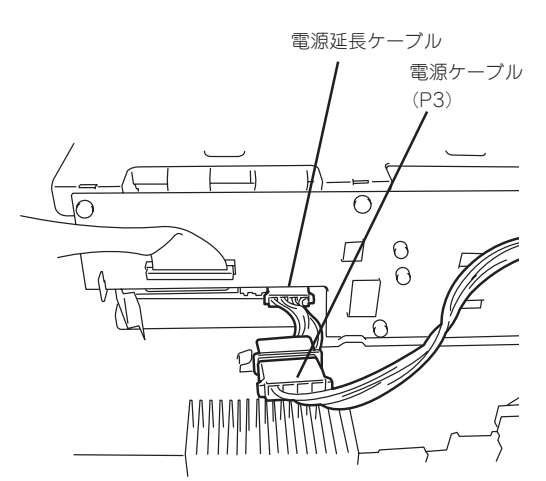

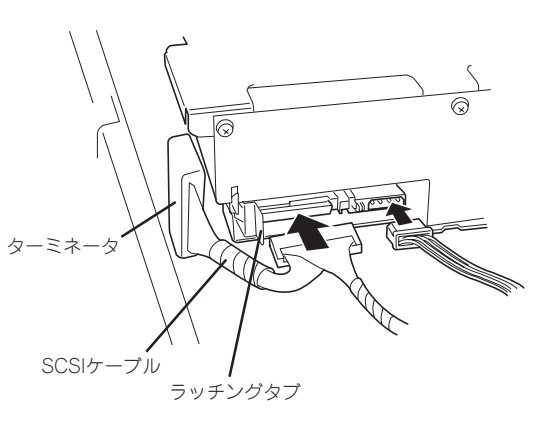

18. 電源延長ケーブルを接続している場合 は、ケーブルがじゃまにならないようデ バイスベイの奥へ押し込む。

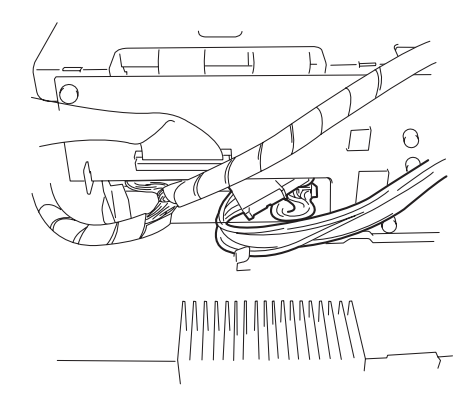

19. ファンユニットを装置に置く。

ファンユニットの底面には、装置底面に あるフックを引っかけるための切り欠き があります。切り欠きとフックを合わせ て装置に置いてください。

# 重要�

メインパワーケーブルやSCSIケーブ ル、電源ケーブル、その他周辺のケー ブルや部品を破損させないよう注意し てください。

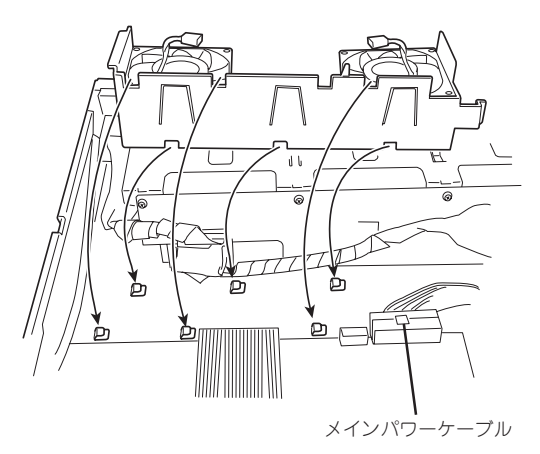

20. ファンユニットを装置前面からみて右へ スライドさせて固定する。

#### 重要�

メインパワーケーブルやSCSIケーブ ル、電源ケーブル、その他周辺のケー ブルや部品を破損させないよう注意し てください。

 $\sqrt{f_{\text{IV}}/f_{\text{IV}}}$ 

ファンユニットのリリースタブがロッ クされた状態になっていることを確認 してください。

- 21. ファンケーブル(2本)を接続する。 マザーボード上の印刷を参照して接続し てください。
- 22. FPCケーブルを接続する。

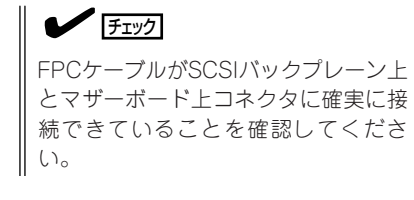

Sys Fan3

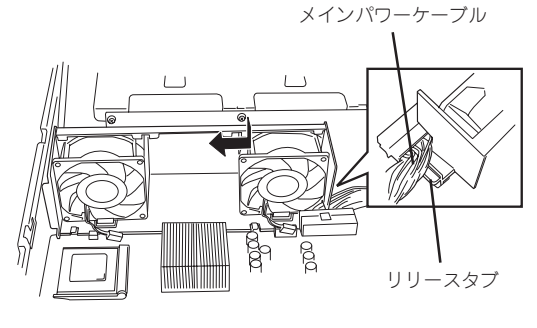

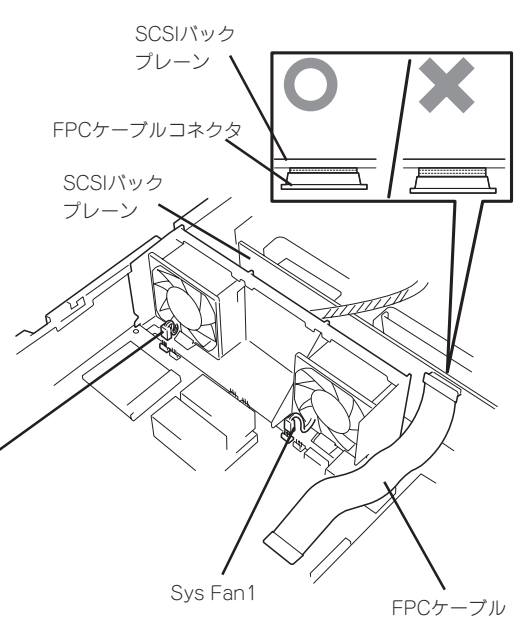

23. SCSIケーブルを配線する。

SCSIバックプレーンには、ハードディス クを冷却するための通風口があります。 SCSIケーブルが通風口をふさがないよ う、通風口の間を通してください。

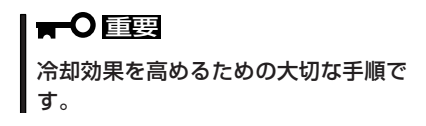

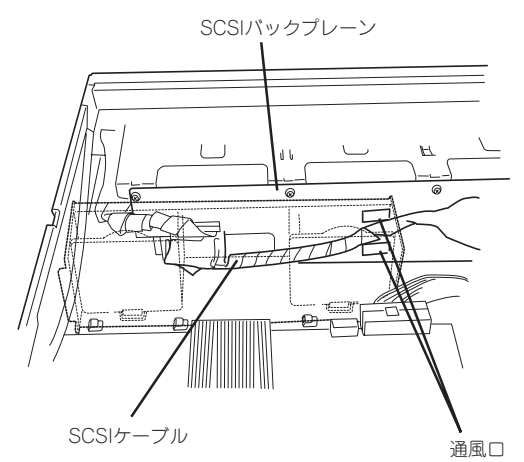

24. SCSIケーブルをボードのコネクタに配線 する。

> マザーボード上のSCSIコネクタに接続す る場合は、SCSIバックプレーンに接続し ているSCSIケーブルよりも電源ユニット 側に配置させてください。 オプションのSCSIコントローラに接続す る場合は、マザーボードのSCSIコネクタ に接続しているSCSIケーブルを電源ユ ニットに近くなるように配置してくださ い。

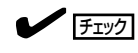

SCSIケーブルが電源ユニットの冷却 ファンの通風口をふさいでいないこと を確認してください。

- 25. 取り外した部品を取り付ける。
- セットアップをする。

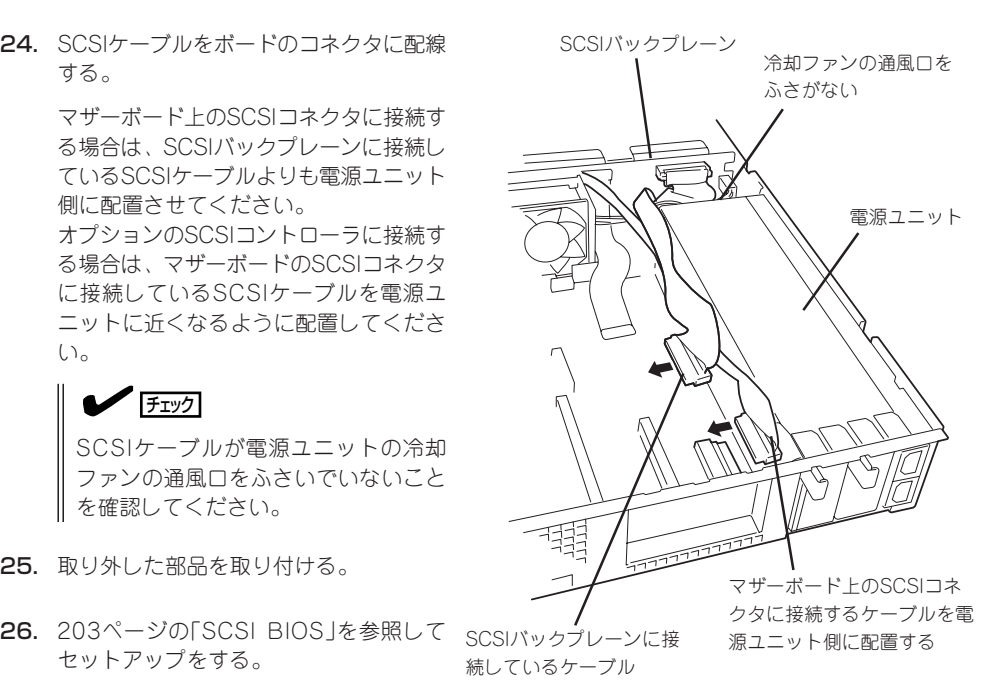

<バックアップデバイスのSCSIケーブルをマザーボード上の SCSIコネクタに接続する場合の例>

# 取り外し

取り外しは、「取り付け」の逆を行ってください。

# **BIOSのセットアップ**

Basic Input Output System(BIOS)の設定方法について説明します。

Expressサーバを導入したときやオプションの増設/取り外しをするときはここで説明する内容をよく理 解して、正しく設定してください。

# **システムBIOS ~SETUP~**

SETUPはExpressサーバの基本ハードウェアの設定を行うためのユーティリティツールで す。このユーティリティはExpressサーバ内のフラッシュメモリに標準でインストールされ ているため、専用のユーティリティなどがなくても実行できます。

SETUPで設定される内容は、出荷時にExpressサーバにとって最も標準で最適な状態に設定 していますのでほとんどの場合においてSETUPを使用する必要はありませんが、この後に 説明するような場合など必要に応じて使用してください。

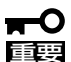

- SETUPの操作は、システム管理者(アドミニストレータ)が行ってください。
- ⓦ SETUP では、パスワードを設定することができます。パスワードには、 「Administrator」と「User」の2つのレベルがあります。「Administrator」レベルのパ スワードでSETUP にアクセスした場合、すべての項目の変更ができます。 「Administrator」のパスワードが設定されている場合、「User」レベルのパスワードで は、設定内容を変更できる項目が限られます。
	- ⓦ OS(オペレーティングシステム)をインストールする前にパスワードを設定しないでく ださい。
	- Expressサーバには、最新のバージョンのSETUPユーティリティがインストールされ ています。このため設定画面が本書で説明している内容と異なる場合があります。設定 項目については、オンラインヘルプを参照するか、保守サービス会社に問い合わせてく ださい。

# 起 動

Expressサーバの電源をONにするとディスプレイ装置の画面にPOST(Power On Self-Test)の実行内容が表示されます。「NEC」ロゴが表示された場合は、<Esc>キーを押してく ださい。

しばらくすると、次のメッセージが画面左下に表示されます。

Press <F2> to enter SETUP

ここで<F2>キーを押すと、SETUPが起動してMainメニュー画面を表示します。

以前にSETUPを起動してパスワードを設定している場合は、パスワードを入力する画面が 表示されます。パスワードを入力してください。

Enter password: [ ]

パスワードの入力は、3回まで行えます。3回とも誤ったパスワードを入力すると、Express サーバは動作を停止します(これより先の操作を行えません)。電源をOFFにしてください。

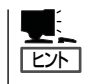

パスワードには、「Administrator」と「User」の2種類のパスワードがあります。 「Administrator」では、SETUPでのすべての設定の状態を確認したり、それらを変更したり することができます。「User」では、確認できる設定や、変更できる設定に制限があります。

# キーと画面の説明

キーボード上の次のキーを使ってSETUPを操作します(キーの機能については、画面下にも 表示されています)。

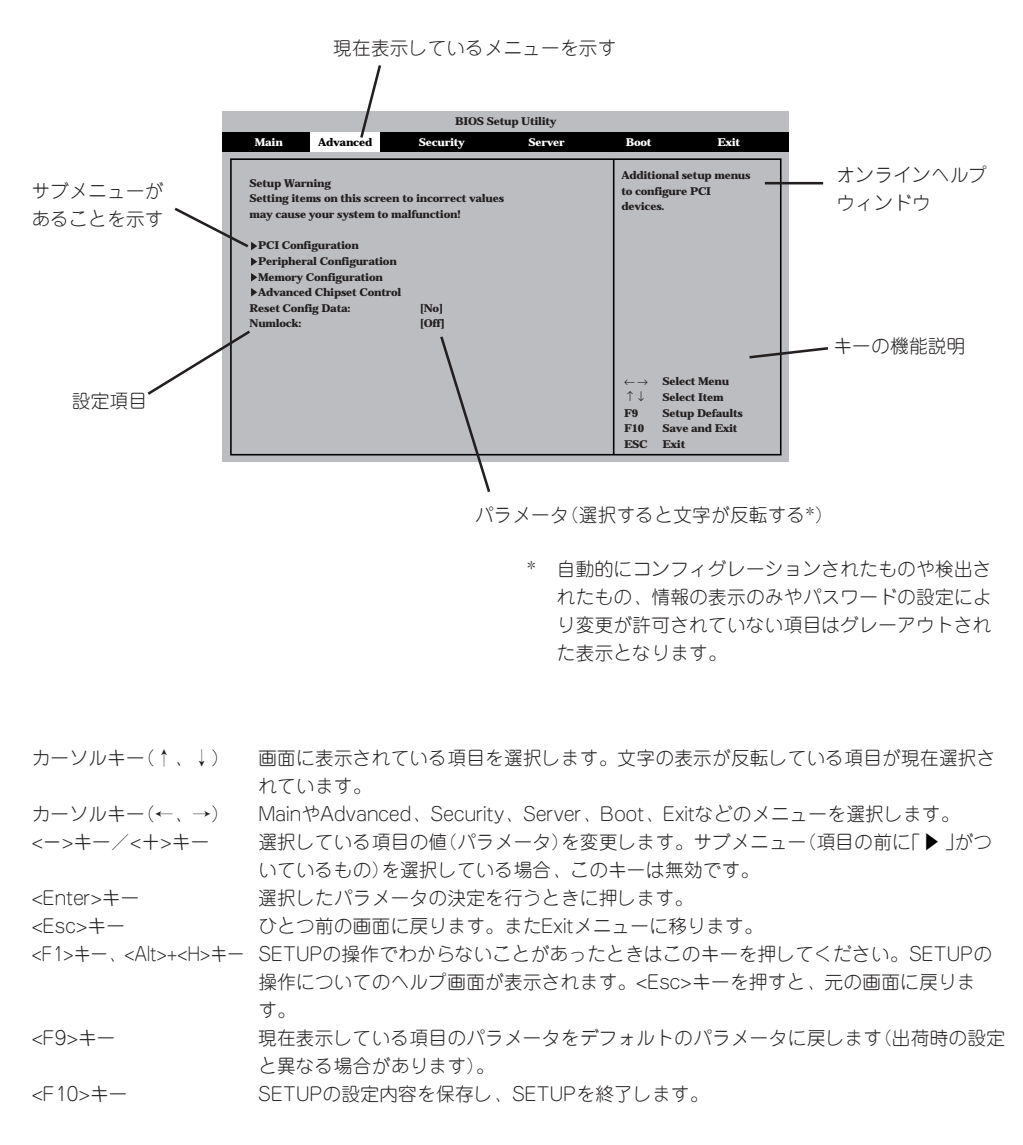

# 設定例

次にソフトウェアと連係した機能や、システムとして運用するときに必要となる機能の設 定例を示します。

#### 日付・時刻関連

「Main」→「System Time」、「System Date」

#### 管理ソフトウェアとの連携関連

#### 「ESMPRO」が持つ温度監視機能と連携させる

「Server」→「Temperature Sensor」→「Enabled」

#### 「ESMPRO/ServerManager」を使ってネットワーク経由でExpressサーバの電源を制 御する

「Advanced」→「Advanced Chipset Control」→「Wake On Lan」→「Enabled」

#### UPS関連

#### UPSと電源連動させる

- UPSから電源が供給されたら常に電源をONさせる 「Server」→「After Power Failure」→「Power On」
- POWERスイッチを使ってOFFにしたときは、UPSから電源が供給されても電源をOFF のままにする
	- 「Server」→「After Power Failure」→「Last State」
- UPSから電源が供給されても電源をOFFのままにする 「Server」→「After Power Failure」→「StayOff」

#### 起動関連

#### Expressサーバに接続している起動デバイスの順番を変える

「Boot」→起動順序を設定する

#### POSTの実行内容を表示する

「Boot」→「Quiet Boot」→「Disabled」 「NEC」ロゴの表示中に<Esc>キーを押しても表示させることができます。

#### リモートウェイクアップ機能を利用する

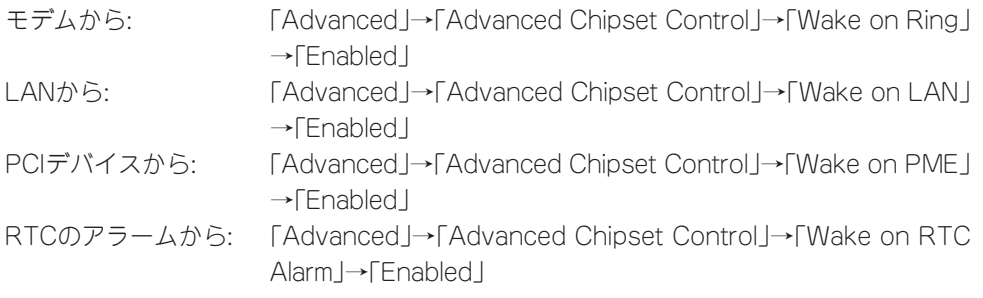

#### HWコンソールから制御する

「Boot」→「Quiet Boot」→「Disabled」 「Server」→「Console Redirection」→それぞれの設定をする

## メモリ関連

#### メモリ縮退機能

「Advanced」→「Memory Configuration」→「Extended Memory Test」→「Every-Location」

## 搭載しているメモリ(DIMM)の状態を確認する

「Advanced」→「Memory Configuration」→「Bank #n」→表示を確認する(n: 1~3)

画面に表示されているDIMMグループ(Bank)とマザーボード上のソケットの位置は下図のよ うに対応しています。

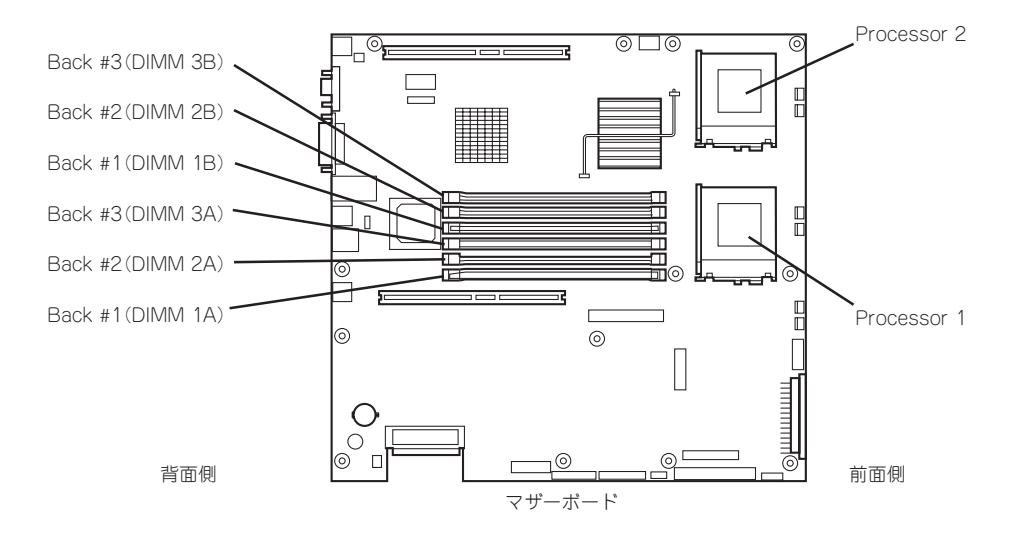

#### メモリ(DIMM)のエラー情報をクリアする

「Advanced」→「Memory Configuration」→「Memory Retest」→「Enabled」→リブートする とクリアされる

#### 搭載しているCPUの状態を確認する

「Main」→「Processor Settings」→表示を確認する

画面に表示されているCPU番号とマザーボード上のソケットの位置は前ページの図のように 対応しています。

#### CPUのエラー情報をクリアする

「Main」→「Processor Settings」→「Processor Retest」→「Yes」→リブートするとクリアさ れる

#### キーボード関連

#### Numlockを設定する

「Advanced」→「Numlock」

#### セキュリティ関連

#### BIOSレベルでのパスワードを設定する

「Security」→「Set Administrative Password」→パスワードを入力する 管理者パスワード(Administrator)、ユーザーパスワード(User)の順に設定します。

#### POWERスイッチの機能を有効/無効にする

「Security」→「Power Switch Inhibit」→「Enabled」(有効) 「Security」→「Power Switch Inhibit」→「Disabled」(無効)

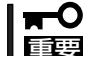

#### POWERスイッチをマスクするとPOWERスイッチによるON/OFF操作に加え、「強制電源 OFF(210ページ参照)」も機能しなくなります。

#### セキュアモードを設定する

「Security」→「Set User Password」→パスワードを入力する 「Security」→「Secure Mode」→それぞれを設定する

#### 外付けデバイス関連

#### 外付けデバイスに対する設定をする

「Advanced」→Peripheral Configuration」→それぞれのデバイスに対して設定をする

#### 内蔵デバイス関連

#### Expressサーバ内蔵のPCIデバイスに対する設定をする

「Advanced」→「PCI Configuration」→それぞれのデバイスに対して設定をする

#### ディスクアレイコントローラボードを取り付ける

「Advanced」→「PCI Configuration」→「PCI Slot 1x ROM」→「Enabled」 x: C→ロープロファイルタイプのライザーカード側 x: B→フルレングス/フルハイトタイプのライザーカード側

#### ハードウェアの構成情報をクリアする(内蔵デバイスの取り付け/取り外しの後)

「Advanced」→「Reset Configuration Data」→「Yes」

#### 設定内容のセーブ関連

#### BIOSの設定内容を保存する

「Exit」→「Exit Saving Changes」

#### 変更したBIOSの設定を破棄する

「Exit」→「Exit Discarding Changes」または「Discard Changes」

#### BIOSの設定をデフォルトの設定に戻す(出荷時の設定とは異なる場合があります)

「Exit」→「Load Setup Defaults」

#### 現在の設定をユーザー定義の設定として保存する

「Exit」→「Save Custom Defaults」

#### ユーザー定義の設定をロードする

「Exit」→「Load Custom Defaults」

# パラメータと説明

SETUPには大きく6種類のメニューがあります。

- $\bullet$  Main $\times$ ニュー
- Advancedメニュー
- $\bullet$  Security $\times = -$
- Serverメニュー
- Bootメニュー
- $\bullet$  Exit $\times$ ニュー

このメニューの中からサブメニューを選択することによって、さらに詳細な機能の設定がで きます。次に画面に表示されるメニュー別に設定できる機能やパラメータ、出荷時の設定を 説明をします。

#### Main

SETUPを起動すると、まずはじめにMainメニューが表示されます。項目の前に「▶」がつい ているメニューは、選択して<Enter>キーを押すとサブメニューが表示されます。

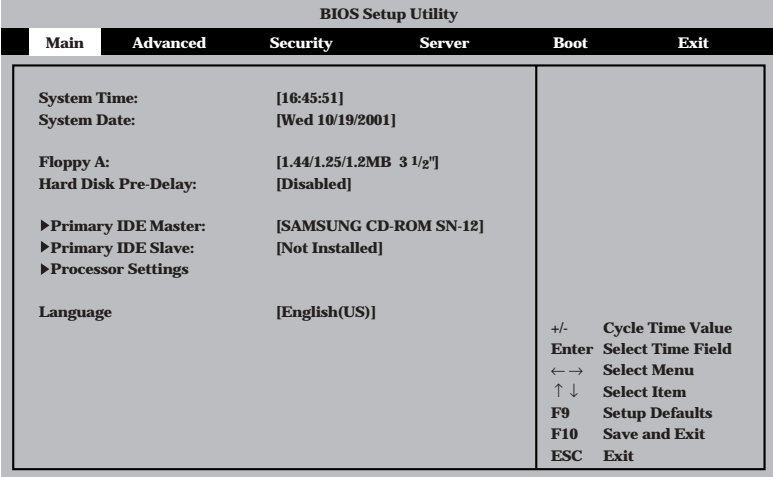

Mainメニューの画面上で設定できる項目とその機能を示します。

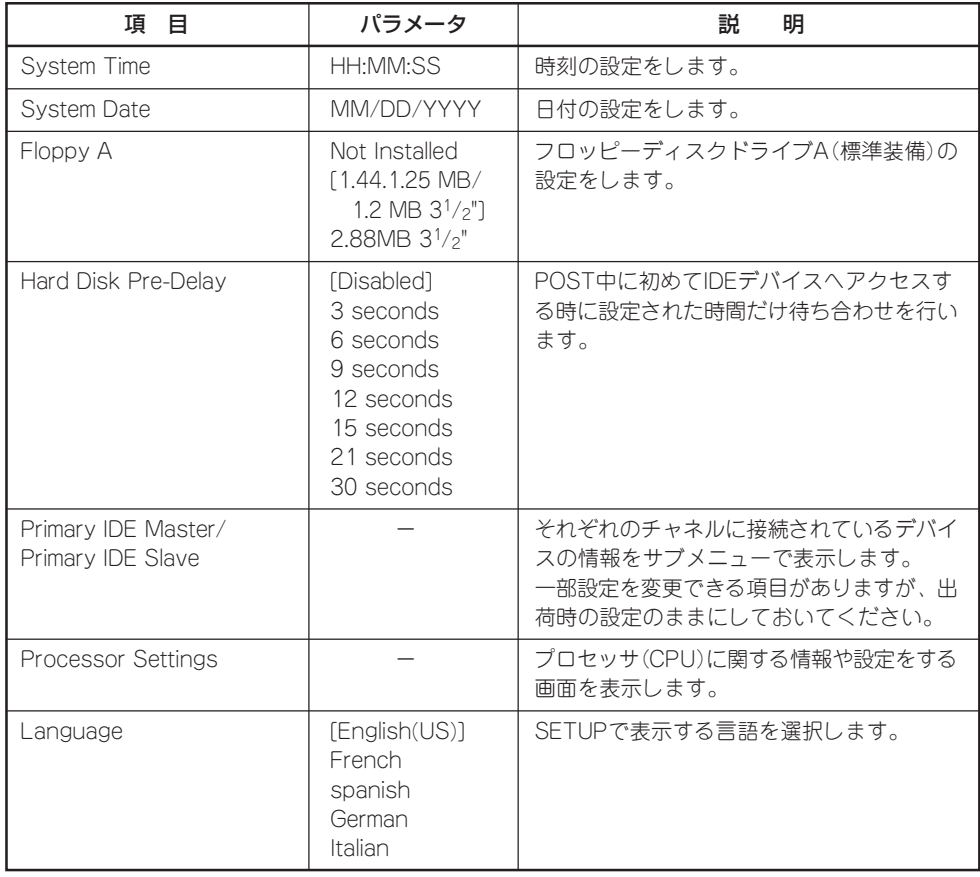

[ ]: 出荷時の設定

### Processor Settings

Mainメニューで「Processor Settings」を選択すると、以下の画面が表示されます。

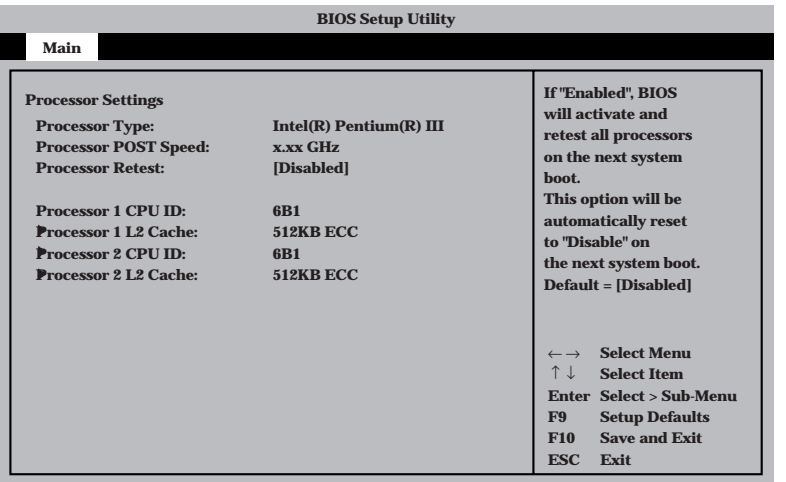

項目については次の表を参照してください。

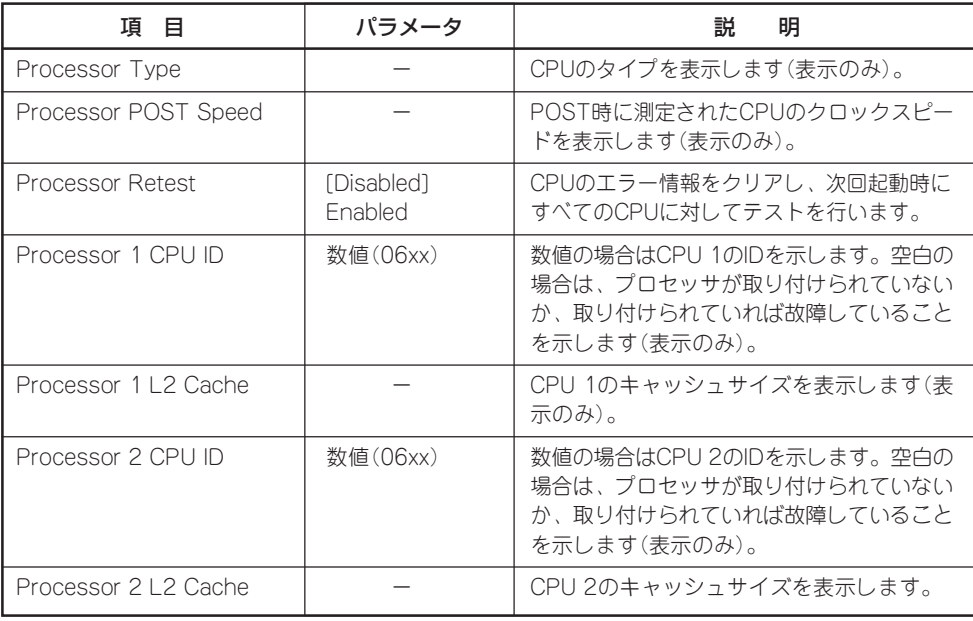

[ ]: 出荷時の設定

## Advanced

カーソルを「Advanced」の位置に移動させると、Advancedメニューが表示されます。

項目の前に「 ▼�」がついているメニューは、選択して<Enter>キーを押すとサブメニューが表 示されます。

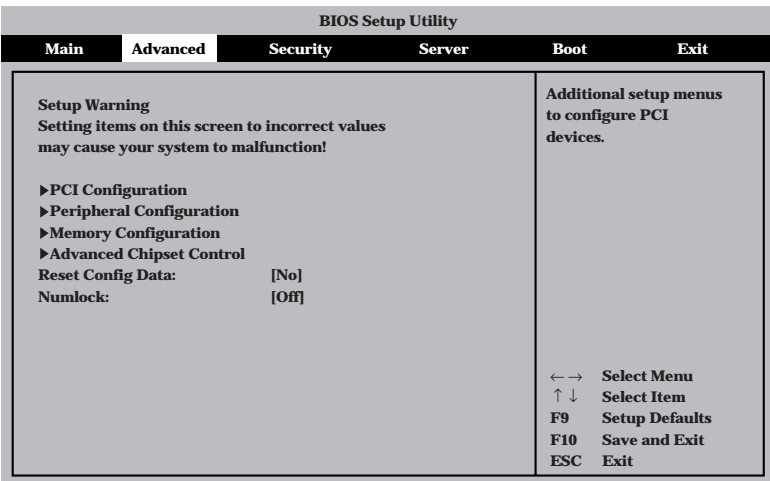

#### 項目については次の表を参照してください。

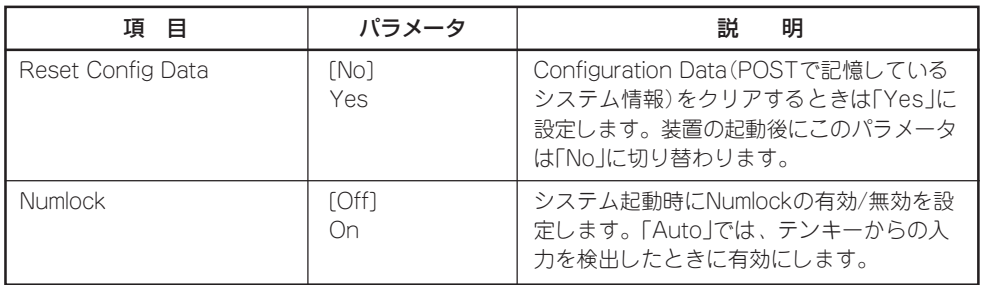

[ ]: 出荷時の設定

ⓦ 本装置は「Boot Monitoring」機能をサポートしていません。

Reset Config Dataを「Yes」に設定すると、ブートデバイスの情報もクリアされま す。Reset Config Dataを「Yes」に設定する前に、必ず設定されているブートデバイ スの順番を記録し、Exit Saving Changesで再起動後、BIOSセットアップメニュー を起動して、ブートデバイスの順番を設定し直してください。

重要�

mО

#### PCI Configuration

Advancedメニューで「PCI Configuration」を選択すると、以下の画面が表示されます。そ れぞれを選択するとサブメニューが表示されます。

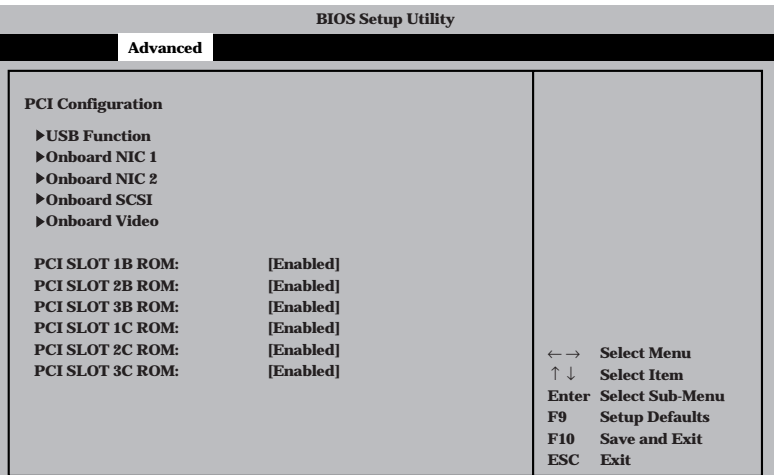

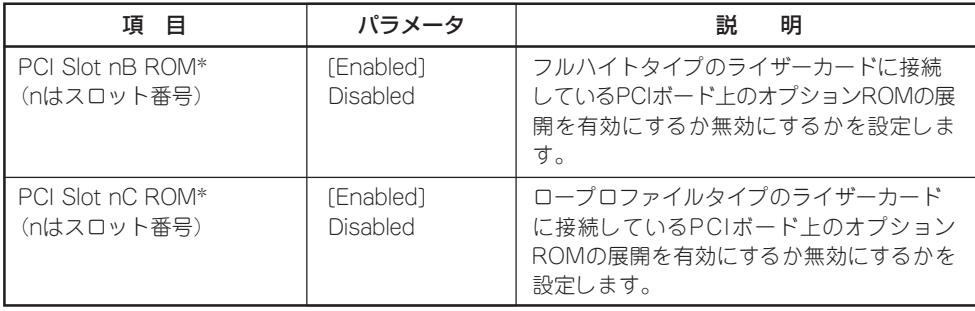

[ ]: 出荷時の設定

\* ネットワークブートをさせないLANボードのオプションROMは「Disabled」に設定してください。

取り付けたディスクアレイコントローラボードにOSがインストールされているハードディスクを接 続する際にはそのスロットを「Enabled」に設定してください。

#### USB Functionサブメニュー

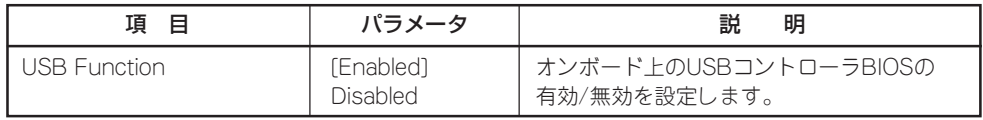

[ ]: 出荷時の設定

## Onboard NIC 1/Onboard NIC 2サブメニュー

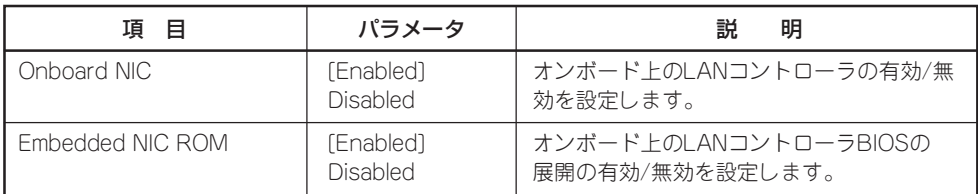

[ ]: 出荷時の設定

### Onboard SCSIサブメニュー

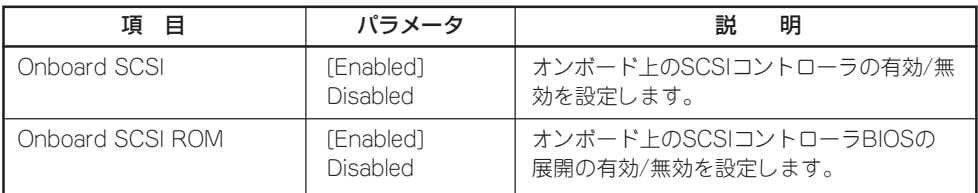

[ ]: 出荷時の設定

#### Onboard Videoサブメニュー

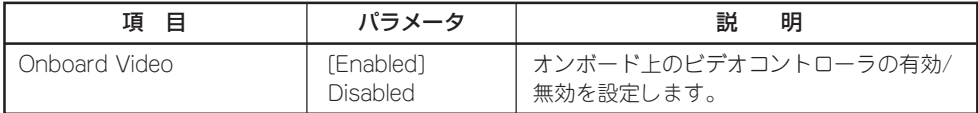

[ ]: 出荷時の設定

#### ハ ー ド ウェア 編

### Peripheral Configuration

Advancedメニューで「Peripheral Configuration」を選択すると以下の画面が表示されます。

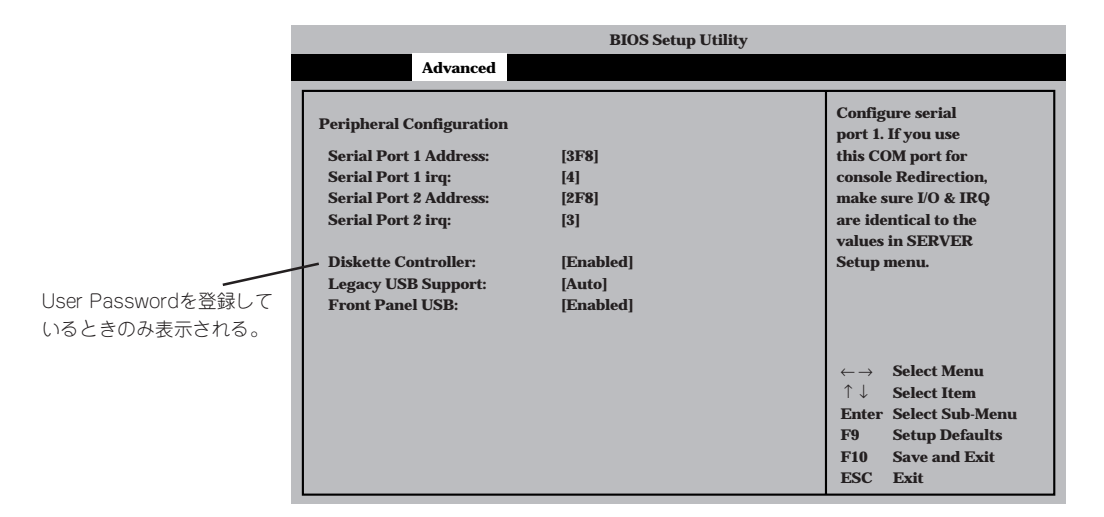

項目については次の表を参照してください。

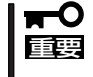

割り込みやベースI/Oアドレスが他と重複しないように注意してください。設定した値が他 のリソースで使用されている場合は黄色の「\*」が表示されます。黄色の「\*」が表示されて いる項目は設定し直してください。

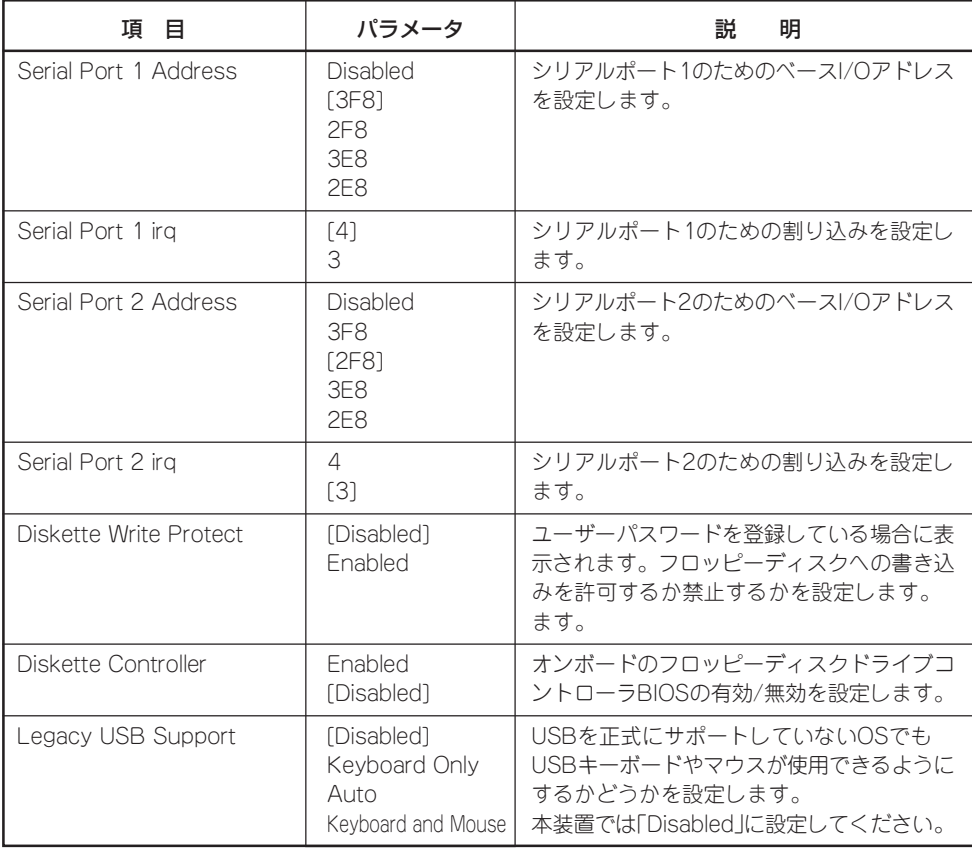

<次ページへ続く>

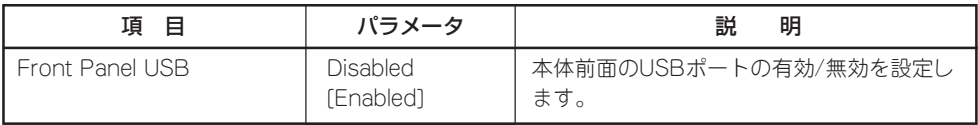

[ ]: 出荷時の設定

# Memory Configuration

Advancedメニューで「Memory Configuration」を選択すると、以下の画面が表示されま す。

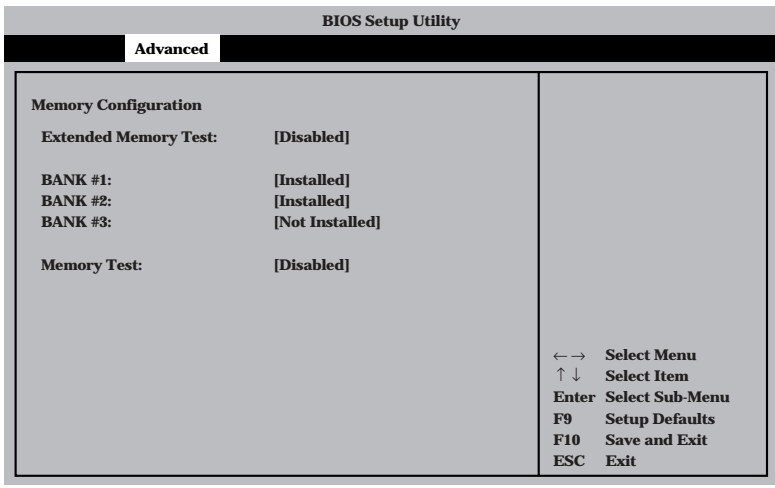

## 項目については次の表を参照してください。

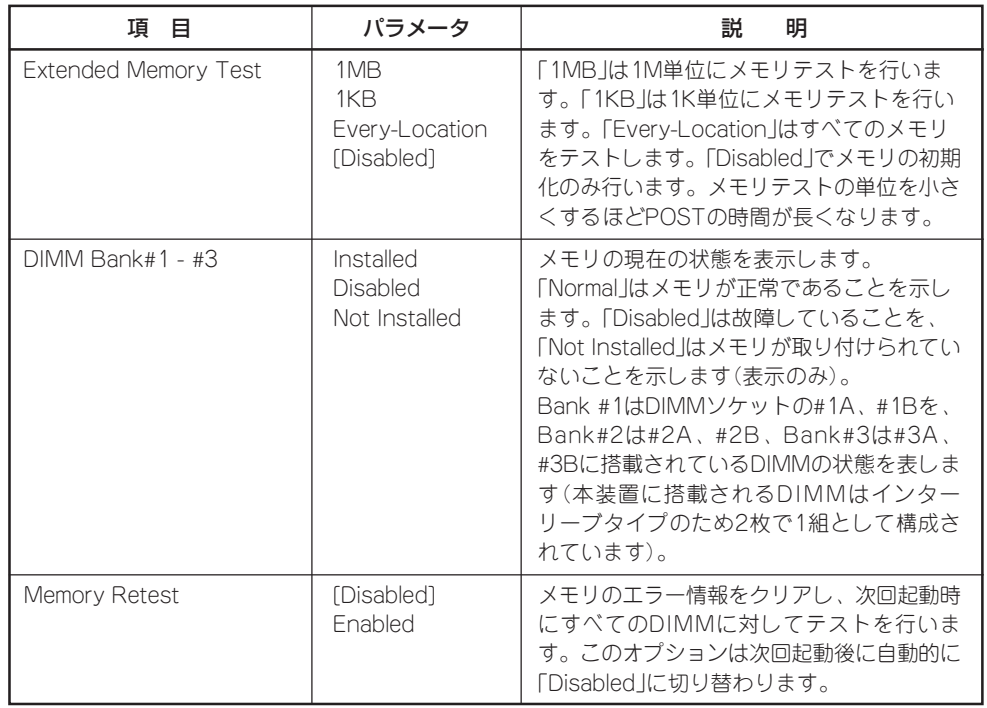

[ ]: 出荷時の設定

#### Advanced Chipset Control

Advancedメニューで「Advanced Chipset Control」を選択すると、以下の画面が表示され Advancedメニューで | Advanced Ompset Control」と選バすると、以下の画面が扱いとれ<br>ます。項目の前に「▶」がついているメニューは、選択して<Enter>キーを押すとサブメ ニューが表示されます。

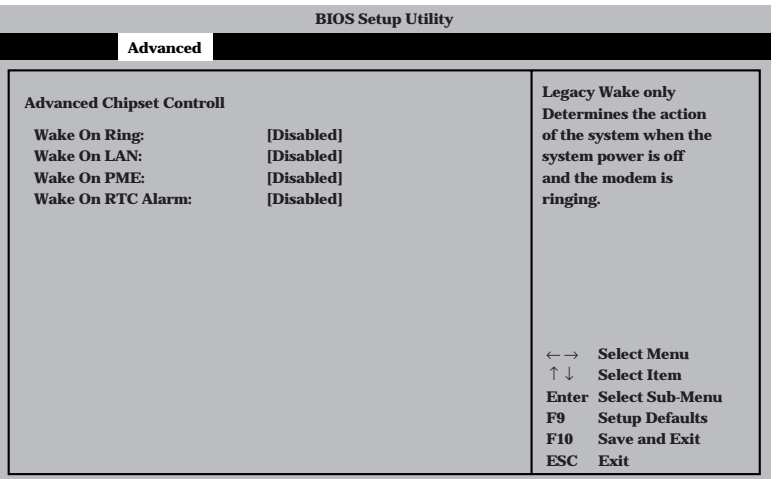

項目については次の表を参照してください。

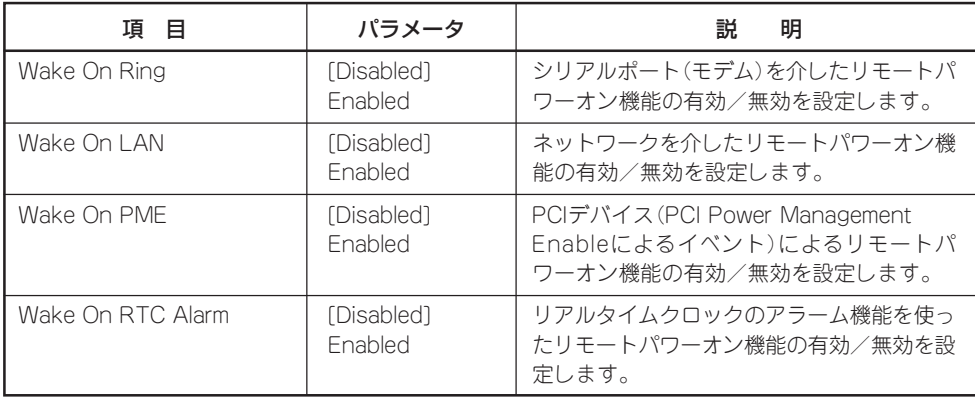

[ ]: 出荷時の設定

# **Security**

カーソルを「Security」の位置に移動させると、Securityメニューが表示されます。

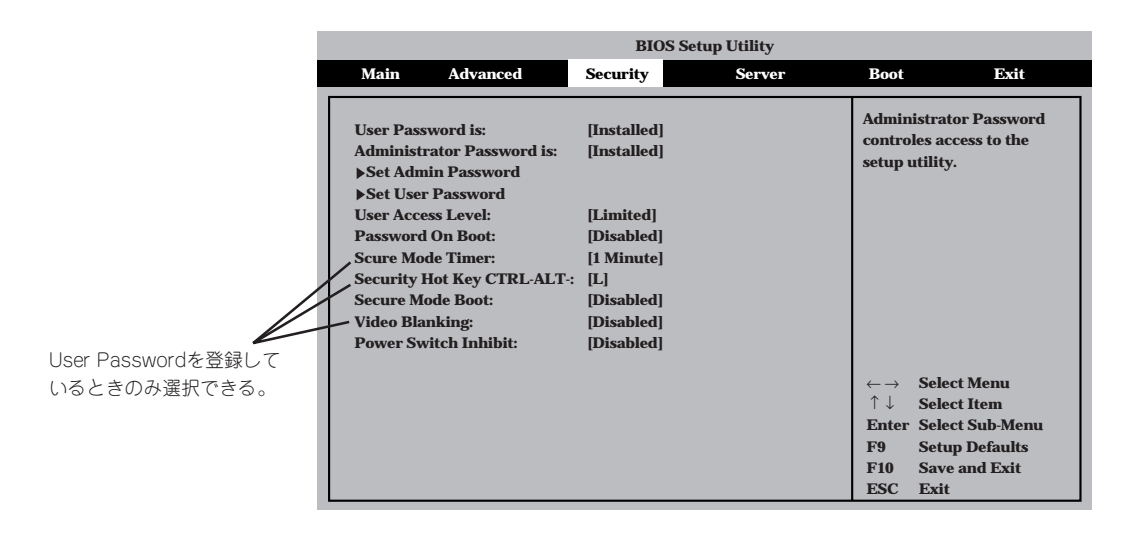

Set Administrator PasswordもしくはSet User Passwordのどちらかで<Enter>キーを押 すと以下のような画面が表示されます(画面は「Set Administrator Password」を選択したと きの画面です)。

ここでパスワードの設定を行います。パスワードは7文字以内の英数字および記号でキー ボードから直接入力します。

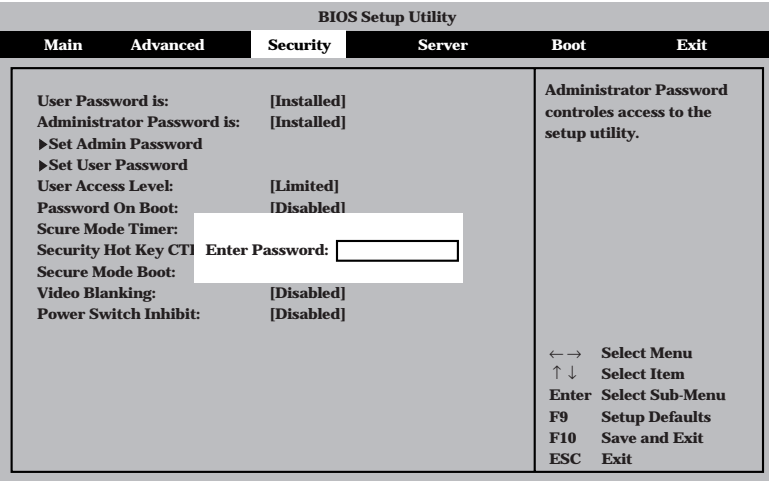

- ┳O<br>ll腰 ● 「User Password」は、「Administrator Password」を設定していないと設定でき ません。
	- OSのインストール前にパスワードを設定しないでください。
	- パスワードを忘れてしまった場合は、お買い求めの販売店または保守サービス会社にお 問い合わせください。

各項目については次の表を参照してください。

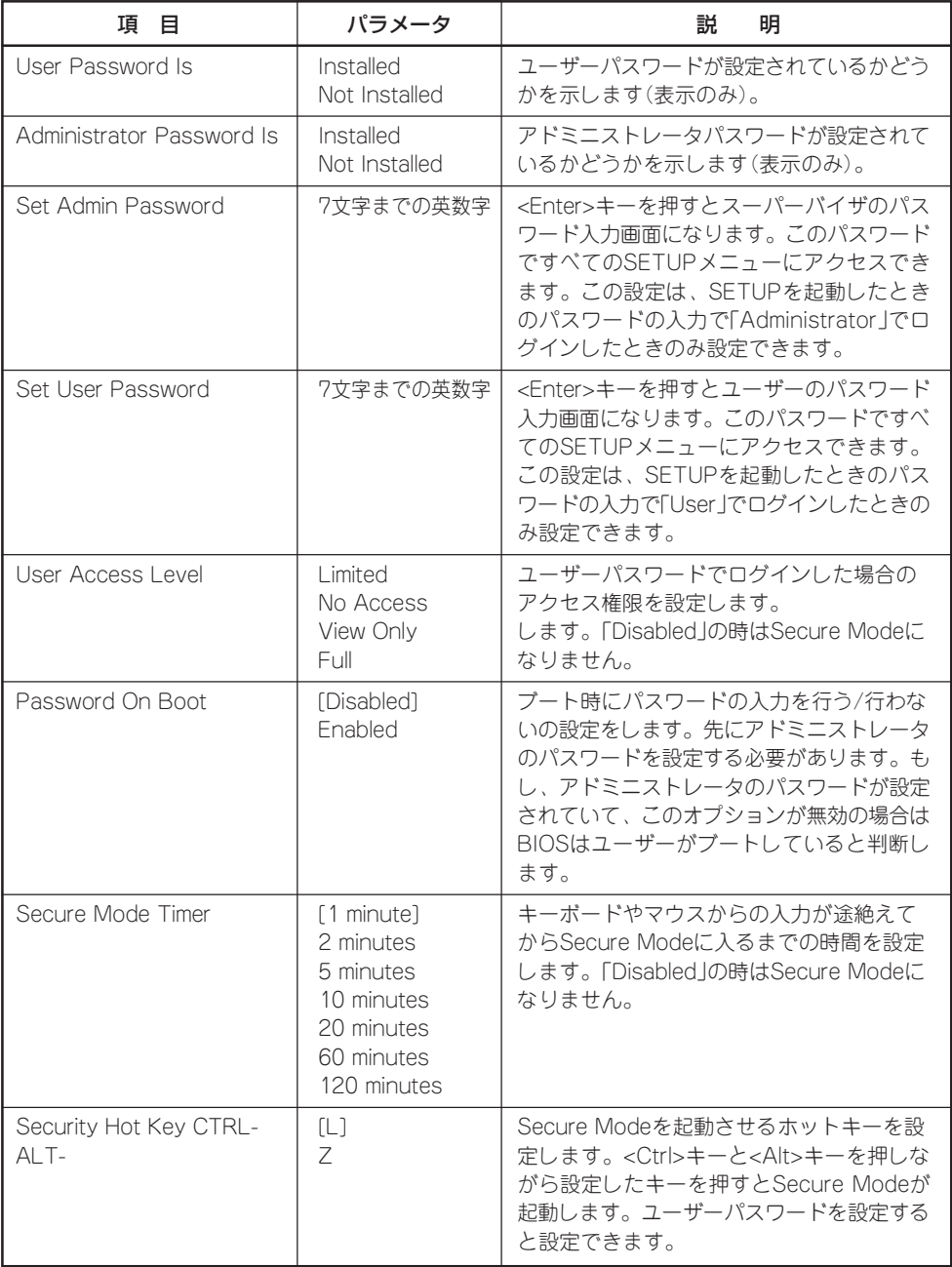

<次ページへ続く>

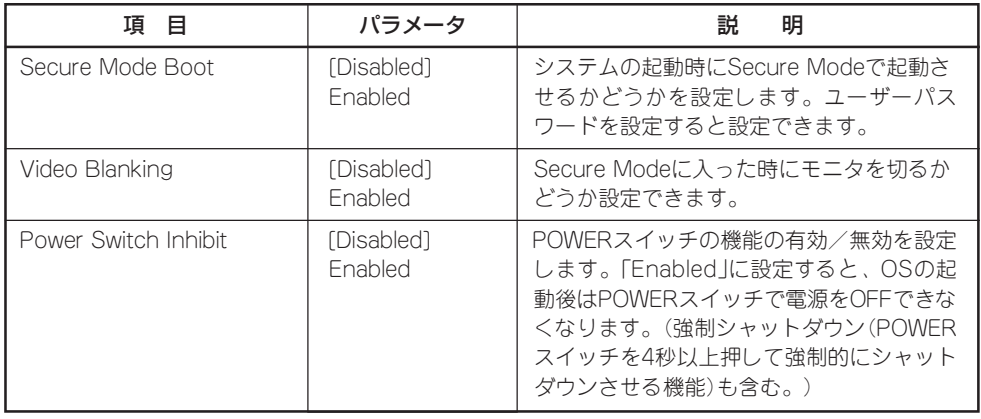

[ ]: 出荷時の設定

# Server

カーソルを「Server」の位置に移動させると、Serverメニューが表示されます。

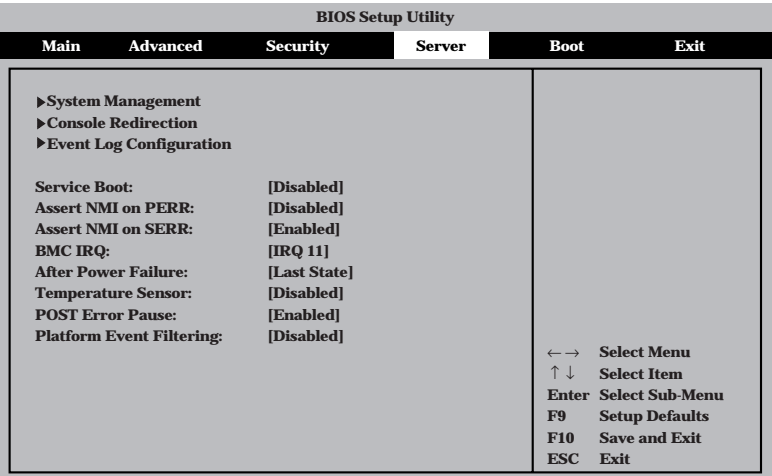

Serverメニューで設定できる項目とその機能を示します。「System Management」と 「Console Redirection」、「Event Log Configuration」は選択後、<Enter>キーを押してサ ブメニューを表示させてから設定します。
各項目については次の表を参照してください。

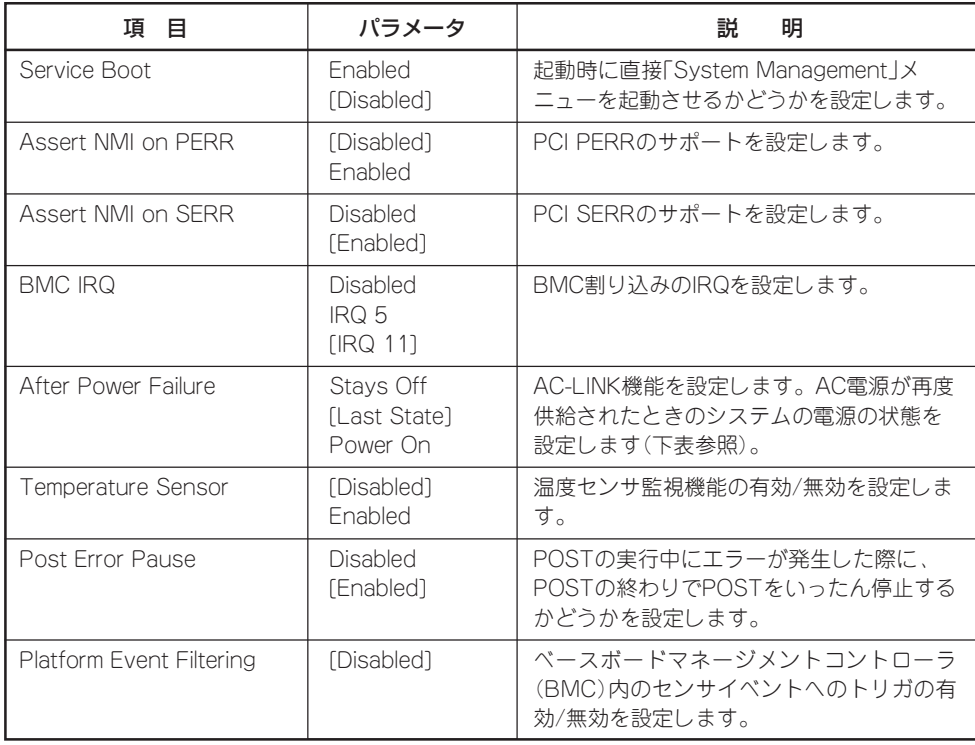

[ ]: 出荷時の設定

ハ ー ド ウェア 編

「AC-LINK」の設定と本装置のAC電源がOFFになってから再度電源が供給されたときの動作 を次の表に示します。

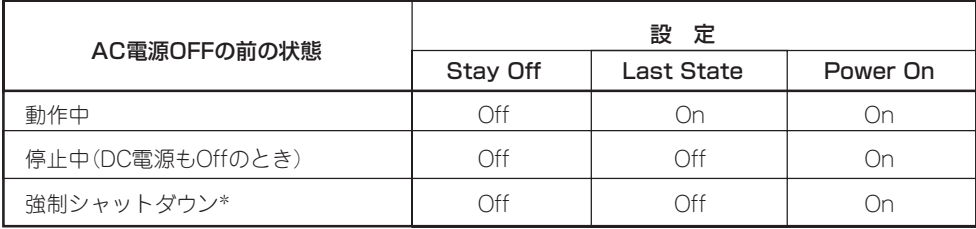

\* POWERスイッチを4秒以上押し続ける操作です。強制的に電源をOFFにします。

## System Managementサブメニュー

Serverメニューで「System Management」を選択し<Enter>キーを押すと、以下の画面が表 示されます。

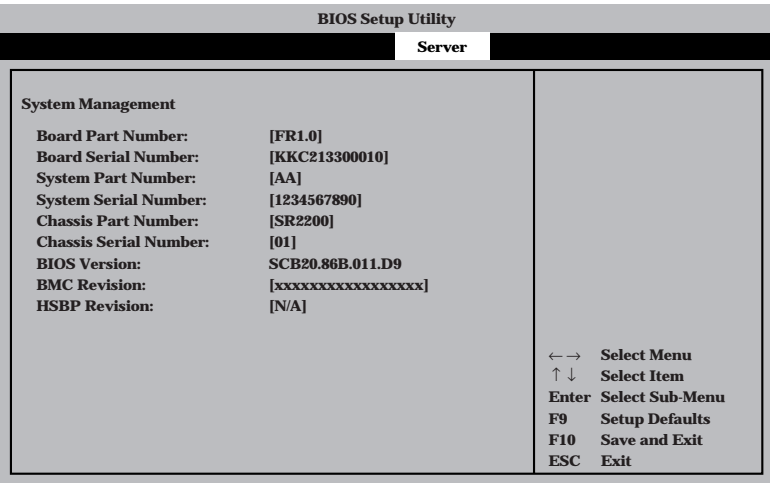

## 項目については次の表を参照してください。

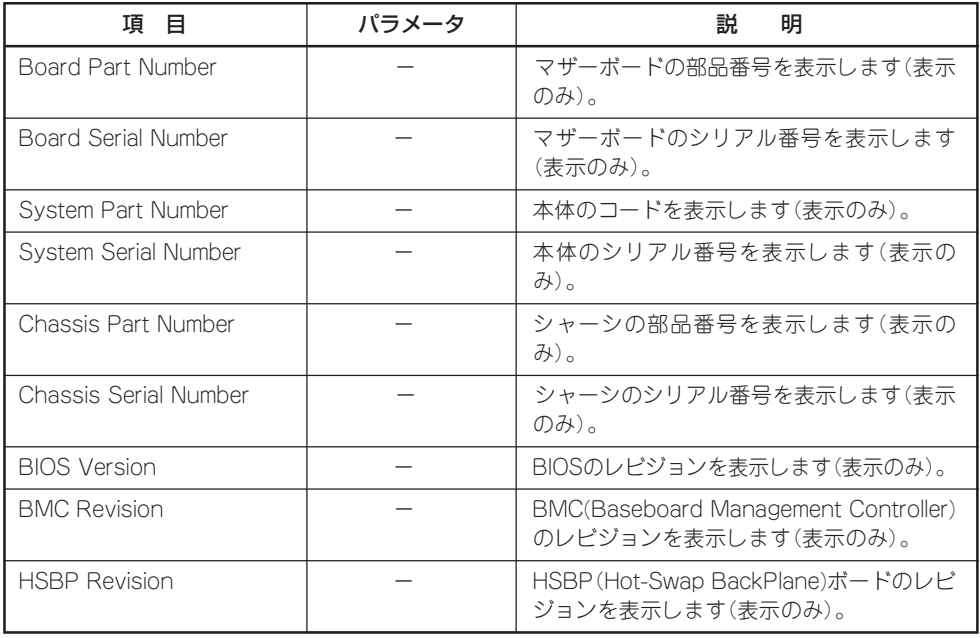

## Console Redirectionサブメニュー

Serverメニューで「Console Redirection」を選択し<Enter>キーを押すと、以下の画面が表 示されます。

項目については次の表を参照してください。

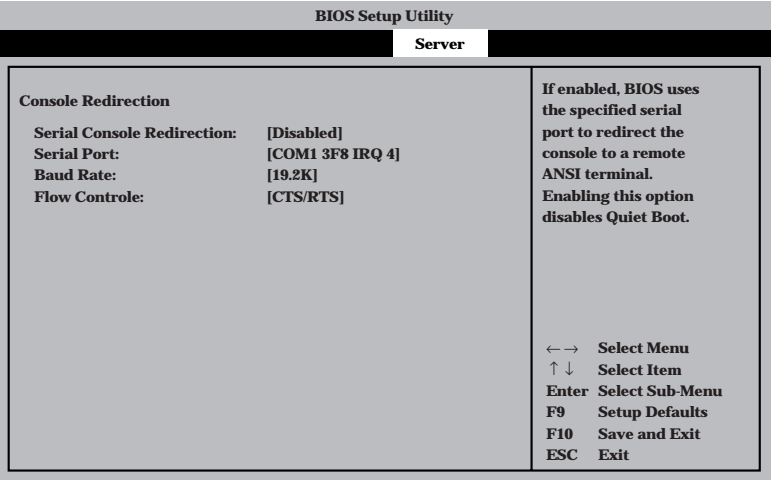

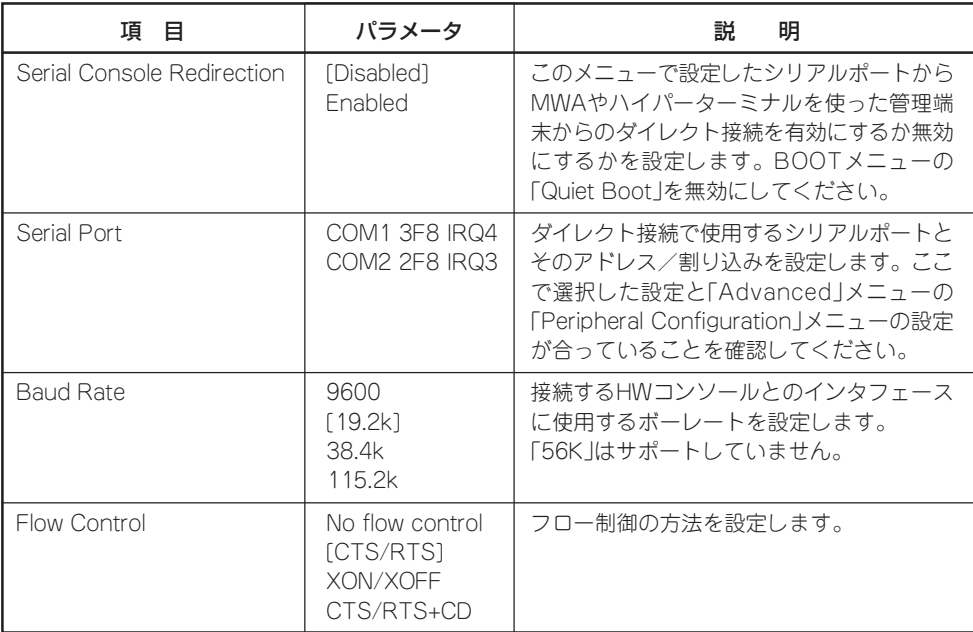

## Event Log Configurationサブメニュー

Serverメニューで「Event Log Configuration」を選択し<Enter>キーを押すと、以下の画面 が表示されます。

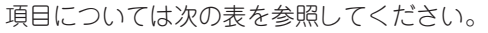

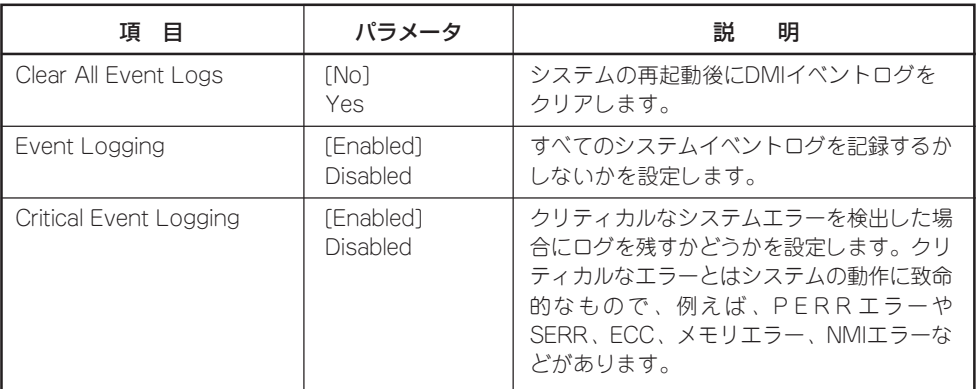

[ ]: 出荷時の設定

## Boot

カーソルを「Boot」の位置に移動させると、起動順位を設定するBootメニューが表示されま す。Bootメニューで設定できる項目とその機能を示します。「Bott Device priority」と「Hard Drive」、「Removable Devices」、「ATAPI CDROM Drives」は選択後、<Enter>キーを押し てサブメニューを表示させてから設定します。

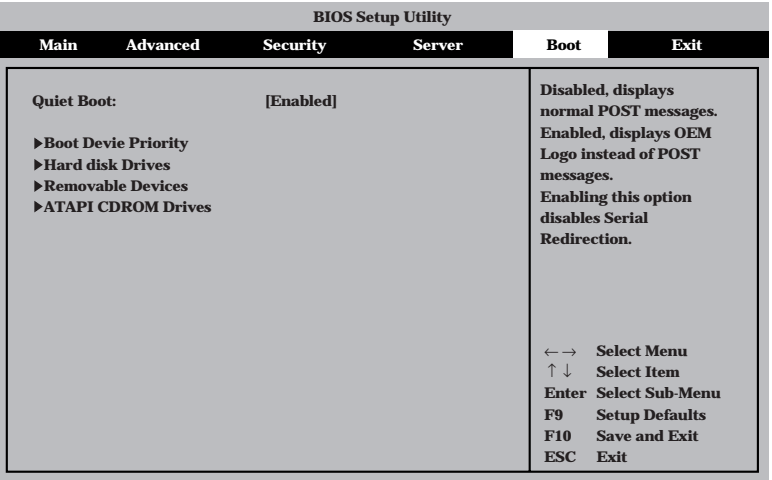

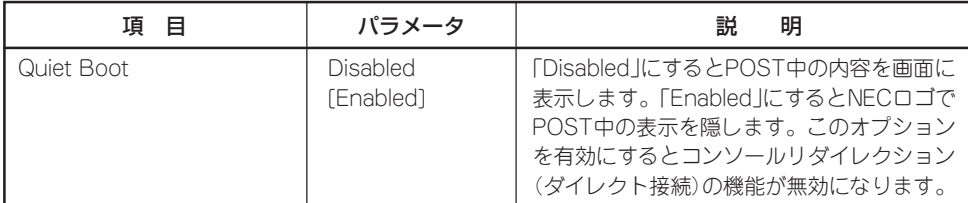

[ ]: 出荷時の設定

## Boot Device Priorityサブメニュー

ブート順位を設定します。システムは起動時にこのサブメニューで設定した優先順位に従っ てデバイスをサーチし、起動ソフトウェアを見つけるとそのソフトウェアで起動します。

<↑>キー/<↓>キーでデバイスを選択し、<+>キー/<->キーでブートの優先順位を変更 できます。

- EXPRESSBUILDERを起動する場合は、「ATAPI CD-ROM Drive」を「1st Boot ₩О Device」に、「Removable Devices」を「2nd Boot Device」に設定してください。 重要�
	- LANポート1とLANポート2が同じ名前で表示されます。工場出荷時や「Load Setup Defaults」を実行した後に優先順位が高い方がLANポート1となります(工場出荷時の 4th Boot Device)。
	- PXEブートを使用しないLANデバイスは、「Advanced」ー「PCI Configuration」の 「Onboard NIC1」、「Onboard NIC2」、オプションのLANボードを接続している PCIスロットを「Disabled」に設定してください。

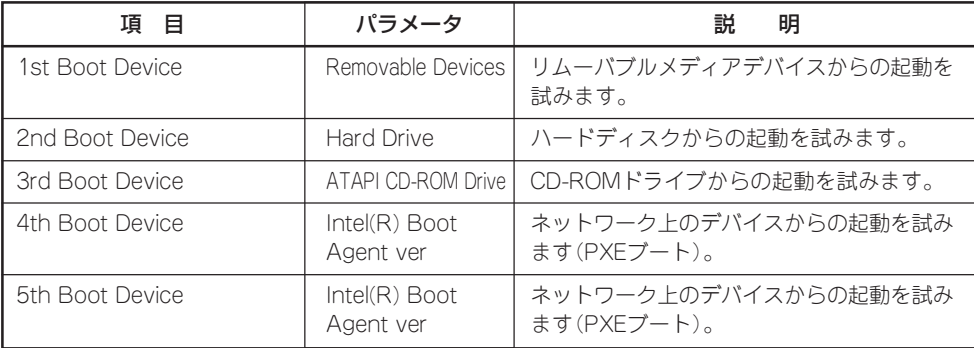

## Hard Diskサブメニュー

接続されているハードディスク内でのブート順位を設定します。システムは起動時にこのサ ブメニューで設定した優先順位に従ってハードディスクをサーチし、起動ソフトウェアを見 つけるとそのソフトウェアで起動します。

<↑>キー/<↓>キーでデバイスを選択し、<+>キー/<->キーでブートの優先順位を変更 できます。

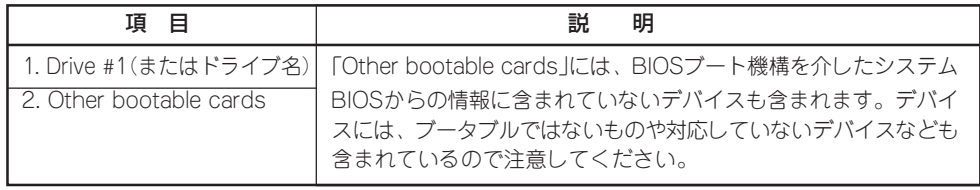

[ ]: 出荷時の設定

## Removable Devicesサブメニュー

システムに接続されているリムーバブルデバイスの中からブートさせるデバイスを選択しま す。システムは起動時にこのサブメニューで設定したデバイスをサーチし、起動ソフトウェ アを見つけるとそのソフトウェアで起動します。

<↑>キー/<↓>キーでデバイスを選択します。

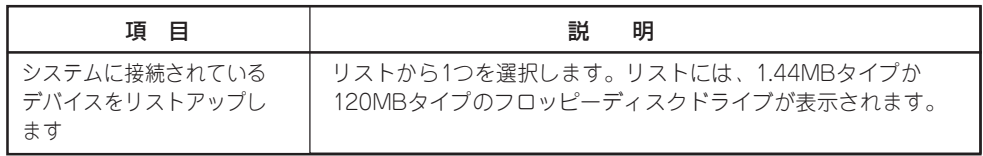

[ ]: 出荷時の設定

## ATAPI CDROM Drivesサブメニュー

システムに接続されているCD-ROMドライブの中からブートさせるデバイスを選択します。 システムは起動時にこのサブメニューで設定したデバイスをサーチし、起動ソフトウェアを 見つけるとそのソフトウェアで起動します。

## <↑>キー/<↓>キーでデバイスを選択します。

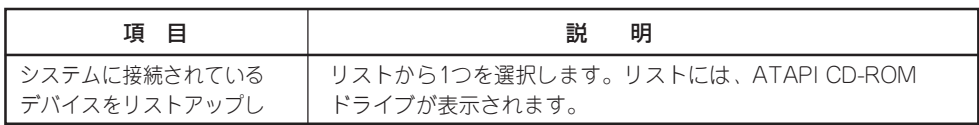

## Exit

カーソルをExitの位置に移動させると、Exitメニューが表示されます。

このメニューの各オプションについて以下に説明します。

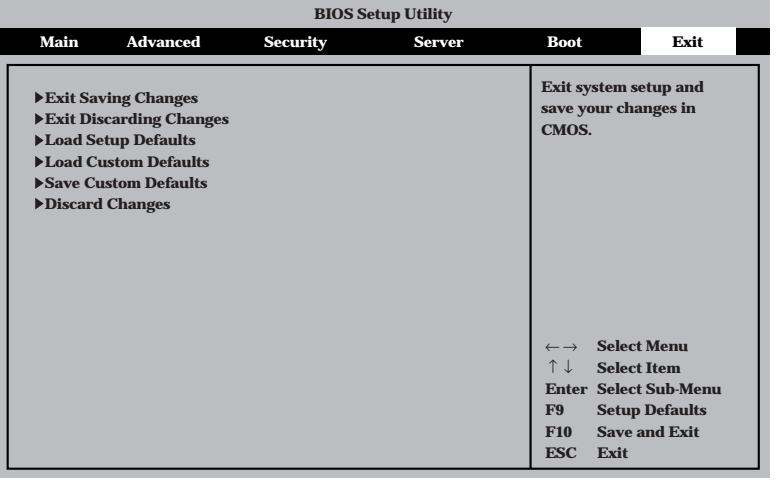

## Exit Saving Changes

新たに選択した内容をCMOS(不揮発性メモリ)内に保存してSETUPを終わらせる時に、こ の項目を選択します。Exit Saving Changesを選択すると、以下の画面が表示されます。 ここで、「Yes」を選ぶと新たに選択した内容をCMOS(不揮発性メモリ)内に保存してSETUP を終了し、自動的にシステムを再起動します。

## Exit Discarding Changes

新たに選択した内容をCMOS(不揮発性メモリ)内に保存しないでSETUPを終わらせたい時 に、この項目を選択します。

ここで、「No」を選択すると、変更した内容を保存しないでSETUPを終わらせることができ ます。「Yes」を選択すると変更した内容をCMOS内に保存してSETUPを終了し、自動的にシ ステムを再起動します。

## Load Setup Defaults

SETUPのすべての値をデフォルト値に戻したい時に、この項目を選択します。Load Setup Defaultsを選択すると、以下の画面が表示されます。

ここで、「Yes」を選択すると、変更した内容を保存しないでSTEPUPを終わらせることがで きます。システムは、自動的にブートへ進みます。「No」を選択するとExitのメニューに戻り ます。デフォルト値に戻した後、以下のとおりに設定を変えてください。装置を正しく動作 させるために必要な設定です。

- 「Advanced I-FPeripheral Configuration I-FLegacy USB Support Iを「Disabled I
- 「Boot」-「Boot Device Priority」-「ATAPI CD-ROM Drive」を「1st Boot Device」
- 「Boot」-「Boot Device Priority」-「Removable Drive」を「2nd Boot Device」
- 「Boot I-「Hard Disk Iのブート順序を設定し直す

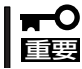

#### モデルによっては、出荷時の設定とデフォルト値が異なる場合があります。この項で説明し ている設定一覧を参照して使用する環境に合わせた設定に直す必要があります。

## Load Custom Defaults

このメニューを選択して<Enter>キーを押すと、保存しているカスタムデフォルト値をロー ドします。

## Save Custom Defaults

このメニューを選択して<Enter>キーを押すと、現在設定しているパラメータをカスタムデ フォルト値として保存します。保存されると、Load Custum Defaultsメニューが現れま す。

## Discard Changes

CMOSに値を保存する前に今回の変更を以前の値に戻したい場合は、この項目を選択しま す。Discard Changesを選択すると以下の画面が表示されます。 ここで、「Yes」を選ぶと新たに選択した内容が破棄されて、以前の内容に戻ります。

## **SCSI BIOS ~SCSISelect<sup>~</sup>**

「SCSISelect」ユーティリティはマザーボード上のSCSIコントローラ(またはオプションボー ド上のSCSIコントローラ)に対して各種設定を行うためのユーティリティで、起動には特殊 な起動ディスクなどを使用せずに、POSTの実行中に簡単なキー操作から起動することがで きます。

## SCSISelectユーティリティの用途

SCSISelectユーティリティは、主に接続されるSCSI機器の転送速度の設定を行う場合(5.25 インチデバイスベイに搭載したデバイス(ハードディスクを除く)や外付けDAT、MOなどの バックアップデバイス(ハードディスクを除く)を接続する場合)に使用します。

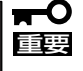

SCSIのコンフィグレーションはSCSIコントローラ単位に個別にユーティリティを起動し て設定しなければなりません。Expressサーバ内にはSCSIコントローラが1つ搭載されて います。

オプションのSCSIコントローラボードを増設した場合は、Expressサーバ内蔵のSCSIコ ントローラに加え増設した枚数分のSCSIコントローラの設定が必要です。また、設定を変 更するために使用するユーティリティも異なる場合があります。

## マザーボード内蔵のコントローラに対する設定

Expressサーバのマザーボードに搭載されているSCSIコントローラに対する設定の変更方法 について説明します。

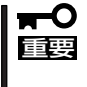

Expressサーバには、最新のバージョンのSCSISelectユーティリティがインストールさ れています。このため設定画面が本書で説明している内容と異なる場合があります。本書と 異なる設定項目については、オンラインヘルプを参照するか、保守サービス会社に問い合わ せてください。

## 起動から終了までの流れ

SCSISelectユーティリティの起動から終了までの方法を次に示します。パラメータやその意 味については「パラメータの詳細」を参照してください。

1. Expressサーバの電源をONにする。

POST実行中の画面の途中で次のメッセージを表示します。

## 重要�

増設したSCSIコントローラの枚数分表示されます。

Adaptec AIC-7899 SCSI BIOS Build 25007 (c) 1998 Adaptec, Inc. All Rights Reserved

▲▲▲▲ ▲ ▲ Press <Ctrl> <A> for SCSISelect(TM) Utility!

- 2. <Ctrl>キーを押しながら<A>キーを押す。 SCSISelectユーティリティが起動し、「Main」メニューを表示します。
- 3. カーソルキーを使って「Bus:Device」ボックス内の「01:06:A」または「01:06:B」を選択して <Enter>キーを押す。

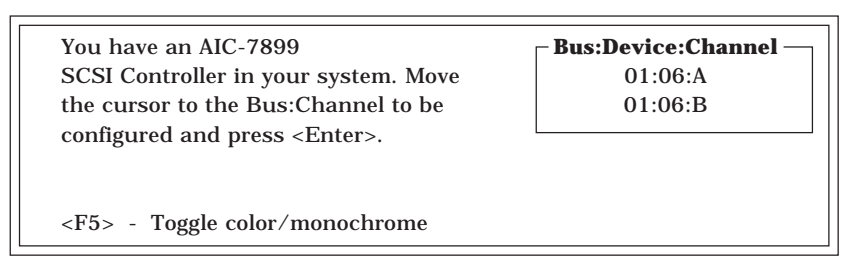

マザーボードのSCSIコントローラにはチャネルが2つあります。チャネルA(01:06:A)はUltra 160 SCSIコネクタ(ハードディスク用)を、チャネルB(01:06:B)はUltra160 SCSIコネクタ(外 部SCSI(Wide)コネクタ用)を示します。

選択すると、「Options」メニューを表示します。

4. 「Configure/View Host Adapter Settings」を選択して<Enter>キーを押す。

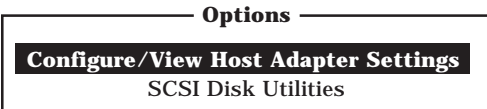

「Configuration」メニューを表示します。

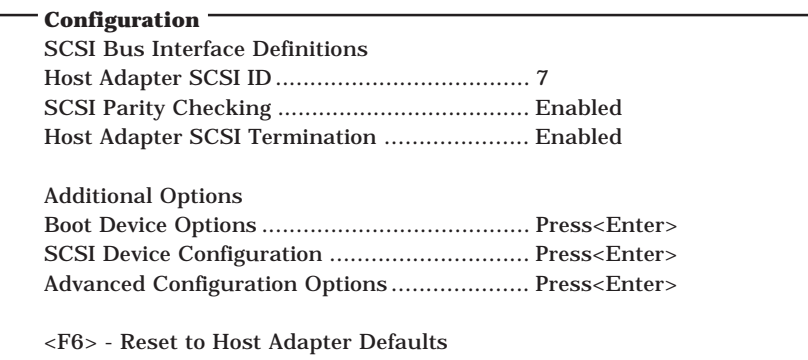

5. それぞれのパラメータについて設定する。

次ページ以降にそれぞれのメニューの詳細を説明しています。説明を参照して、それぞれのパラ メータを正しく設定してください。

6. 設定を変更したら、変更内容の保存メッセージが表示されるまで<Esc>キーを押す。

Save Changes Made?

7. 設定内容に誤りがなければ「yes」を選択し、<Enter>キーを押す。

8. 以下の終了メッセージが表示されるまで<Esc>キーを押す。

Exit Utility?

9. 「Yes」を選択し、<Enter>キーを押して終了する。

## パラメータの詳細

Expressサーバに内蔵のSCSIコントローラの設定を変更するSCSISelectユーティリティに は、次のようなメニューとパラメータがあります。ここでの説明を参照して最適な状態に設 定してください。オプションのSCSIコントローラおよびに接続したSCSI機器に対する設定 については、「オプションボードのコントローラに対する設定」を参照してください。

### SCSI Bus Interface Definitions

「SCSI Bus Interface Definitions」にある3つの項目は、キーボードのカーソル(<↓>キー/ <↑>キー)で項目を選択してから、<Enter>キーを押して変更する項目を決定します。パラ メータの選択はカーソル(<↓>キー/<↑>キー)を使用します。それぞれの機能とパラメータ は次の表のとおりです。

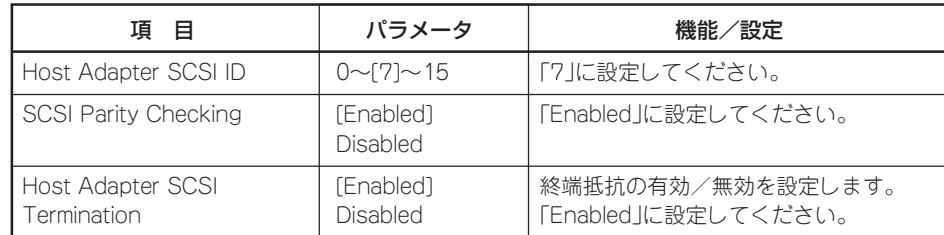

[ ]: 出荷時の設定

## Additional Options

「Additional Options」にある3つの項目はキーボードのカーソル(<↓>キー/<↑>キー)で項 目を選択してから、<Enter>キーを押すとそれぞれのサブメニューが表示されます。サブメ ニューにある項目はキーボードのカーソル(<↓>キー/<↑>キー)で項目を選択してから、 <Enter>キーを押して変更する項目を決定します。パラメータの選択はカーソル(<↓>キー/ <↑>キー)を使用します。

## **Boot Device Options**

「Boot Device Options」にカーソルを合わせて<Enter>キーを押すと次のような表示に 変わります。

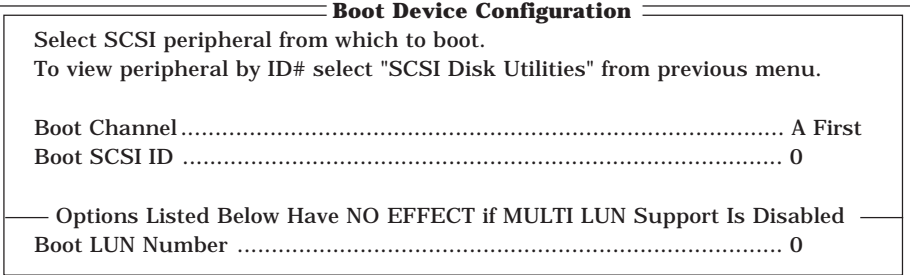

メニュー内の機能とパラメータは次の表のとおりです。

| 項 目                 | パラメータ                       | 機能/設定               |
|---------------------|-----------------------------|---------------------|
| Boot Channel        | [A First]<br><b>B</b> First | 「A First に設定してください。 |
| <b>Boot SCSI ID</b> | $[0] \sim 15$               | 「0に設定してください。        |
| Boot LUN Number     | [0]~2                       | 「OIに設定してください。       |

[ ]: 出荷時の設定

## ⓦ SCSI Device Configuration

「SCSI Device Configuration」にカーソルを合わせて<Enter>キーを押すと次のような表 示に変わります。

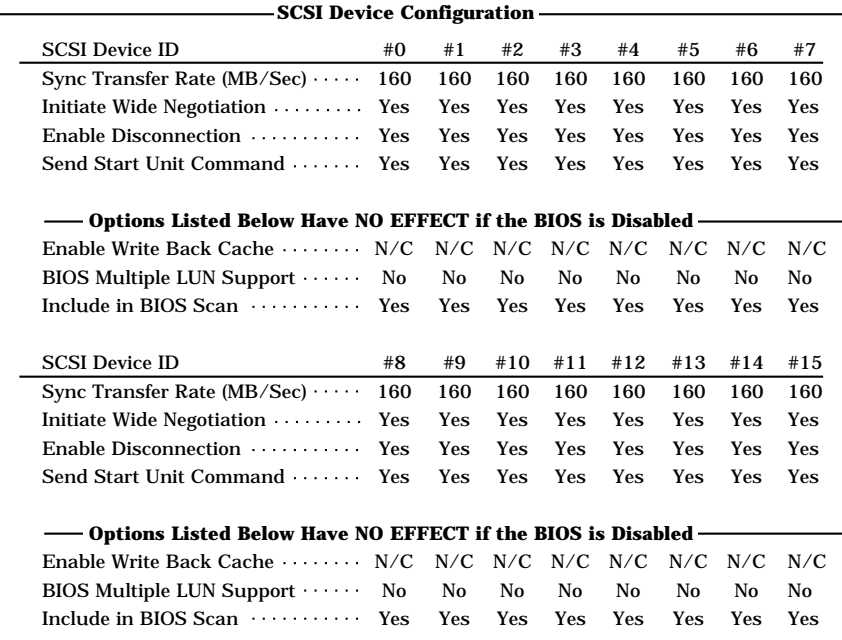

メニュー内の機能とパラメータは次ページの表のとおりです。

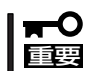

設定は各SCSI IDごとに行えます。ターゲットとなる装置のSCSI IDを確認してから設定 を変更してください。

追加したオプションのSCSI IDがわからない場合は「Options」メニューで「SCSI Disk Utilities」を選択して<Enter>キーを押します。次のようなSCSI IDをスキャンする画面が表 示されます。  $\Box$ 

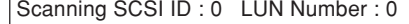

 $E\times F$ 

スキャン後、次のようなSCSI IDと対応するデバイスの画面が表示されます。

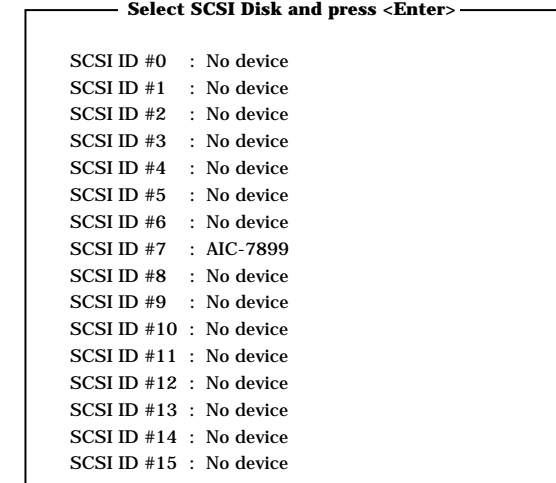

この画面で追加したオプションのSCSI IDを確認してください。また、デバイスを選択して <Enter>キーを押すとデバイスの詳細が表示されます。

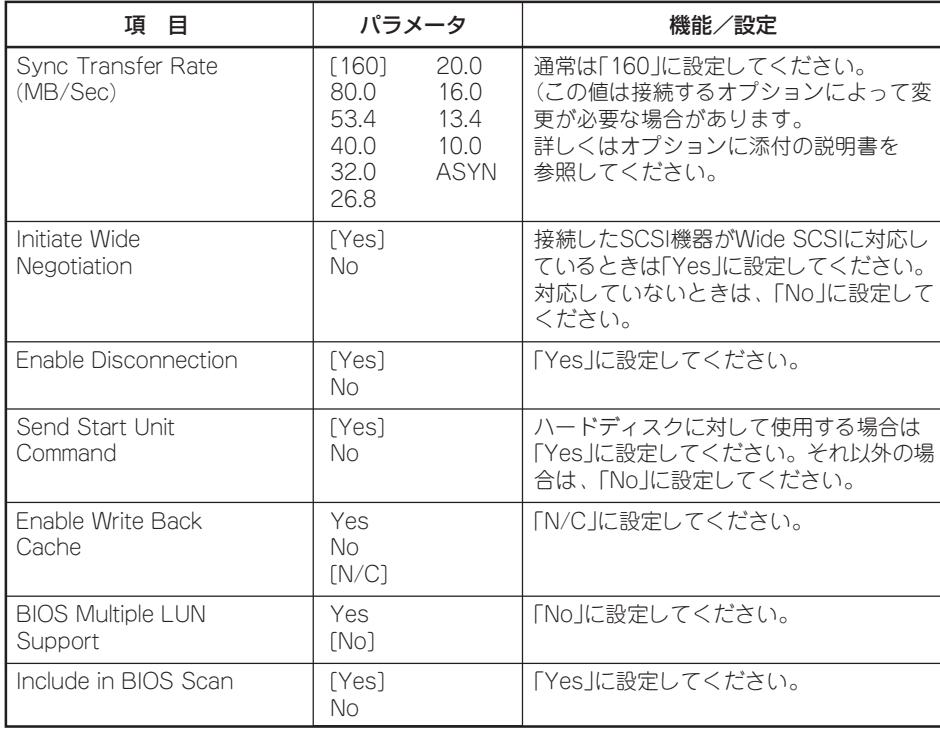

## ⓦ Advanced Configuration Options

「Advanced Configuration Options」にカーソルを合わせて<Enter>キーを押すと次のよ うな表示に変わります。

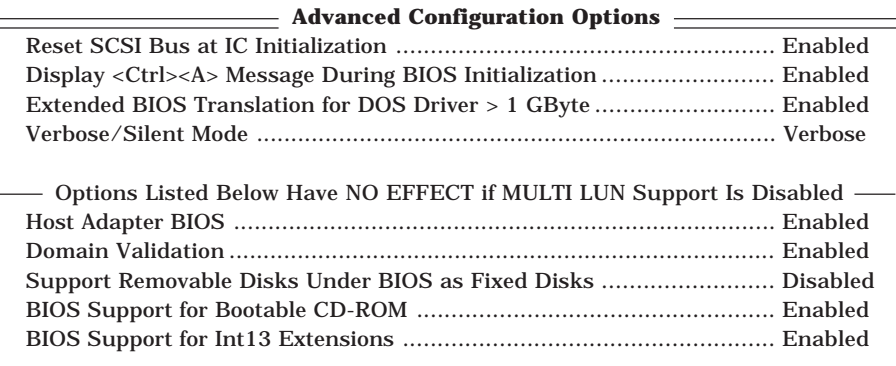

メニュー内の機能とパラメータは次の表のとおりです。

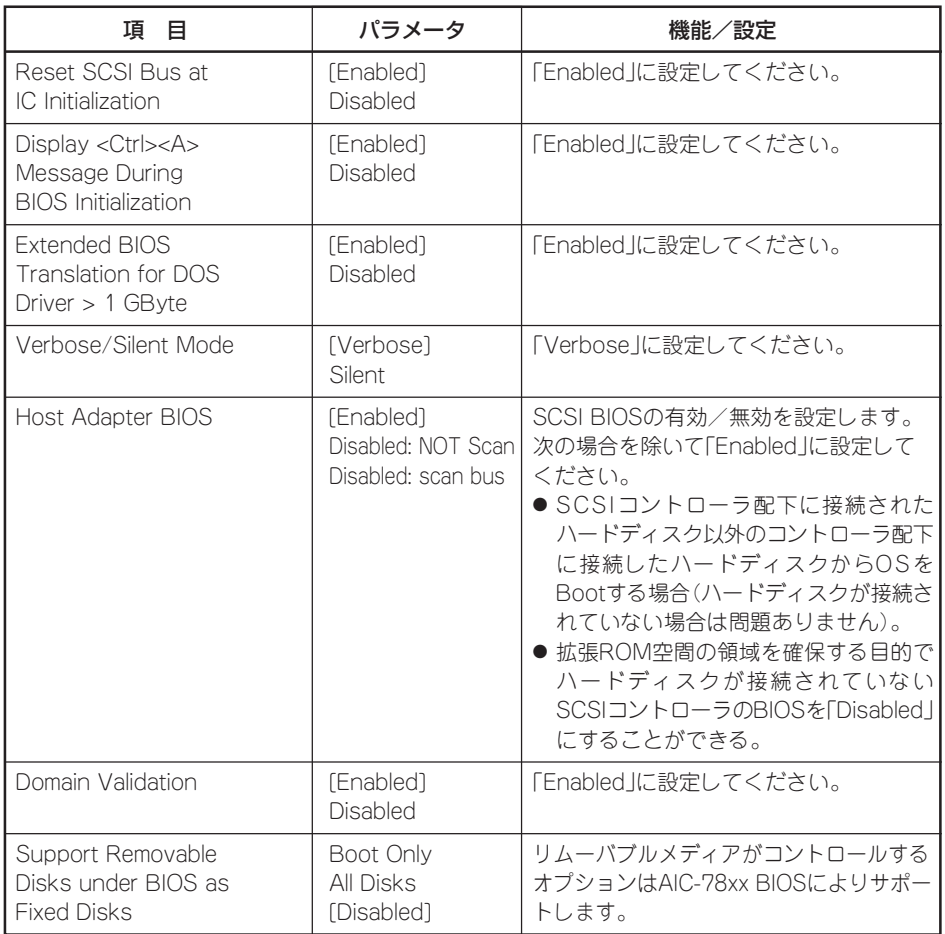

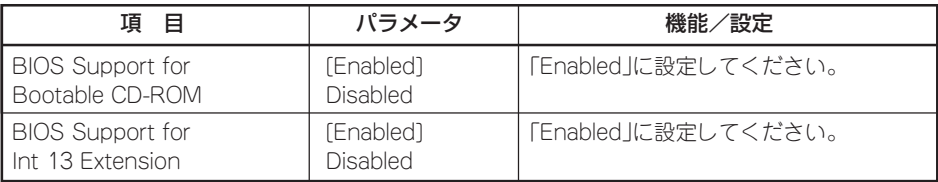

[ ]: 出荷時の設定

## オプションボードのコントローラに対する設定

オプションのSCSIコントローラボードに接続したSCSI機器に関する設定はオプションの SCSIコントローラボードに搭載されているSCSI BIOSユーティリティを使います。 詳しくはオプションのSCSIコントローラボードに添付のマニュアルを参照してください。

複数のSCSIコントローラボードを増設しているときは、はじめにオンボード上のSCSIコン トローラに対するSCSISelectユーティリティの起動メッセージを表示後、増設したSCSIコ ントローラの数だけユーティリティの起動メッセージを表示します。起動メッセージはロー プロファイルタイプのライザーカード→フルレングス/フルハイトタイプのライザーカード に搭載されているPCIボードの順に表示されます。オプションによっては、画面の表示が異 なる場合があります。詳しくは、SCSIコントローラに添付の説明書を参照してください。

デバイスに対する設定は、以下の表を参考にしてください(2001年10月現在)。詳しくはデ バイスに添付の説明書をご覧ください。

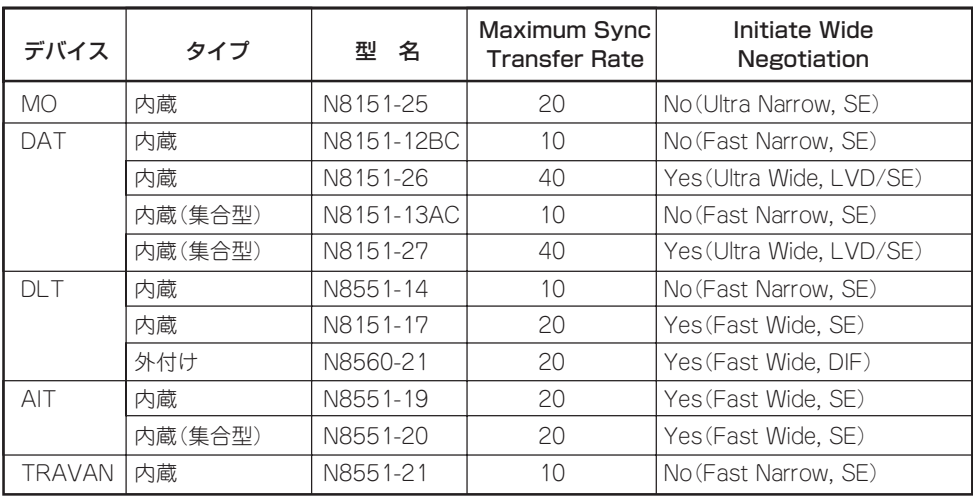

SE: Single-Ended

LVD/SE: Low Voltage Differential/Single-Ended DIF: Differential

# **リセットとクリア**

Expressサーバが動作しなくなったときやBIOSで設定した内容を出荷時の設定に戻すときに参照してくだ さい。

## **リセット**

2とおりの方法があります。

● ソフトリセット

OSが起動する前にExpressサーバが動作しなくなったときは、<Ctrl>キーと<Alt>キーを 押しながら、<Delete>キーを押してください。Expressサーバがリセットされます。

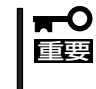

リセットは、ExpressサーバのDIMM内のメモリや処理中のデータをすべてクリアし てしまいます。ハングアップしたとき以外でリセットを行うときは、Expressサーバ がなにも処理していないことを確認してください。

● ハードリセット

Expressサーバ前面にあるリセットスイッチを押してく ださい。Expressサーバがリセットされます。

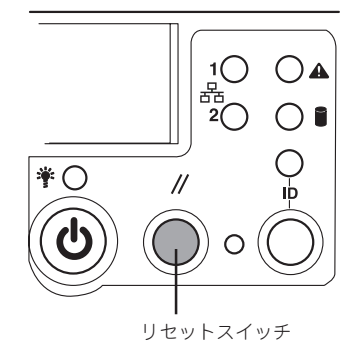

# **強制電源OFF**

OSからExpressサーバをシャットダウンできなくなったと きや、POWERスイッチを押しても電源をOFFにできなく なったとき、リセットが機能しないときなどに使用しま す。

ExpressサーバのPOWERスイッチを4秒ほど押し続けてく ださい。電源が強制的にOFFになります。(電源を再びON にするときは、電源OFFから約10秒ほど待ってから電源を ONにしてください。)

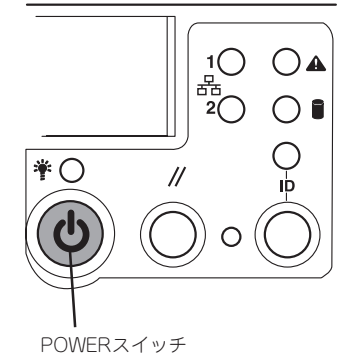

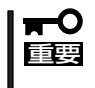

リモートパワーオン機能を使用している場合は、一 度、電源をONにし直して、OSを起動させ、正常な方 法で電源をOFFにしてください。

# **CMOS・パスワードのクリア**

Expressサーバ自身が持つセットアップユーティリティ「SETUP」では、Expressサーバ内部 のデータを第三者から保護するために独自のパスワードを設定することができます。 万一、パスワードを忘れてしまったときなどは、ここで説明する方法でパスワードをクリア することができます。

また、ExpressサーバのCMOSに保存されている内容をクリアする場合も同様の手順で行い ます。

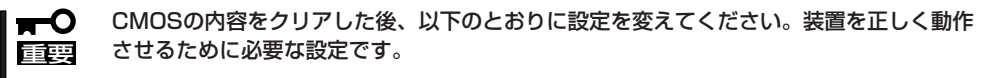

- ー 「Advanced」-「Peripheral Configuration」-「Legacy USB Support」を 「Disabled」
- ー 「Boot」-「Boot Device Priority」-「ATAPI CD- ROM Drive」を「1st Boot Device」
- ー 「Boot」-「Boot Device Priority」-「Removable Drive」を「2nd Boot Device」
- ー 「Boot」-「Hard Disk」のブート順序を設定し直す

パスワード/CMOSのクリアはマザーボード上のコンフィグレーションジャンパスイッチを 操作して行います。ジャンパスイッチは下図の位置にあります。

その他のジャンパの設定は変更しないでください。Expressサーバの故障や誤動作の原因  $\blacksquare$ となります。 重要�

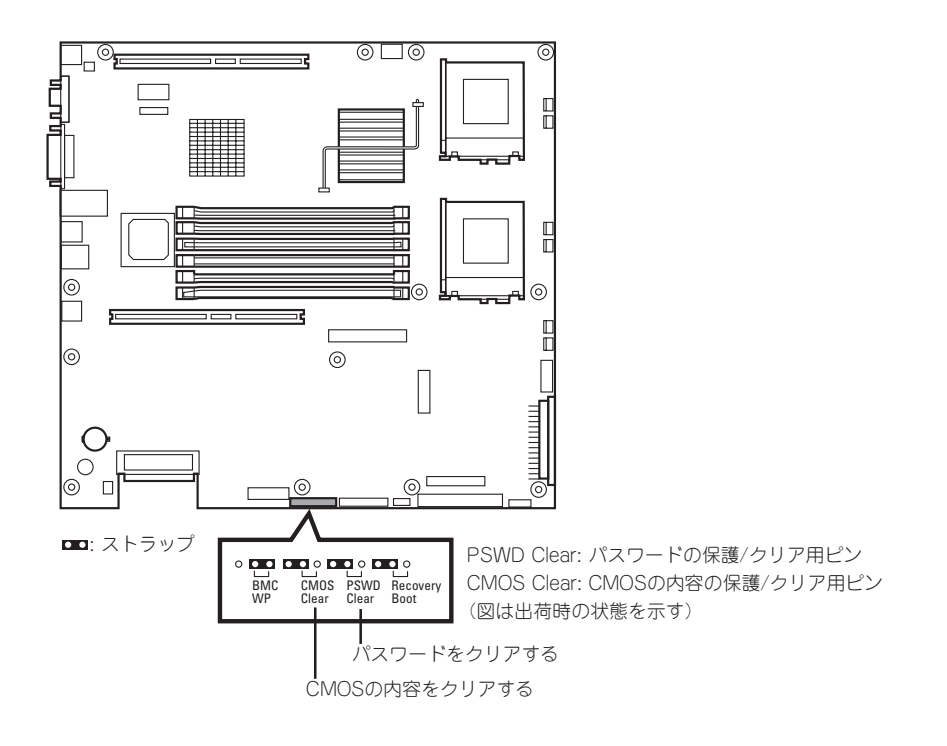

それぞれの内容をクリアする方法を次に示します。

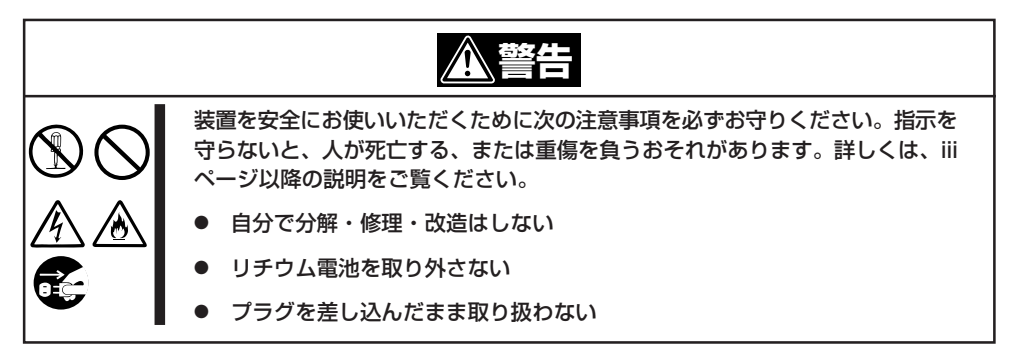

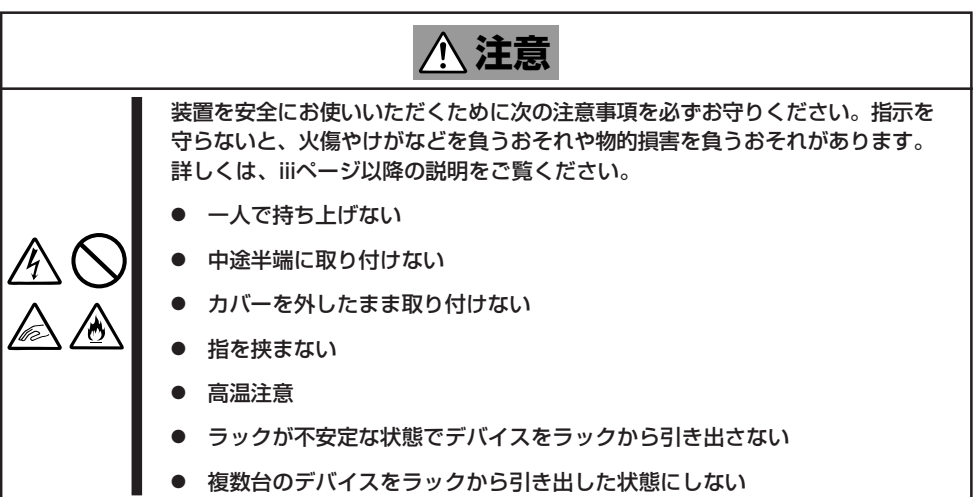

- 1. 133ページを参照して準備をする。
- 2. Expressサーバをラックから引き出す(146ページ参照)。
- 3. トップカバーを取り外す(147ページ参照)。
- 4. クリアしたい機能のジャンパスイッチの設定を変更する。

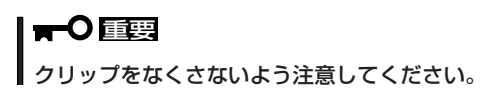

5. Expressサーバを元どおりに組み立ててPOWERスイッチを押す。 POSTの終了時に以下のメッセージが表示されます。

```
ERROR:
0120: NVRAM cleared By jumper
Press <F1> to Resume, Press <F2> to run SETUP
```
- 6. <F2>キーを押して、SETUPユーティリティを起動する。
- 7. 「Exit」メニューから「Exit Saving Changes」を選択し、「Yes」を選択する。
- 8. 「Turn off power and reinstall the jumper in Normal mode position.」というメッセージが表示 されるまで待つ。
- 9. システムの電源をOFFにする。
- 10. ジャンパスイッチの設定を元に戻した後、もう一度電源をONにしてBIOS SETUPユーティリティ を使って設定し直す。

# **割り込みライン**

割り込みラインは、出荷時に次のように割り当てられています。オプションを増設するときなどに参考に してください。

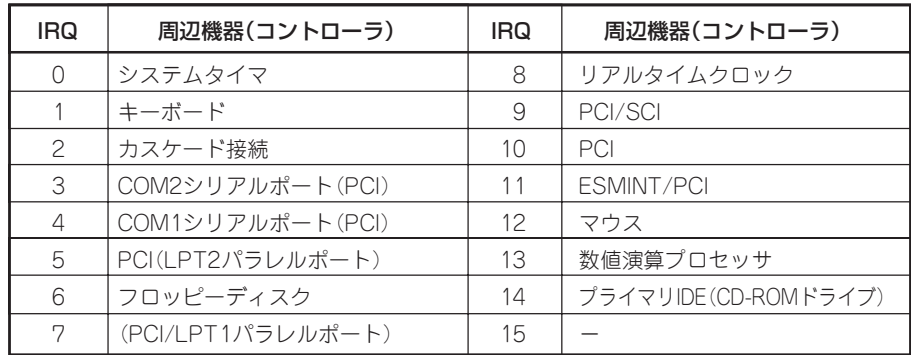